# Interact 4.4 Plugin User Guide

Document Revision: 2.0

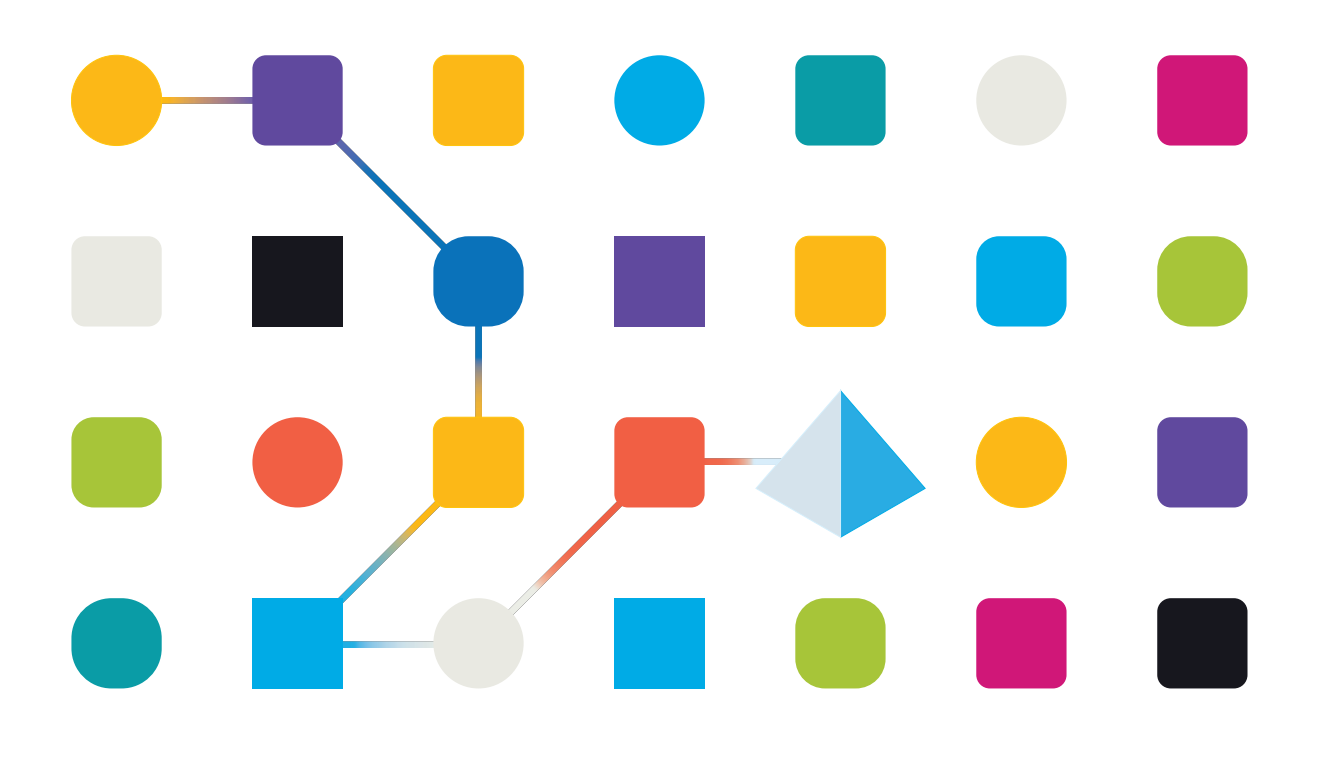

### <span id="page-1-0"></span>**Trademarks and Copyright**

The information contained in this document is the proprietary and confidential information of Blue Prism Limited and should not be disclosed to a third-party without the written consent of an authorized Blue Prism representative. No part of this document may be reproduced or transmitted in any form or by any means, electronic or mechanical, including photocopying without the written permission of Blue Prism Limited.

#### **© Blue Prism Limited, 2001 – 2023**

"Blue Prism", the "Blue Prism" logo and Prism device are either trademarks or registered trademarks of Blue Prism Limited and its affiliates. All Rights Reserved.

All trademarks are hereby acknowledged and are used to the benefit of their respective owners. Blue Prism is not responsible for the content of external websites referenced by this document.

Blue Prism Limited, 2 Cinnamon Park, Crab Lane, Warrington, WA2 0XP, United Kingdom. Registered in England: Reg. No. 4260035. Tel: +44 370 879 3000. Web: [www.blueprism.com](http://www.blueprism.com/)

# SS<mark>&</mark>C | blueprism

### <span id="page-2-0"></span>**Contents**

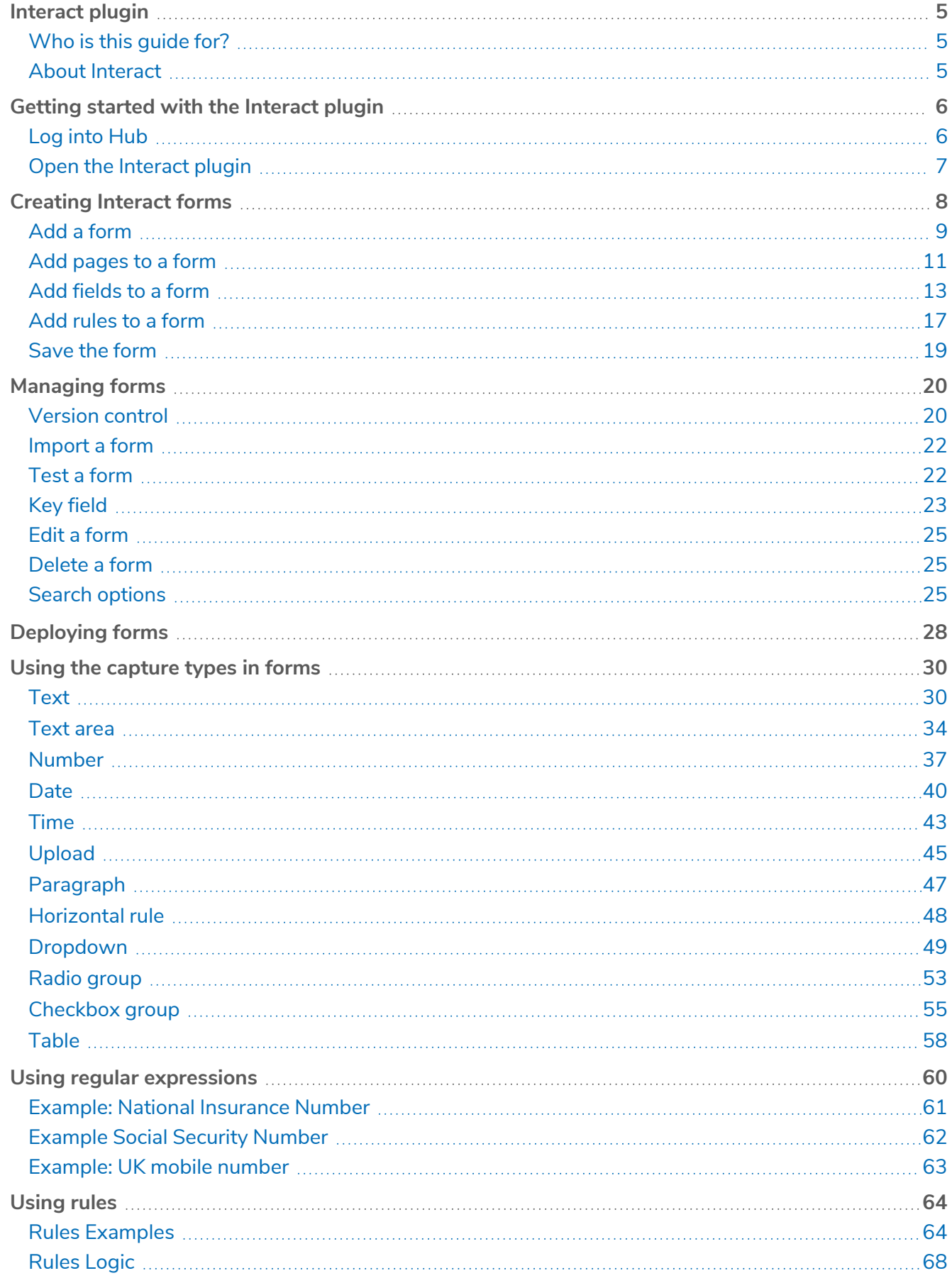

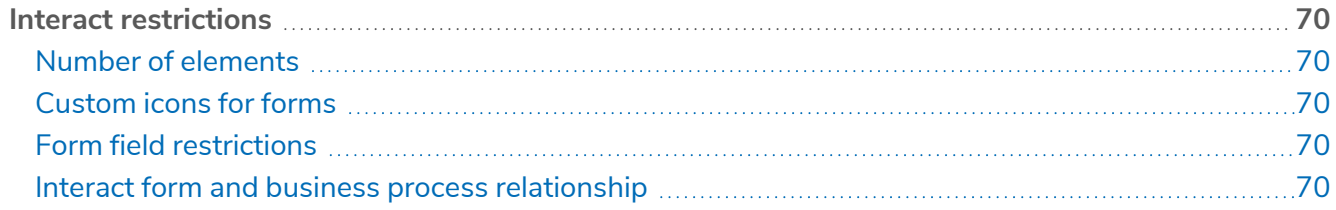

### <span id="page-4-0"></span>**Interact plugin**

Blue Prism® Interact consists of two key components:

- **•** The Interact web-based application used to enter information into forms, and submit or approve requests.
- **•** The Interact plugin within Blue Prism® Hub. This includes the Forms plugin feature which is used to design and configure the forms that are seen within the Interact web-based application.

This guide outlines the functionality and usage of the Interact plugin available in Hub. For information on the Interact web-based application, see the [Interact](https://bpdocs.blueprism.com/hub-interact/4-4/en-us/interact/interact-app/interact-intro.htm) user guide.

By utilizing Interact, automation developers can create web-based forms that will allow a user to interact with automations, not just at the point of initialization but also during the process if a human is required to review progress, enabling a "human/Digital Worker collaboration" approach. It is assumed as part of this guide that the user is familiar with Blue Prism Digital Workforce and has experience with components such as Hub and Blue Prism.

### <span id="page-4-1"></span>Who is this guide for?

This guide is intended to be used by the RPA developers who are responsible for creating Forms and publishing them for end users to utilize. This guide assumes familiarity with 'if-then' statement structures and regular expressions, and that the user is familiar with Blue Prism Digital Workforce and has experience with related components such as Hub and Blue Prism.

#### <span id="page-4-2"></span>About Interact

As a Digital Workforce expands the addressable use cases of an enterprise, there is a further need for Digital Workers and humans to collaborate in the end-to-end execution of a business process. In addition, innovative ways of assigning work to a Digital Workforce are required to provide flexibility on who can interact with the resource. Blue Prism Interact provides new and existing Blue Prism users with a collaboration interface for an end users interaction with their Digital Workforce within a business process. Initiate, verify, receive and authorize varied work related to your business processes. In addition, Blue Prism Interact reduces the skill criteria required by allowing users to create dynamic web interfaces either by using the no-code form designer or using a Blue Prism Visual Business Object (VBO) to create forms based on the business process requirements.

Blue Prism Interact functionality is split across two Blue Prism components; firstly, a developer utilizing Hub and the Forms plugin to create and publish Forms for an end user to utilize; secondly the end user interface where they can, by utilizing published Forms, interact with the Digital Workforce.

The Interact end user interface is accessed via a web browser, negating the need for any locally installed software. Interact can be accessed as an internal web application or published externally.

JavaScript must be enabled in your internet browser to use the full functionality of Interact.

### <span id="page-5-0"></span>**Getting started with the Interact plugin**

Your system administrator will create an account for you to use to access Hub and Interact. When your account has been created, you will receive an email with details of your account and access information. You should follow the instructions in the email to log in for the first time.

### <span id="page-5-1"></span>Log into Hub

SS&C | blueprism

1. Launch a browser and go to the Authentication Server website. Your system administrator will provide you with the website address. Our example shows https://authentication.local

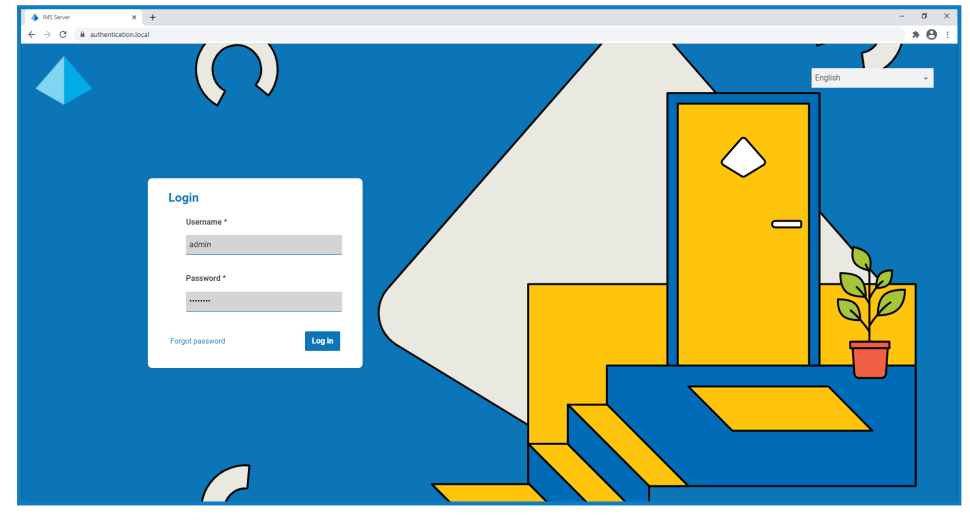

2. Log in using your credentials.

The application selection screen displays. If you only have access to Hub, you will only see the Hub tile. If you also have access to the Interact web-based application, you will see a tile for Hub and a tile for Interact, as shown below:

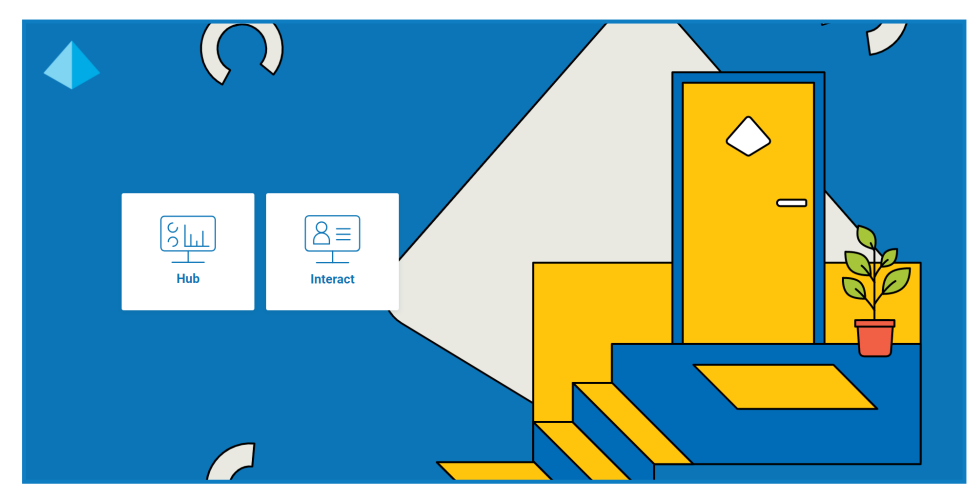

3. Click **Hub** to launch the Hub website. The Hub Dashboard displays.

# SS<mark>&C | blueprism</mark>

### <span id="page-6-0"></span>Open the Interact plugin

1. Click **Interact** on the sidebar menu to open the Interact plugin.

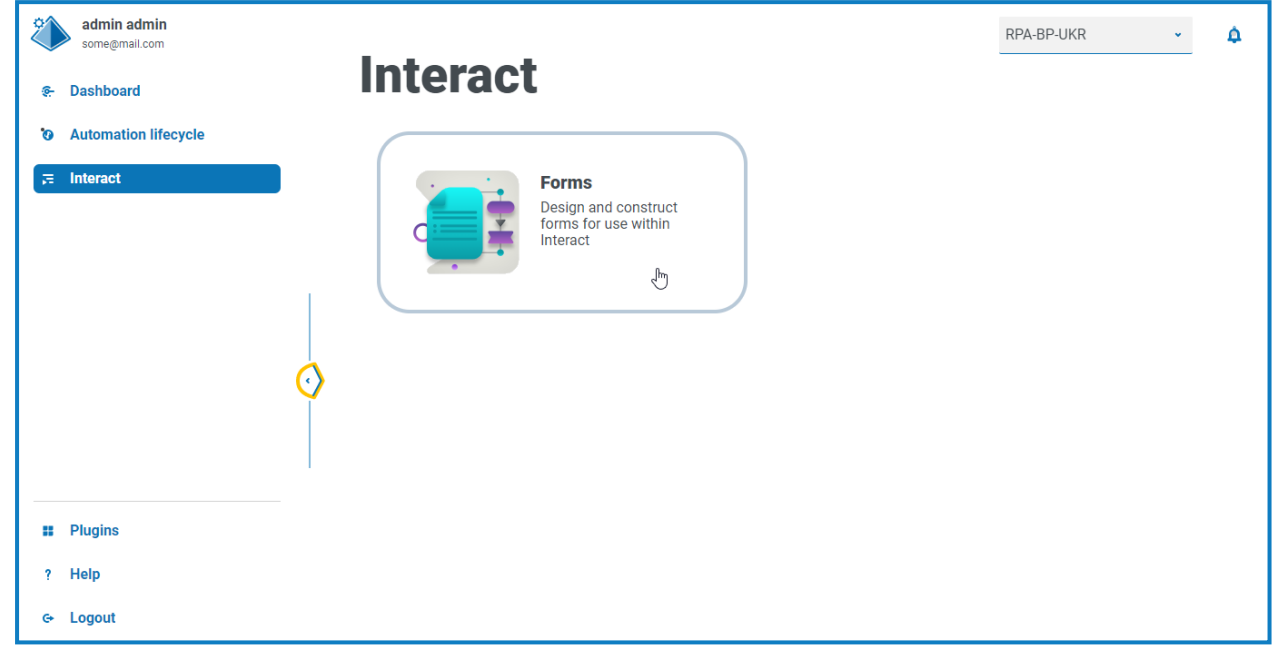

The Forms component is currently the only component in the Interact plugin.

2. Click the component tile to open it.

### <span id="page-7-0"></span>**Creating Interact forms**

When you open Forms in the Interact plugin, the Forms page displays. You can select a specific category folder, or the **All categories** folder, to view any forms that have been created. The forms display in descending date order, starting with the most recently updated.

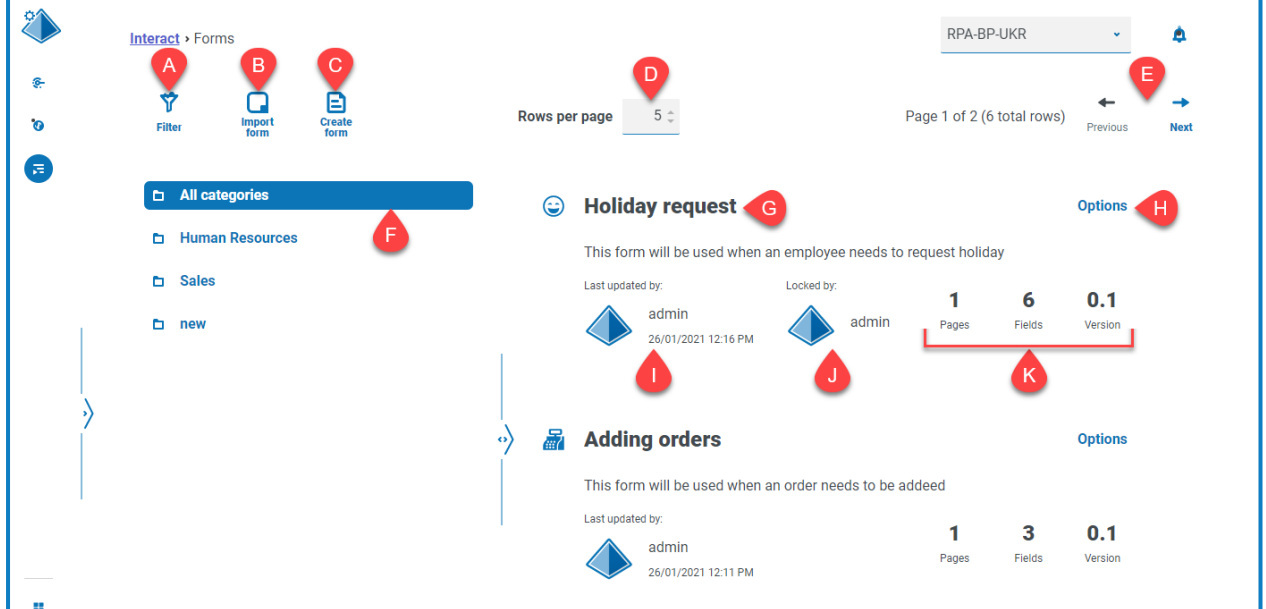

The Forms page provides you with the following information and functions:

A. **Filter** – Filter the information that is displayed. You can turn on the [required](#filters) filters and enter or select the appropriate information for display, for example, you could turn on the **Updated by** filter and enter a specific user.

Θ By default, the **Latest** filter is turned on and only the latest versions of each form display. Earlier versions are hidden to provide a clean view. Click **Filter** to display the filters and turn off the **Latest** filter to see previous saved versions.

- B. **Import form** [Import](#page-21-0) a form that has previously been exported from an Interact system.
- C. **Create form** Add a new [form](#page-8-0).
- D. **Rows per page** The number of forms that displays on the page. By default, this is set to five. Enter a number, or use the arrows, to change the number of forms seen on a page.
- E. **Previous and Next** Click to move through the pages of forms.
- F. **Category folders** The form categories. When selected, the category folder is highlighted and the forms for that category display.
- G. **Form name** The name of the form with a short summary displayed below.
- H. **Options** Access the tasks that can be carried out on the form.
- I. **Updated** The username and profile picture of the last user to update the form along with the date and time.
- J. **Locked by** The user who is currently editing the form. Other users will not be able to edit the form whilst it is locked. If the form is not locked, this area is blank.
- K. **Form statistics** Additional information about the form. This only displays data that has been committed for that version, it does not display any draft information, such as draft fields.

# SS<sup>&</sup>C | blueprism

#### <span id="page-8-0"></span>Add a form

Before you can create a form, a business process must already exist. If the **Create form** button is inactive, there are no available business processes to create a form for. You can only have one form associated with a business process. For more information about creating business processes, see the [Automation](https://bpdocs.blueprism.com/hub-interact/4-4/en-us/z-pdf/4-4/Blue Prism Automation Lifecycle Management 4.4 - User Guide.pdf) Lifecycle [Management](https://bpdocs.blueprism.com/hub-interact/4-4/en-us/z-pdf/4-4/Blue Prism Automation Lifecycle Management 4.4 - User Guide.pdf) (ALM) user guide.

1. On the Forms page, click **Create form**.

The Create form page displays.

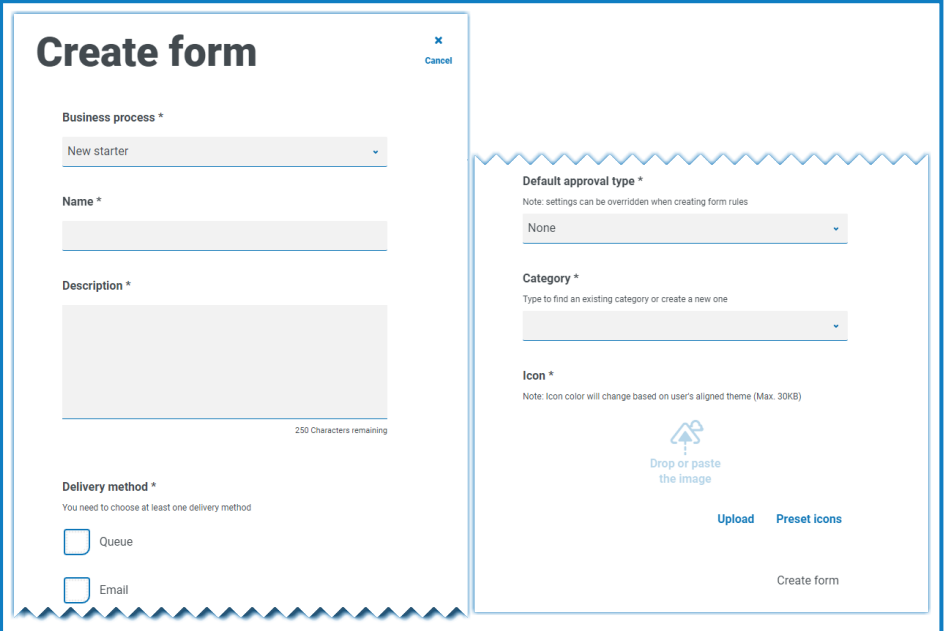

- 2. Complete the following mandatory fields to define the overall details of a form:
	- **• Business Process** The business process associated with the form you are creating.
	- **• Name** The name of the form.
	- **• Description** A description for the form.
	- **• Delivery method** The way the form will be delivered. Select **Queue**, **Email**, or both if required.

Selecting **Queue** allows the submitted request to be added into a Blue Prism Queue for processing. Complete the following fields to configure details of the queue:

- **• Environment** The environment that the submitted request will be made into.
- **• Queue name** The queue in the selected environment that will be used to load the submission. The drop-down list displays the 10 most recently used queues. If you cannot see the queue you want, click the refresh icon to reload the queues for the selected environment, then start typing the name in the field to filter the list.

# SS<sup>&</sup>C | blueprism

- **• Priority** This is an optional field. The business priority for the submitted form. This can be any value between 1 to 999 with 1 being the highest priority.
	- $\mathbb Z$  In the Cloud version of Hub and Interact, this functionality utilizes IADA and one of the key approaches used by IADA® is to measure the amount of work (queue items in Blue Prism) based on the Priority and Service Level Agreement (SLA). Each item is labeled with these metrics individually or inherits this value from the associated business process to support the ordering of work. When a Digital Worker is 'available' to execute a process, IADA® identifies the next best item based on configurable properties and returns the activity to the Digital Worker.

This functionality is not available in the on-premises version of Hub and Interact.

**• SLA** – This is an optional field. The business Service Level Agreement (SLA) timeframe in which the submitted request should be processed within. The definition is ddd.hh:mm:ss and the range from 000.00:00:00 to 999.23:59:59.

Selecting **Email** will allow the submitted request to be forwarded to an email address for review. This is not the approval submission.

- **• Default approval type** Allows the submission to be sent to another user for approval before it is sent for processing. By default, this is set to **None**, meaning the submission is not sent for approval. You can also select **Any approver** or **Single approver**. For a single approver, the form will prompt you to enter the user who will approve any requests from the form before submission.
- **• Category** Allows forms to be grouped together in a defined category to determine who can access the form. For example, you may have categories for Finance, HR and Sales so you can allow specific users access only to the forms in the category that they need to do their role. Categories are defined by entering the name of the category. Once entered, a category will be available from the drop-down list.
- **• Icon** Select the image that will appear with the form in Interact to allow easy identification. You can choose one of the preloaded icons by selecting **Preset icons**, these are defined into categories: Application, Banking, Data, Education, Emotion, Food, Gadgets, Medical, Network and Security, Science and Technology, Transportation, and User Interface. Alternatively, you can load your own icon by selecting **Upload** and browsing to your icon. Icons must be a PNG, JPG or SVG file, no bigger than 256 x 266 px and 30KB in size.
- 3. Click **Create form** at the bottom of the page.

The Edit form page displays for your newly created form. You can now add the required elements to the form:

- **•** [Pages](#page-10-0)
- **•** [Fields](#page-12-0)
- **•** [Rules](#page-16-0)

#### <span id="page-10-0"></span>Add pages to a form

It can help to think about how the pages appear in Interact; each page appears as a tab on the form within the Interact screen. As such, you can have multiple pages per form to break the amount of information required into specific sections. You can also [define](#page-16-0) rules so that only specific pages will appear when certain criteria are met.

 $\sqrt{ }$  It is recommended that the maximum number of pages in a form is 10, with a maximum of 30 fields per page. Above this, the time to render increases.

If you have just created a new form and now want to add pages, go to step 2.

- 1. On the Interact Forms page, click **Options** next to the required form and click **Edit form**. The Edit form page displays.
- 2. Click **Create page**.

The Create page panel displays.

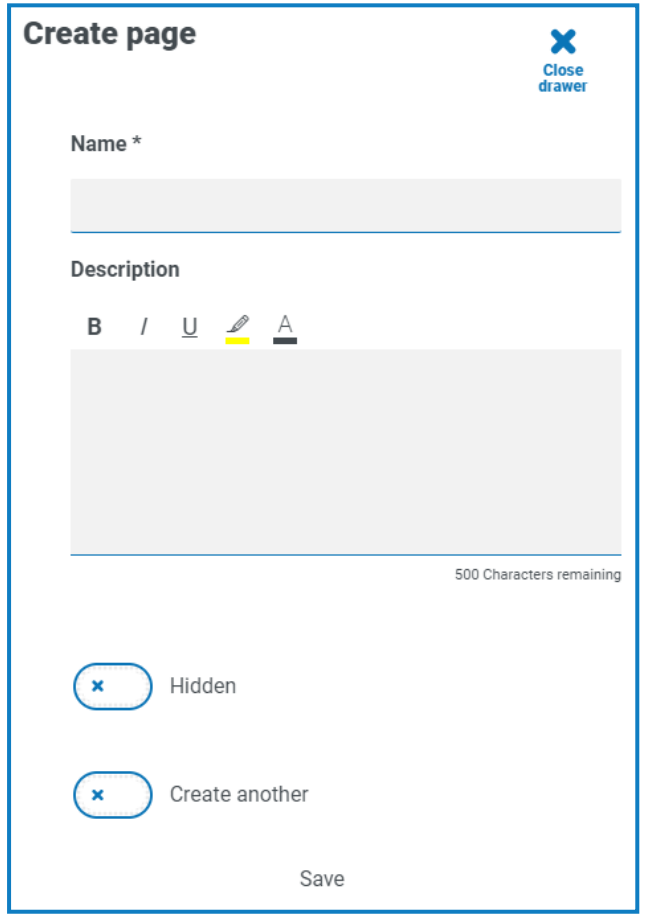

- 3. Enter a name and description for the new page.
- 4. If required, select **Hidden**. When selected, the page will only display when certain [criteria](#page-16-0) is fulfilled.
- 5. To immediately create another page, select **Create another**.

When you save this page, a notification displays confirming the page has been created and the panel stays open enabling you to immediately enter details for a new page. The fields contain the information that you have just saved and you can edit them as required.

#### 6. Click **Save**.

The Edit form page displays showing any pages you have created.

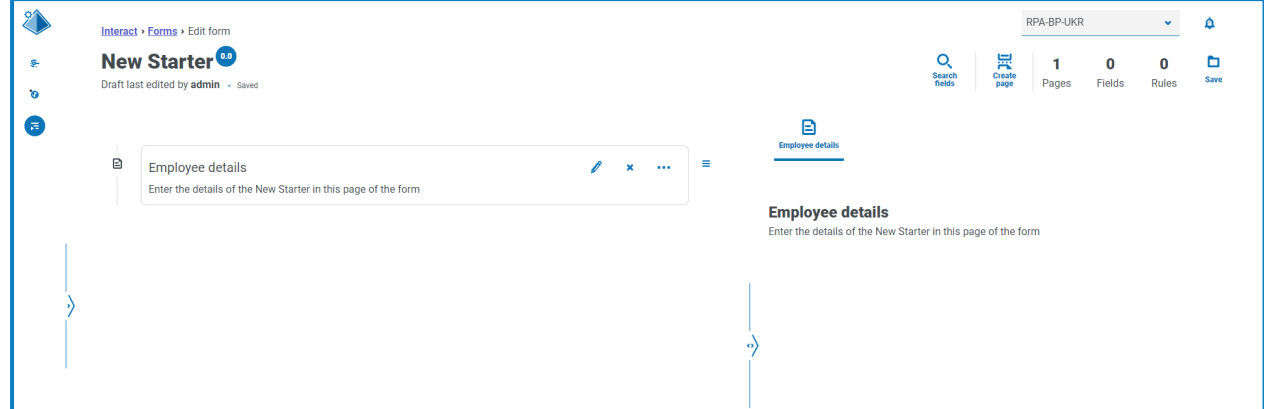

The elements that make up your form are shown in the area directly below the form title. The area to the right is the testing area – this displays your form as users will see it in Interact, enabling you to test the fields that you have added.

### <span id="page-12-0"></span>Add fields to a form

 $\sqrt{ }$  It is recommended that the maximum number of fields on a page is:

- **•** 40 fields on a single page form.
- **•** 30 fields on a multiple page form.

Above this, the time to render increases.

If you have just created a new form with a page and now want to add fields, go to step 2.

- 1. On the Interact Forms page, click **Options** next to the required form and click **Edit form**. The Edit form page displays.
- 2. Click the ellipsis icon for the appropriate page and click **Create field**.

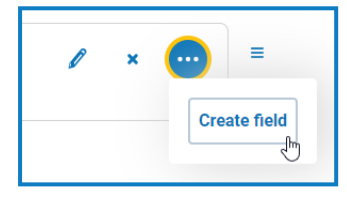

The Choose capture type dialog displays.

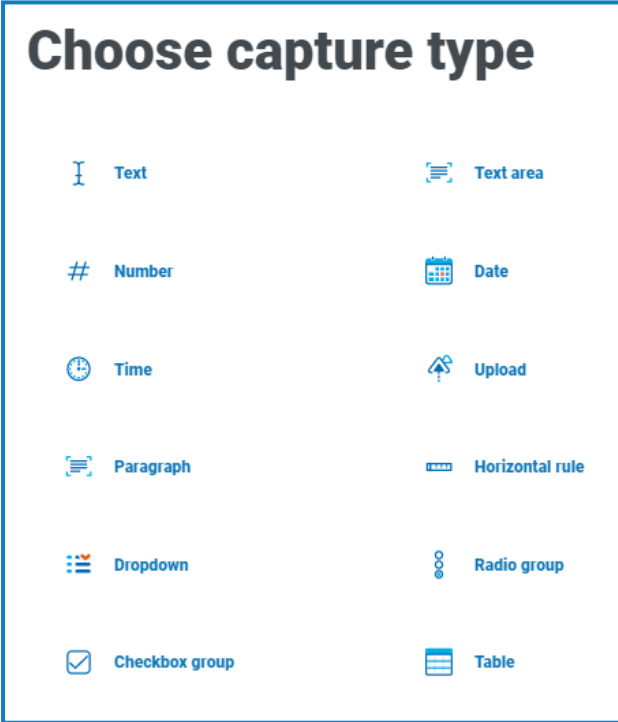

#### 3. Select the required capture type:

- **•** [Text](#page-29-1)
- **•** [Number](#page-36-0)

SS<sup>&</sup>C | blueprism

- **•** [Time](#page-42-0)
- **•** [Paragraph](#page-46-0)
- **•** [Dropdown](#page-48-0)
- **•** [Checkbox](#page-54-0) group
- **•** [Text](#page-33-0) area
- **•** [Date](#page-39-0)
- **•** [Upload](#page-44-0)
- **•** [Horizontal](#page-47-0) rule
- **•** Radio [group](#page-52-0)
- **•** [Table](#page-57-0)

These all create input fields within your form, with the exception of the Horizontal Rule. The Horizontal Rule is purely a visual element. For more information on these types, see [Using](#page-29-0) the capture types in forms on [page 30](#page-29-0).

The Create page displays for the field type you have selected.

Θ If you want to use a different field type, click **Change type** on the Create page.

- 4. Complete the required fields for the type of capture you have selected. Regardless of the input field type, they all contain the following common fields which should be completed as a minimum:
	- **• Initial State** –The state that the field is set to when a user first accesses the form:
		- **• Optional** It does not matter whether a user completes the field or not.
		- **• Mandatory** Must be completed by the user before the form can be submitted.
		- **• Read-Only** The field cannot be edited. This is typically used as an input from an automation where the information has been retrieved and updated so the user can review.
		- **• Hidden** The field has [rules](#page-16-0) applied so that it only appears when a predetermined condition is met.
	- **• Label** This is the text that will appear alongside the field in the form. This should be a friendly name so a user can understand what they should be entering into the field. Labels are restricted to 50 characters.
	- **• Automation ID** This is the name that ties to the data item within the automation. This field has a restricted format, it can only be lowercase letters and no spaces or special characters are allowed. A hyphen, '-', is allowed to represent a space. When a Label is applied, an Automation ID is automatically generated using the formatting restrictions, this is only a suggestion and can be changed if required. The automation identifier is restricted to 50 characters.
	- **• Description** Although this is not a mandatory field it provides the 'help text' alongside the field in the form. The descriptions for all fields are restricted to 150 characters.

# SS<sup>&</sup>C | blueprism

- 5. Optionally, if the data that is entered is likely to be of a sensitive nature, you can select one or both of the following:
	- **• Mask data on entry** If this option is selected, the information entered displays as dots on the screen as the Interact user types into the field.
	- **• Purge data on submission** If this option is selected, any data entered in this field by the Interact user will be removed when the form is submitted and will not be stored in the Interact database. The data is only stored in the Blue Prism database, and any additional storage destinations configured as part of the automation process for the form.

These options are only available for Text [fields](#page-29-1). Therefore, if you want to submit a number and redact the content, use a Text field for the input rather than a Number field.

- 6. If applicable, select the type of regular expression you want to use:
	- **• Simple** This enables you to put simple restrictions on the field entry, such as limit the length of the entry, specify allowed characters and prohibited characters, and set an initial value. For more information, see Using the capture types in forms on [page 30.](#page-29-0)
	- **• Regex** This enables you to define more complex restrictions such as if you want the data in the field to conform to a specific structure, like a post code or identification number. For more information on regular expressions, see Using regular [expressions](#page-59-0) on page 60.

#### 7. Click **Create field**.

The field is added to the form. Repeat the steps until you have all the required fields.

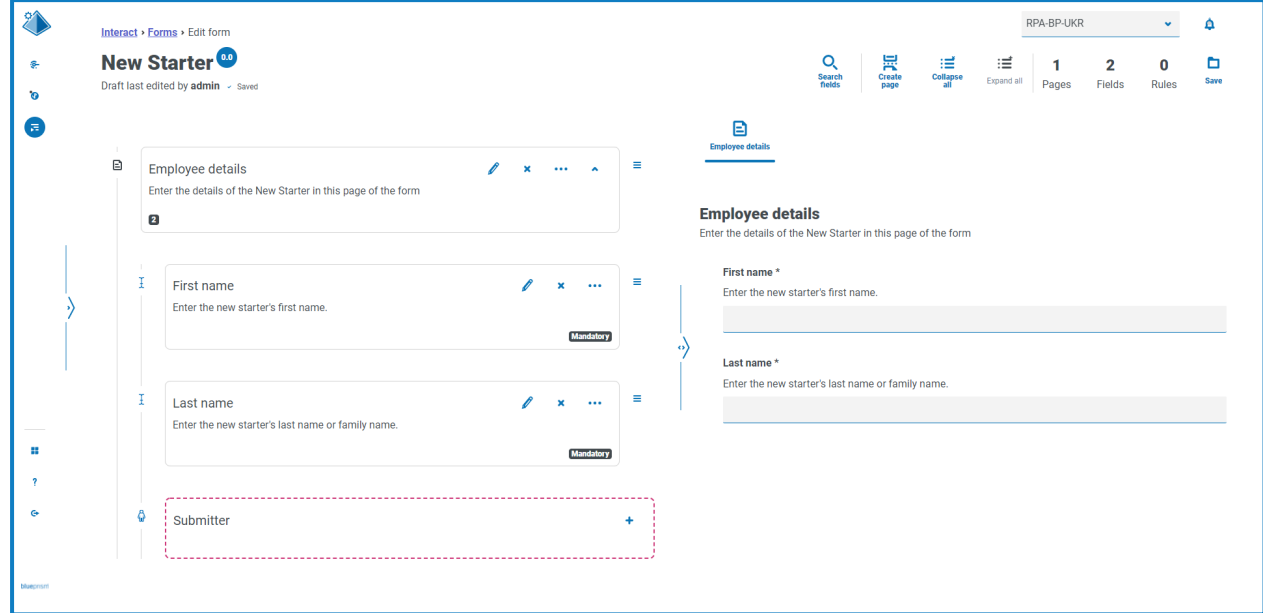

You can reorder the fields by clicking the  $\equiv$  icon and dragging and dropping them into a new location.

You can select one field to be identified as the key field by clicking the ellipsis icon and selecting **Make key field**. Once selected, a key icon appears along the bottom of the field tile. Key fields can then be used within Interact submissions as a filter to look for particular text. For more information, see Key field on [page 23.](#page-22-0)

Only a Text or Number field type can be selected to be a key field.

If a Text field has been set to use **Mask data on entry** or **Purge data on submission**, do not set it as the key field as this could expose the data entered in the field.

#### <span id="page-16-0"></span>Add rules to a form

Rules enable you to control the form and activate different fields or pages depending on whether specified conditions are met. Using the testing area, rules can be tested prior to releasing the form for normal user usage. For more information on rules, see Using rules on [page 64](#page-63-0).

The inbuilt rule which is enforced in the Interact user interface, where you cannot move to a new ls page if there are mandatory fields that need to be completed on the current page, does not apply in the testing area.

If you have just created a new form and you still have the Edit form page open, go to step 2.

- 1. On the Interact Forms page, click **Options** next to the required form and click **Edit form**. The Edit form page displays.
- 2. Click the ellipsis icon for the appropriate field and click **Create rule**.

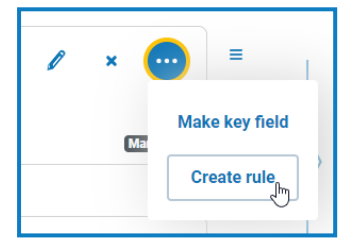

The Create rule page displays.

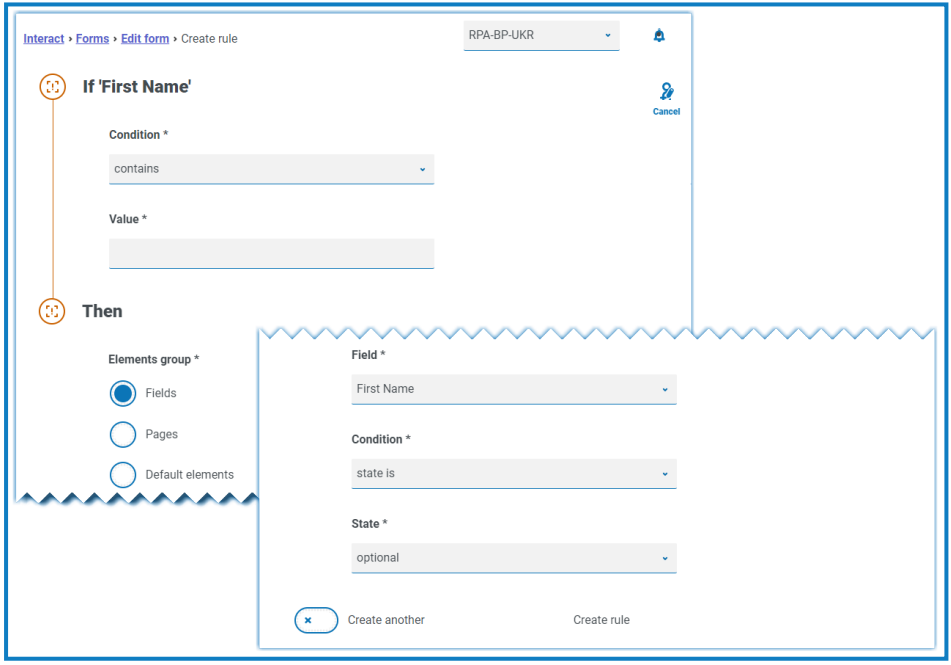

SS<sup>&</sup>C | blueprism

Rules are created based on typical 'If Then' statements, so if a specific condition is met, then a defined action is performed. The If condition is dependent on the field you have selected and the name of the field is shown next to If on the page. The options for the rules will vary depending on the specific field type. For example, for a text field, the conditions for the If are:

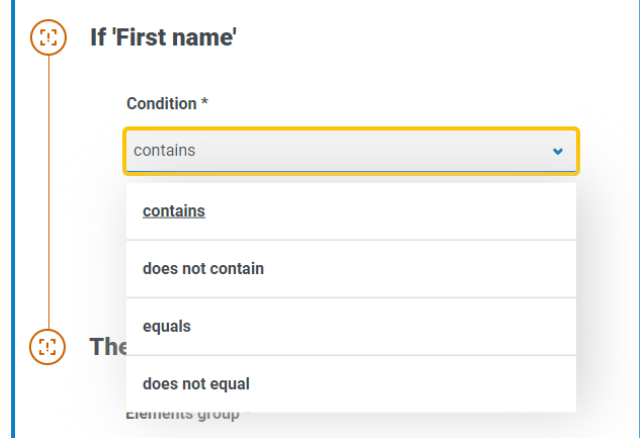

- 3. Configure the If statement:
	- a. **Condition** Select the validation to perform on the field, for example:
		- **•** contains
		- **•** does not contain
		- **•** equals
		- **•** does not equal

The options that are available depend on the type of field for which you are setting the rule.

- b. **Value** Enter or select the value that the condition is looking for within the field.
- 4. Configure the Then statement:
	- a. **Element group** Select the required option. This defines the level at which the result of the rule is applied, for example, whether it affects a particular field, page or the default elements. The following fields will change depending on your selection.
	- b. **Field**, **Page** or **Default element** Select the object that is impacted by the If statement being true.
	- c. **Condition** Select the action to take on the Then clause, for example, set value to, state is, and so on. The options that are available depend on the option you selected under **Element group**.
	- d. **State** or **Value** Enter the new value or select the state of the object in the Then statement, for example, the state could be set to hidden or visible.

### SS<sup>&</sup>C | blueprism

5. Click **Create rule** to add the rule.

If **Create another** is selected, a message displays to say the rule has been created. You can then edit all the fields in the rule to create a new rule.

Otherwise, the Edit form page displays with the rules displaying under the associated fields. A numerical indicator is shown along the bottom of the field tile to indicate the number of rules below it. From here, rules can be deleted and edited.

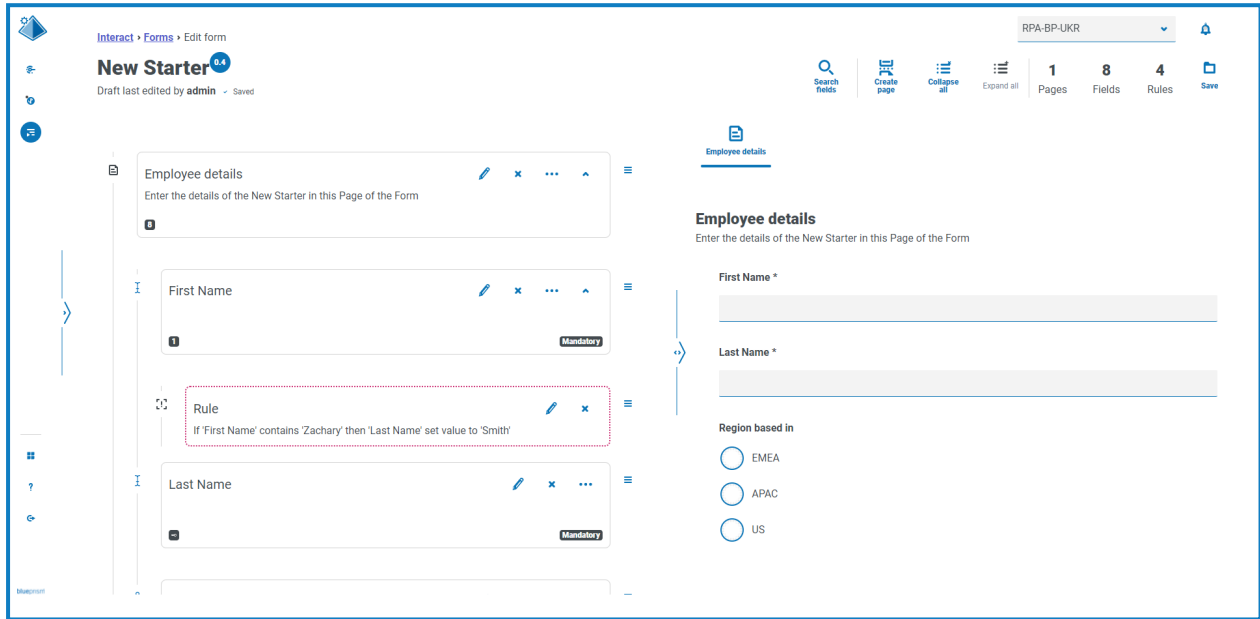

#### <span id="page-18-0"></span>Save the form

Once you have added the pages, fields, and rules, you need to save the form. Until this point, the information in the form is saved as draft and not committed to a version.

If you have just created a new form, or edited an existing form, and you still have the Edit form page open, go to step 2.

- 1. On the Interact Forms page, click **Options** next to the required form and click **Edit form**. The Edit form page displays.
- 2. Click **Save**.

The Increase minor panel displays.

3. Enter a description about the update to the form and click **Save**.

The changes to the form are saved and the version number is incremented by 0.1.

### <span id="page-19-1"></span><span id="page-19-0"></span>**Managing forms**

### Version control

Forms are subject to version control to assist during development. Each time a form is saved, the minor version is incremented and annotated with the entered description for ease of identification.

**S** By default, the Latest filter is turned on and only the latest versions of each form display on the Forms page. Earlier versions are hidden to provide a clean view.

To view all the minor versions of a form:

- 1. On the Interact Forms page, click **Filter** to display the filters.
- 2. Turn off the **Latest** filter.

All versions display.

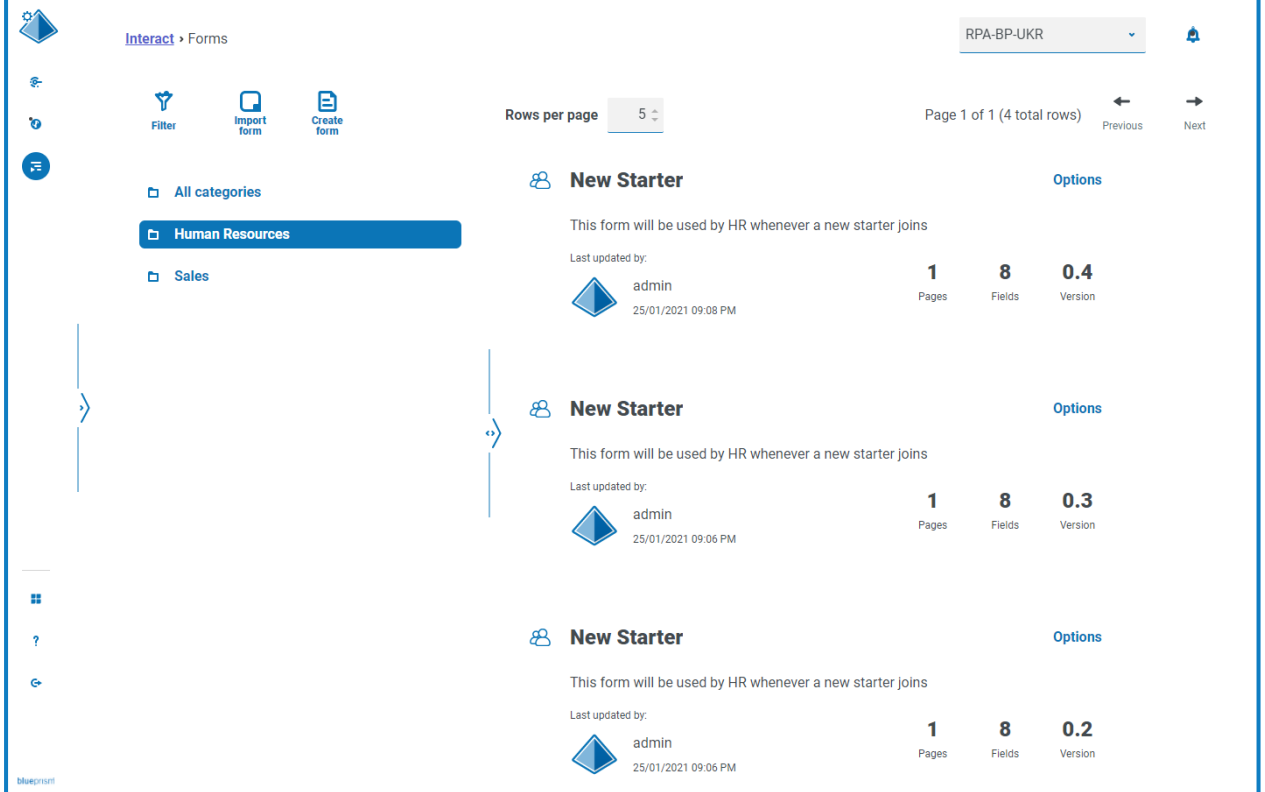

3. If required, click **Options** on an earlier version of the form. From here you can select either to view the form or view the update note.

SS<sup>&</sup>C | blueprism

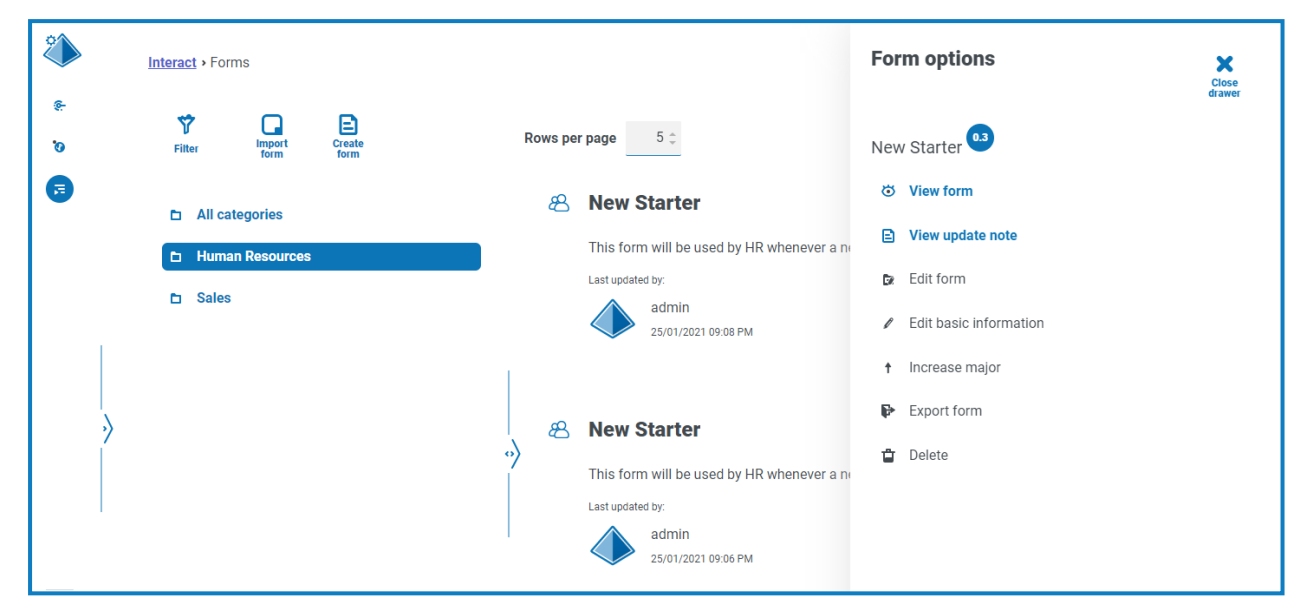

You can only access all the options from the latest version of the form. These are:

- **• View form** Displays the form and enables you to use the testing area, but you cannot edit or make changes to the form.
- **• View update note** Displays the associated update note.
- **• Edit form** Allows you to continue editing the form.
- **• Edit basic information** Allows the basic details associated with the form to be updated.
- **• Increase major** Increases the form version to a major version.
- **• Export form** Exports the form in a BPFORM file format for importing into another system.
- **• Delete** Deletes the latest version of the form, reverting back to the previous version. You can also delete the original version of the form.

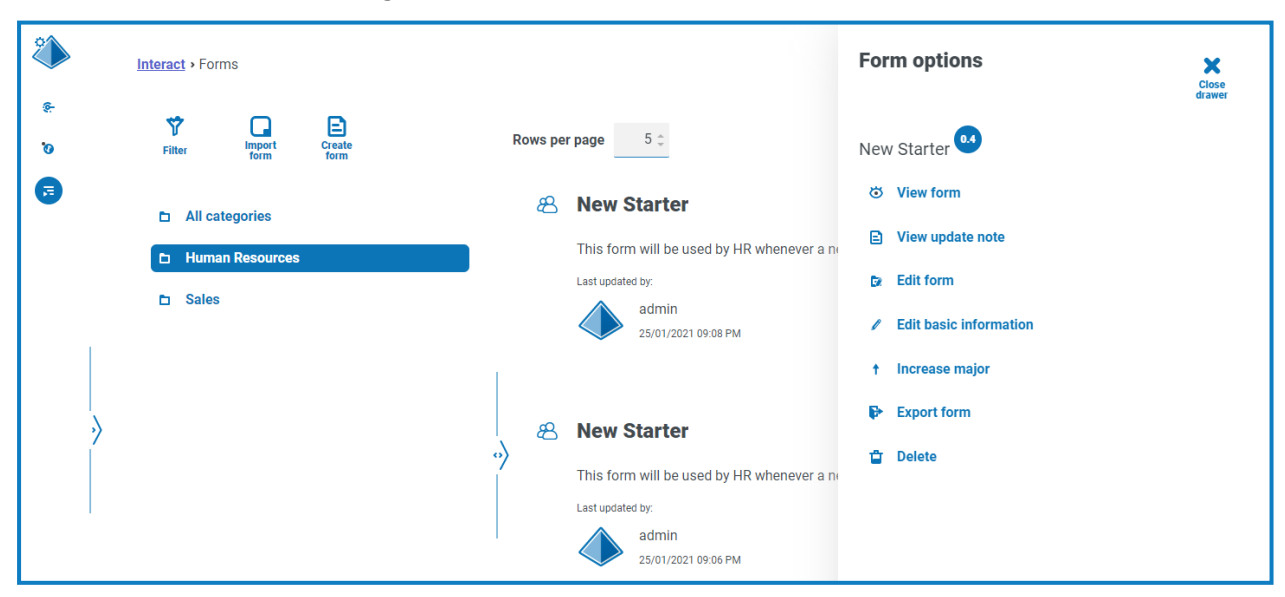

# SS<mark>&</mark>C | blueprism

#### <span id="page-21-0"></span>Import a form

Forms that have been previously exported from this or another Interact system can be imported to save having to recreate forms that have already been developed.

Before you can import the form, you will need to have a business process available that does not have any forms already assigned to it.

1. On the Interact Forms page, click **Import form**.

If there are not any business processes available that do not have a form associated with them already, the **Import form** icon is not active. You will need to create a business process before you can import the form. You can only have one form associated with a business process. See the Automation Lifecycle [Management](https://bpdocs.blueprism.com/hub-interact/4-4/en-us/alm/alm.htm) User Guide for more details.

2. Navigate to, and select, the required exported form.

If the form:

**•** Already exists in your Interact system, a message displays.

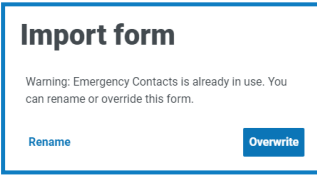

- **•** Doesn't already exist, the Import form page displays.
- 3. If required, select one of the following options:
	- **• Overwrite** The Import form page displays. This has the same fields as Edit form [page](#page-8-0) where a description, delivery method, default approval type, update note, category, and icon can be added.
	- **• Rename** The Import Form page displays. You must select the business process to which the form will be assigned, and enter a new name for the form.
- 4. If required, change the business process that the form is to be linked with.
- <span id="page-21-1"></span>5. Click **Import form** to complete the import.

#### Test a form

The right-hand area of the View form or Edit form pages is the testing area. This area enables you to view the form as it will display to Interact users, and allows you to verify that any rules or field restrictions work as required.

To test a form:

- 1. On the Interact Forms page, click **Options** for the required form, and then click either **View form** or **Edit form**.
- 2. Enter information into the fields to test them.

The example below shows the testing area for a multi-page form.

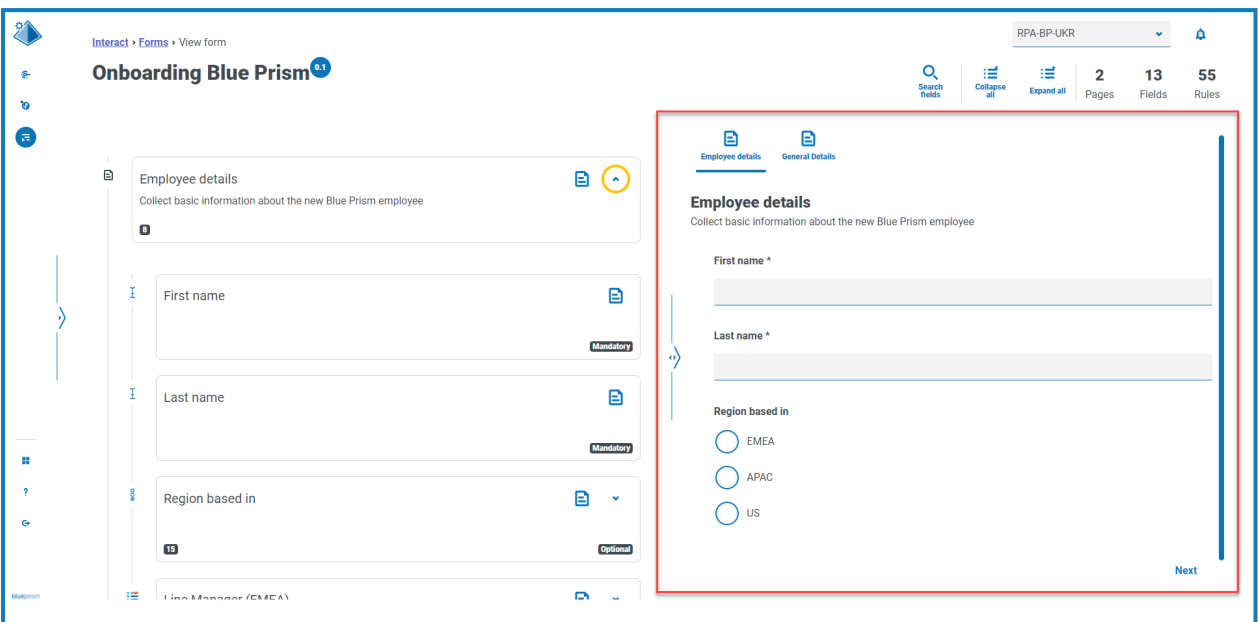

### <span id="page-22-0"></span>Key field

A key field provides an easy way to track and audit the data as it moves through your automation.

When creating your form, you can select one field to be identified as the key field by clicking the ellipsis icon and selecting **Make key field**. This option is only available for fields that are a Text field type or a Number field type. Once selected, a key will appear along the bottom of the field tile in the form, for example:

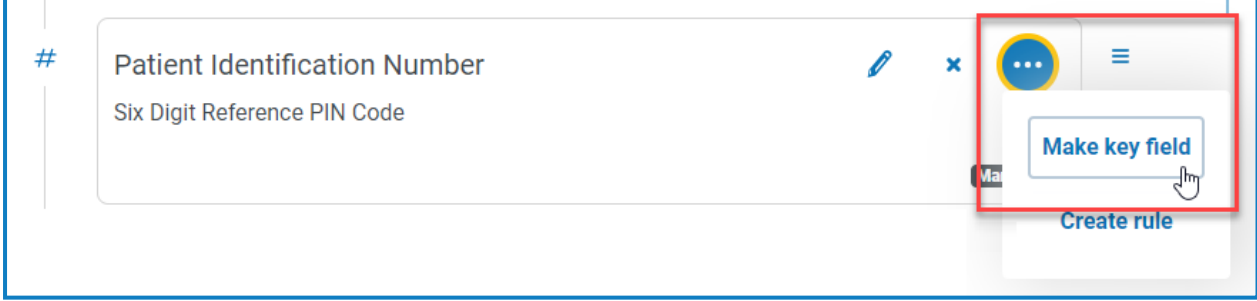

becomes

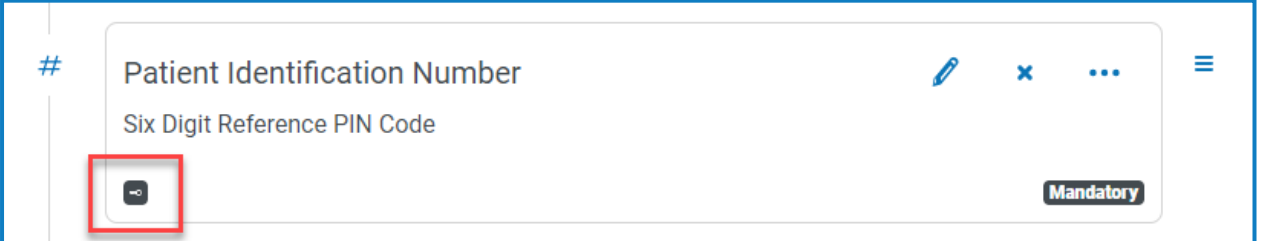

You can reassign the key field by selecting **Make key field** on a different field. You can also remove the key from the field by clicking the ellipsis icon and selecting **Unkey**.

The key field can be used to track data from the form in Interact through to the processing of the data by work queues in Blue Prism:

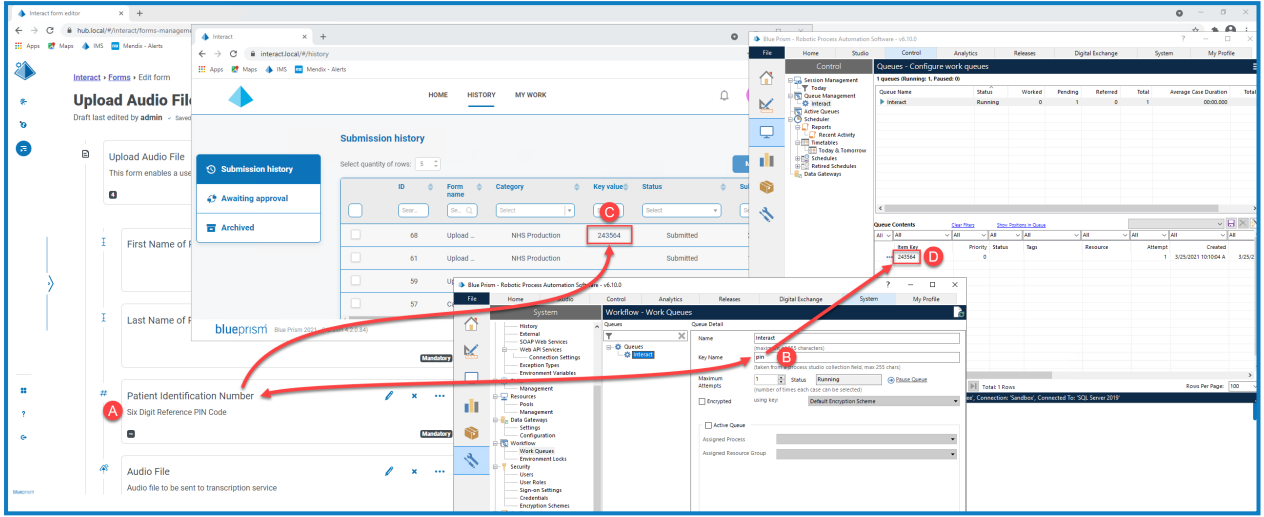

This example shows that:

- A. A form has been created with a field called Patient Identification Number that has been set to be the key field.
- B. In Blue Prism > System Manager > Workflow > Work Queues, a work queue can be configured to look for the key field information. In the **Key Name** field, enter the automation ID that was used when creating the form. In the example above, the automation ID is *pin* as the Patient Identification Number field was created as a Number type field with the following values:

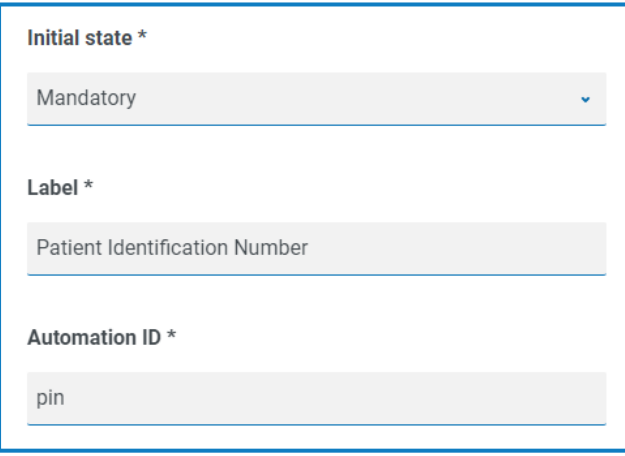

It is important that the value entered in the **Key Name** field in Blue Prism matches the value entered in **Automation ID** for the form field.

- C. When users complete this form in Interact and submit the form, the value that they have entered in this field displays in the **Key Value** column on the Submission history page in Interact. If required, users can filter this column to look for particular values. For more information, see the [Interact](https://bpdocs.blueprism.com/hub-interact/4-4/en-us/interact/interact-app/interact-intro.htm) user [guide](https://bpdocs.blueprism.com/hub-interact/4-4/en-us/interact/interact-app/interact-intro.htm).
- D. The key value is displayed in the Blue Prism work queue as the information is processed.

If a Text field has been set to use **Mask data on entry** or **Purge data on submission**, do not set it as the key field as this could expose the data entered in the field.

### SS<mark>&</mark>C | blueprism

#### <span id="page-24-0"></span>Edit a form

You can edit the layout and contents of an existing form by selecting **Edit form** from the **Options** for the required form. You can add or edit fields and rules as required. For more information, see [Creating](#page-7-0) [Interact](#page-7-0) forms on page 8.

If the **Edit form** option is not available, check that:

- **•** You are a member of the business process that the form is associated with. If you are not a member, you will not be able to edit the form.
- **•** The business process that the form uses is active. If the business process is retired, you will not be able to edit the form.

If you want to edit the form's name and description, delivery method, access, and approval settings, you need to select **Edit basic information** from the **Options** for the required form. You cannot change the business process that the form is associated with. For more information on these fields, see Add a [form](#page-8-0) on [page 9](#page-8-0).

### <span id="page-24-1"></span>Delete a form

You can permanently delete any version of an Interact form, for example, you might want to delete version 0.4 of a form to revert to the structure it was using in version 0.3, or you might want to delete obsolete forms entirely. You cannot delete a form that is locked.

If you delete a form, it is permanently deleted. You cannot restore a deleted form.

To delete an Interact form:

1. On the Interact Forms page, click **Options** next to the required form and click **Delete**.

A message displays asking you to confirm that you want to delete that version.

2. Click **Yes**.

If you have selected:

- **•** Version 0.1 or 0.0 of a form, it is completely deleted.
- **•** Version 0.2 or higher of a form, that version is deleted and the form is reverted to the earlier version.
- <span id="page-24-2"></span>3. If required, repeat steps 1 and 2 until you have completely deleted the form.

#### Search options

Interact Forms enables you to search for:

- **•** [Forms](#page-24-3) Using the filters.
- <span id="page-24-3"></span>**•** [Fields](#page-26-0) – Using the **Search fields** icon.

#### Search for a form

- 1. On the Interact Forms page, click **Filter** to open the Filter panel.
- 2. Use the toggle to turn on the required filter and complete the information to find the form. You can apply multiple filters at the same time.

#### The available filters are:

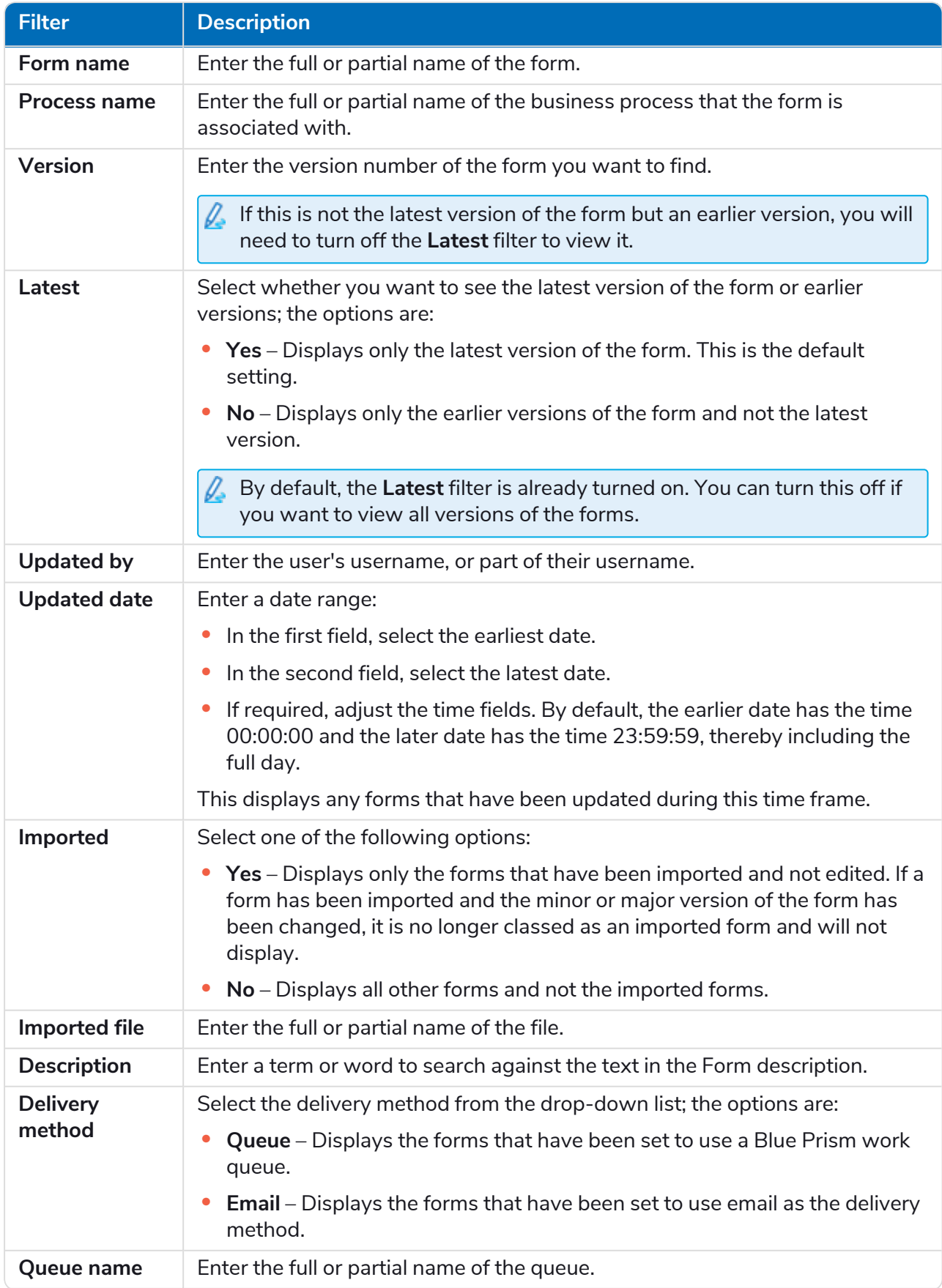

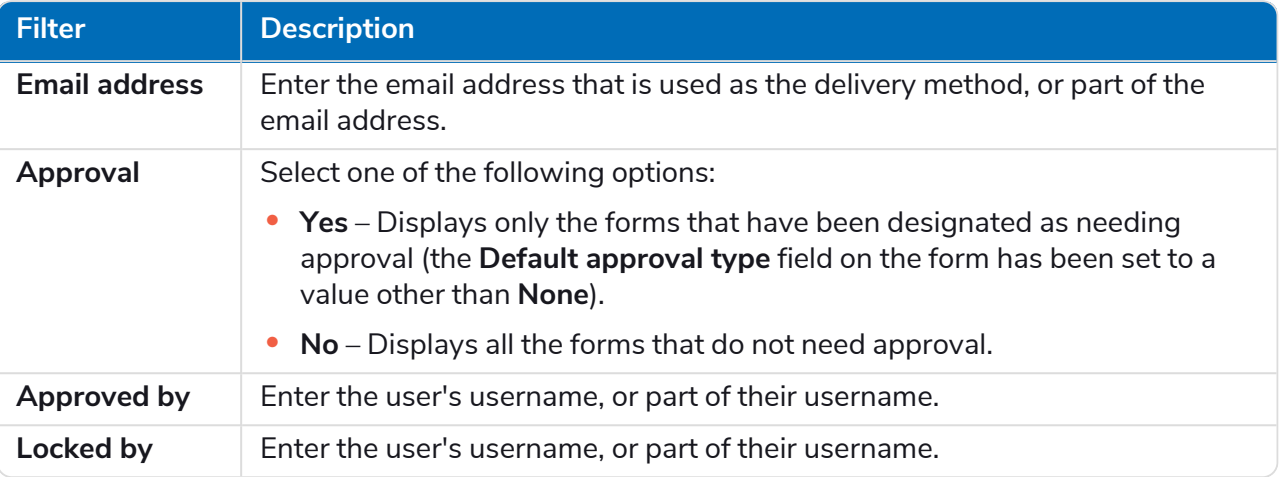

The list of forms immediately displays any forms that match the information you have entered.

Θ If you have set the filters but want to view the unfiltered information again, either turn off the required filters, or remove any settings within the filter so that it is blank.

<span id="page-26-0"></span>3. Click **Close drawer** to close the filter panel.

#### Search for a field

1. On the Edit form or View form pages, click **Search fields**.

The Search field panel displays.

- 2. Enter some text that will help you to find the field you require. You can enter:
	- **•** The field type, for example, text for text fields, or radio for radio buttons.
	- **•** The name of the field.
	- **•** Some other text which may match part of the field description.

The text is searched against the type of field, the field name and the description.

As you type, the results are shown in a list below the search field. The more characters you enter, the more the list is refined.

3. Click on the required field in the list to jump to the field in the form.

### <span id="page-27-0"></span>**Deploying forms**

Once a form has been created for use in the Interact user interface, the form must be assigned to a role to make it available to the required users. This task can only be carried out by an individual who has Administrative privileges.

1. Click your profile icon to open the Settings page, and then click **Roles and permissions**.

The Roles and permissions page displays.

2. Click **Create role** to create a new role.

The Create role section displays.

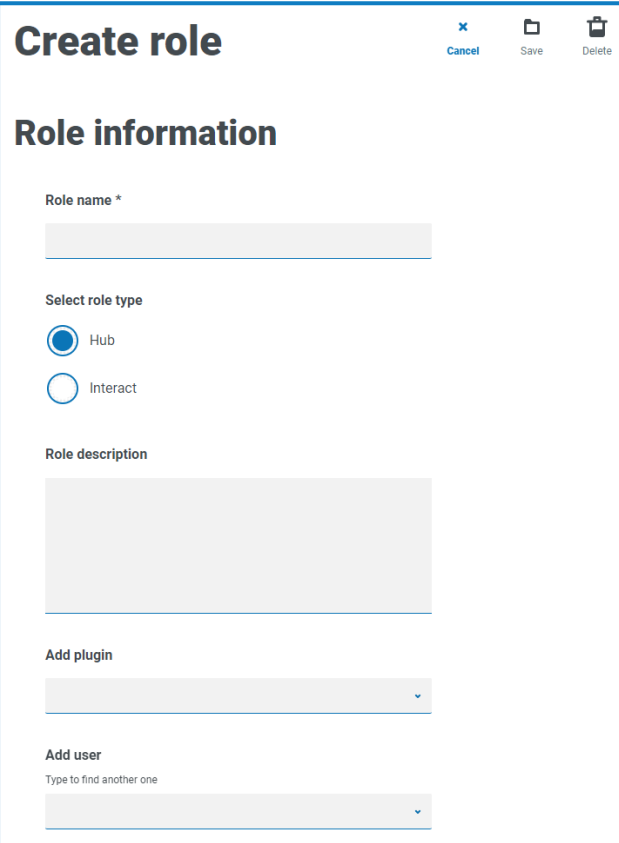

Alternatively, you can use an existing role. Find the role you want to use and click **Edit** and then update the information as needed.

3. Select the **Interact** role type and, if applicable, enter a role name and description.

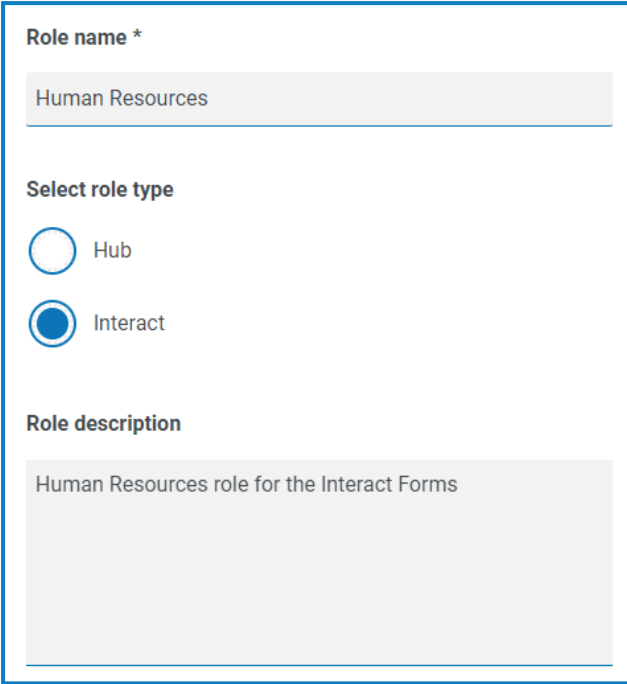

SS<sup>&</sup>C | blueprism

4. Select the form that you want the user role to have access to from the **Add forms** drop-down list.

You can select more than one form from the list by selecting a form, clicking out of the drop-down list so that it appears below the field, and then selecting the next form from the drop-down list.

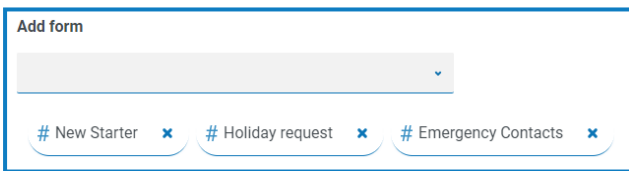

5. Select the users that will be assigned this role from the **Add user** drop-down list. The list only displays users who have appropriate privileges, for example, if the role is for Interact, it will only display Interact users and not Hub users.

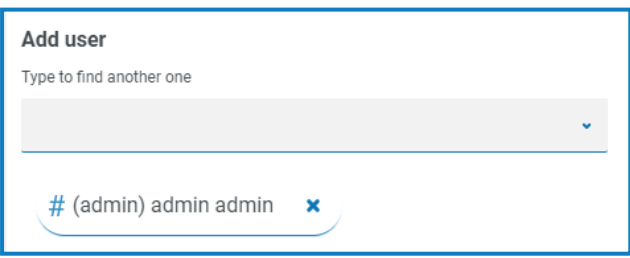

6. Click **Save** to create the role.

The new role displays in the Roles and permissions page. It is also now available within the Interact user interface for the selected users, where the role acts as a category.

### <span id="page-29-0"></span>**Using the capture types in forms**

This section details each capture type and the controls that can be applied to restrict the data input into the fields within an Interact Form. There are twelve different capture types listed below with examples and configurable parameters.

- **•** [Text](#page-29-1)
- **•** [Number](#page-36-0)
- **•** [Time](#page-42-0)
- **•** [Paragraph](#page-46-0)
- **•** [Dropdown](#page-48-0)
- <span id="page-29-1"></span>**•** [Checkbox](#page-54-0) group

SS&C | blueprism

- **•** [Text](#page-33-0) area
- **•** [Date](#page-39-0)
- **•** [Upload](#page-44-0)
- **•** [Horizontal](#page-47-0) rule
- **•** Radio [group](#page-52-0)
- **•** [Table](#page-57-0)

#### Text

If you need to create a field that ensures a user enters the correct information in the correct format, then the Text capture type is the best solution. The Text field is the most commonly used capture type. It allows data to be entered in alphanumeric combinations; so, both letters and numbers are accepted.

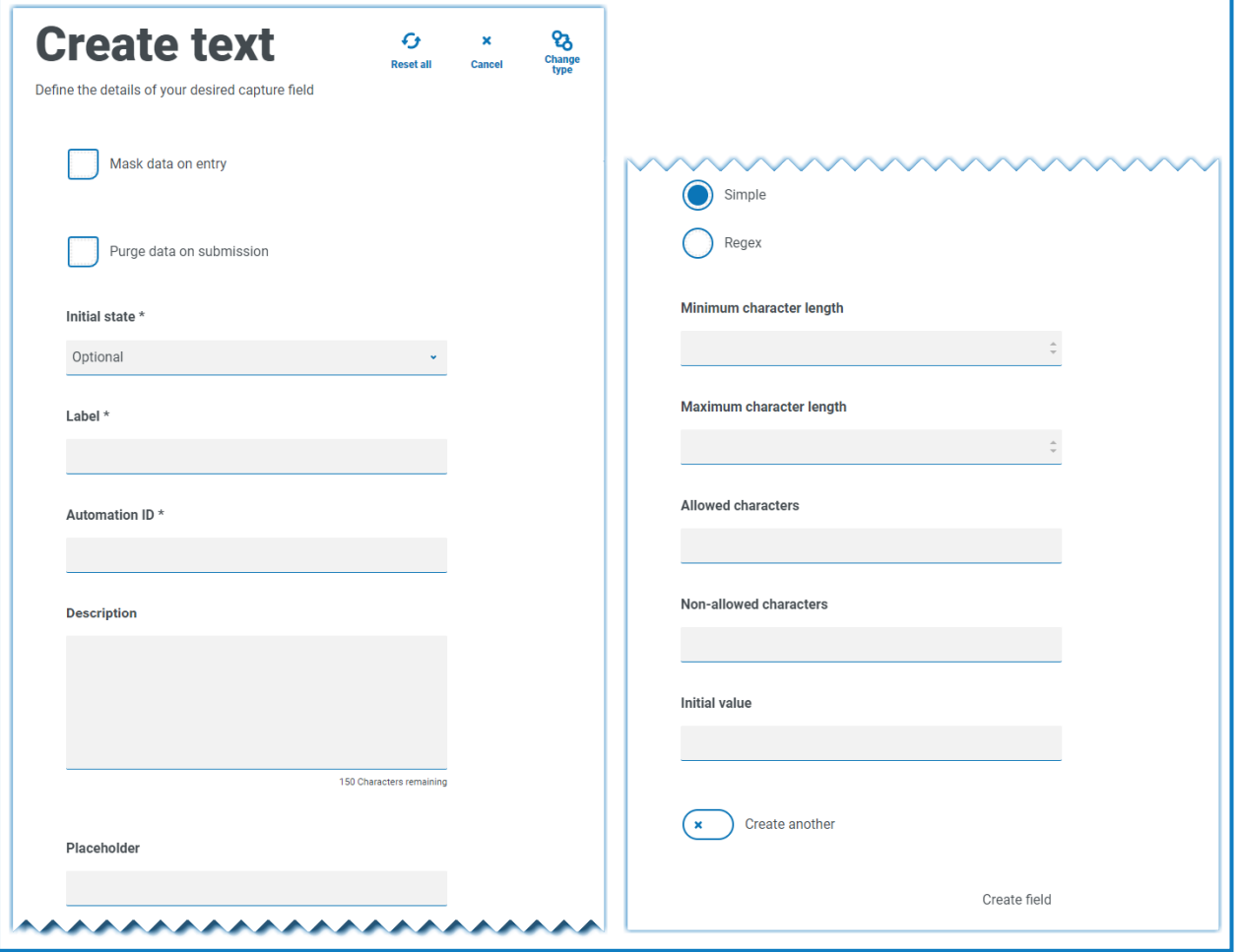

As standard, the Text capture type supports the use of simple regular expressions which can be controlled by setting values for the fields detailed in the table below.

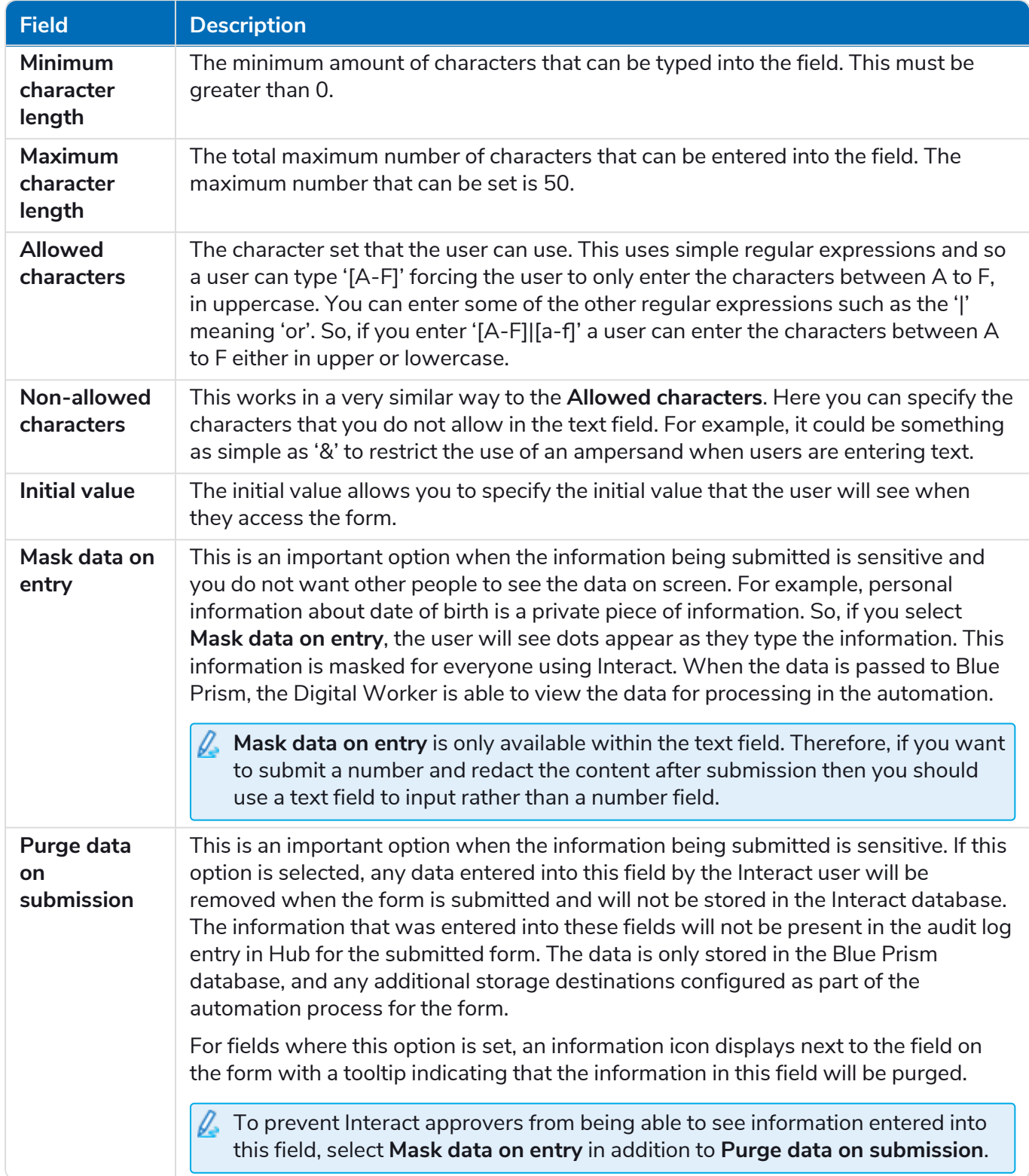

Alternatively, **Regex** can be selected and more complex regular expressions can be configured. For more information, see Using regular [expressions](#page-59-0) on page 60.

#### <span id="page-31-0"></span>Text field example

In the example below, the field has been set to mandatory with a minimum limit of two characters but no maximum limit on the number of characters entered. The field has been restricted to uppercase characters by applying a simple character restriction.

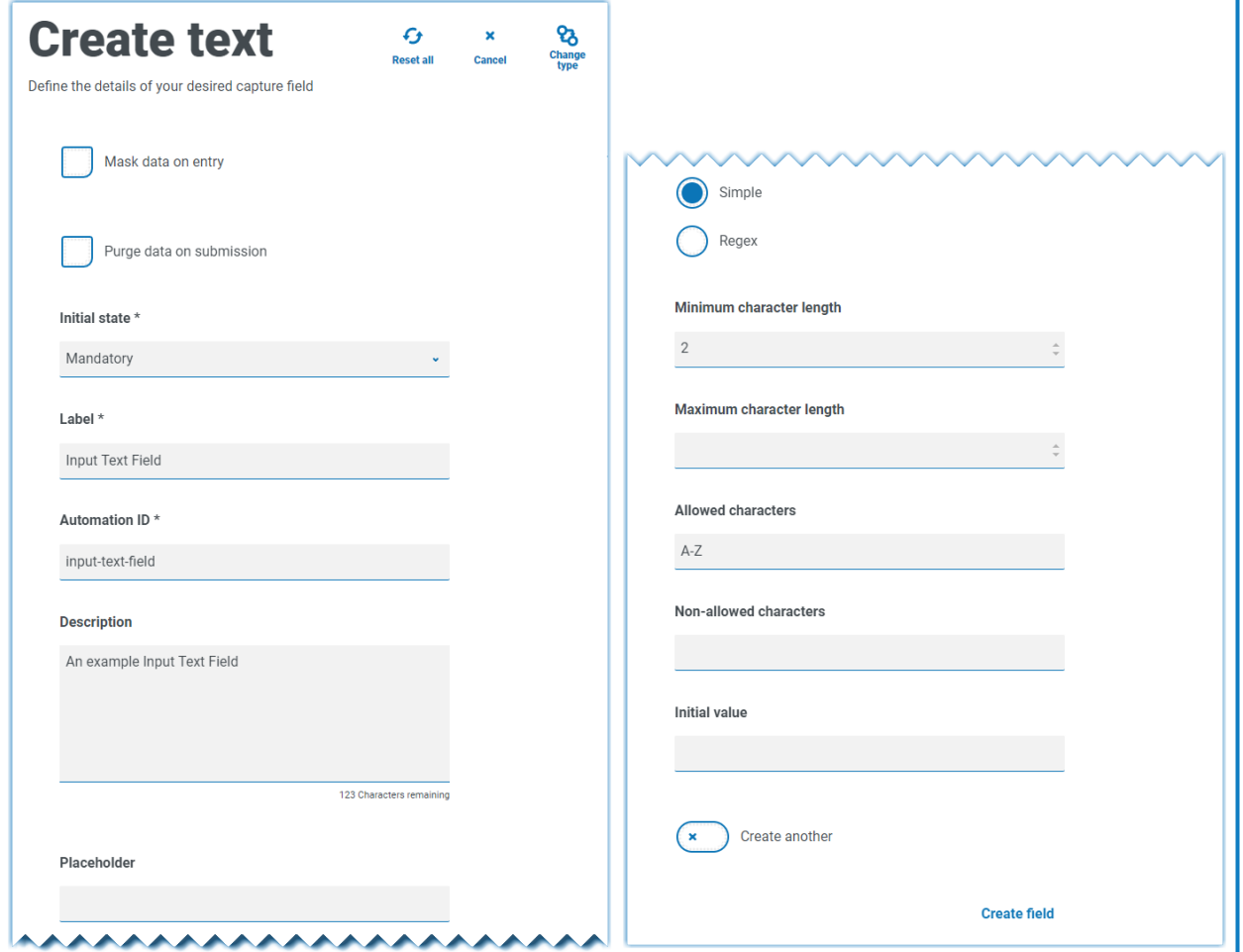

Using the **Regex** function, you can create a complex restriction. Using the UK National Insurance Number as an example, a regular expression can be applied that will ensure that the correct format is always entered. If not, a warning message will be given.

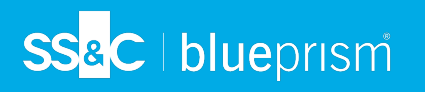

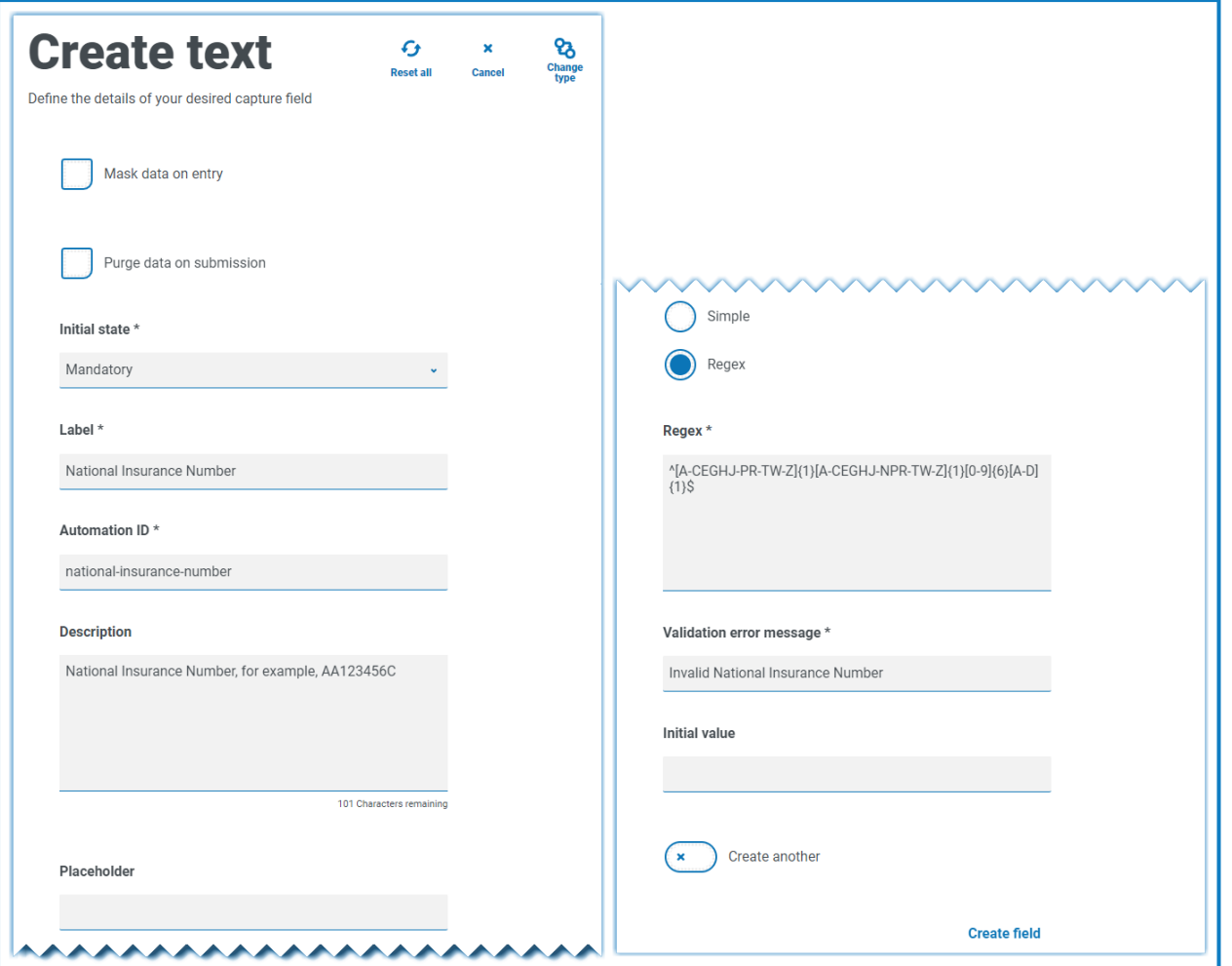

You can test the character string restriction and view the field behavior. Enter a correctly formatting number into the appropriate form field on the Edit form page, this value is accepted and validation error message is not displayed. Then, clear the field and then enter an incorrectly formatted number, this results in the validation error message being displayed.

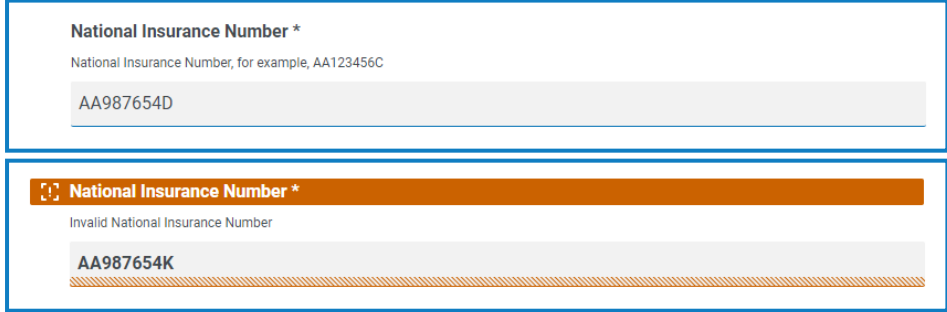

### <span id="page-33-0"></span>Text area

The Text area capture type has many of the same features as the Text capture type, but enables the user to enter a large amount of information as multiple lines of text, up to 3500 characters. It allows data to be entered in alphanumeric combinations; so, both letters and numbers are accepted.

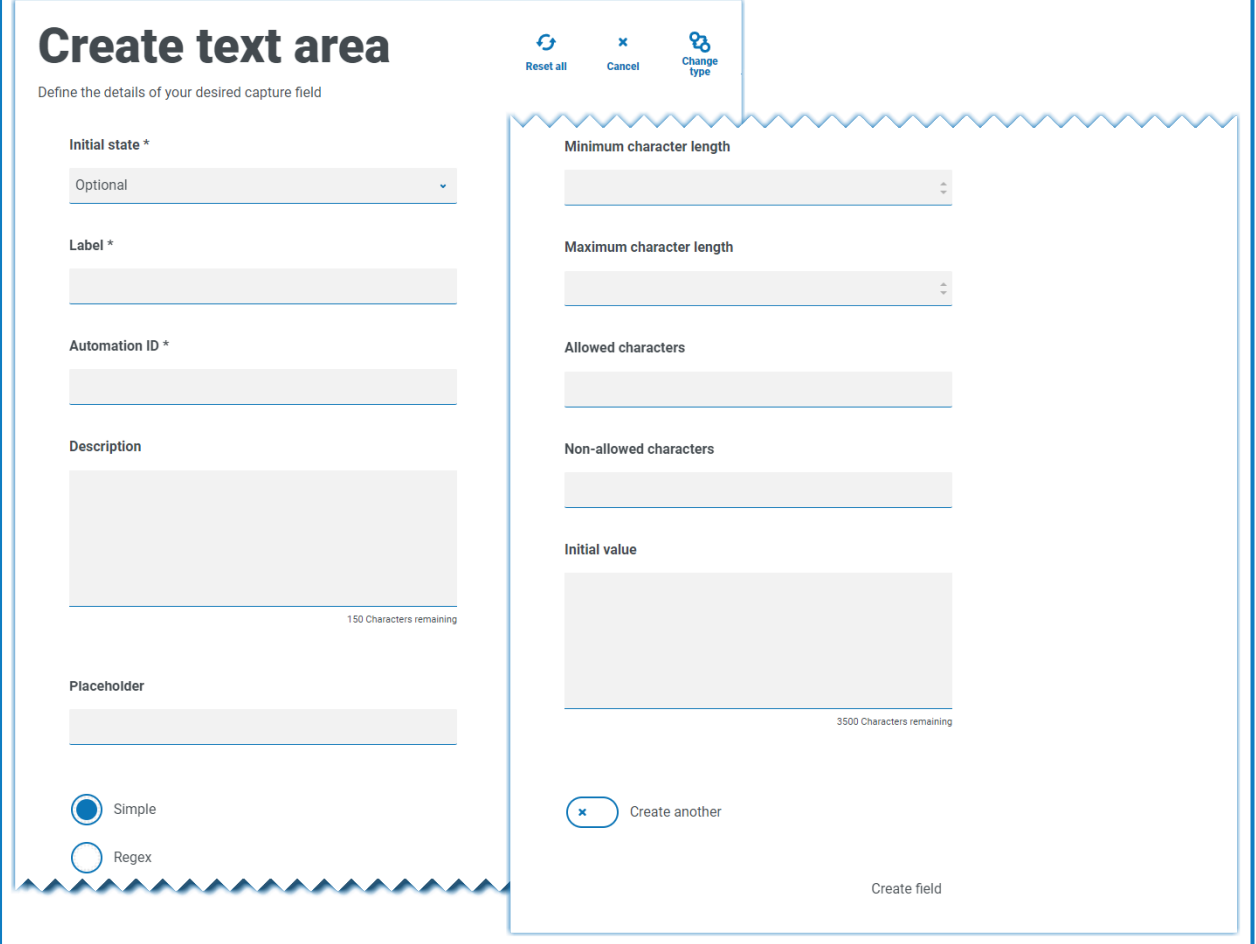

By default, the Text area capture type uses simple regular expressions, which can be controlled by setting values for the fields detailed in the table below.

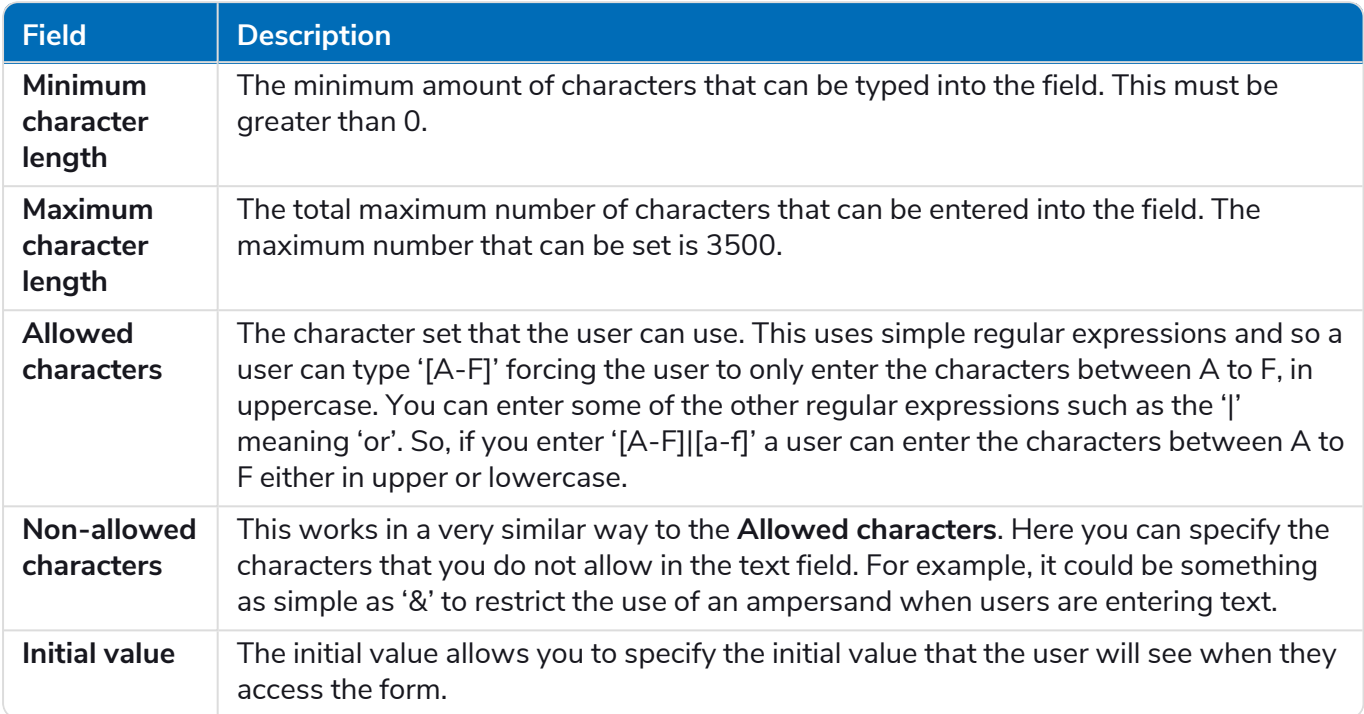

Alternatively, **Regex** can be selected and more complex regular expressions can be configured. For more information, see Using regular [expressions](#page-59-0) on page 60.

#### <span id="page-35-0"></span>Text area field example

In the example below, the field has been set to optional without any further restrictions:

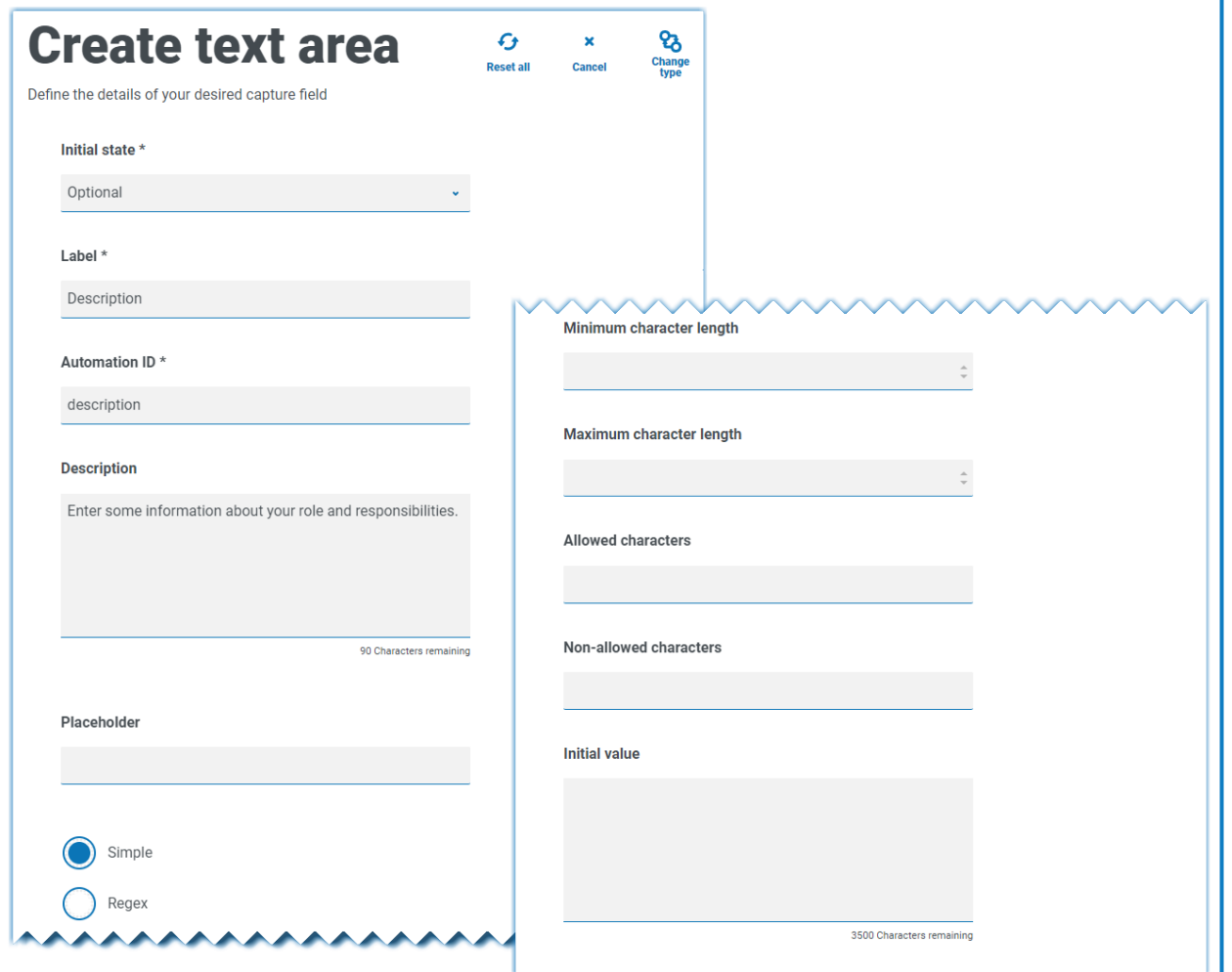

This example is shown below in conjunction with a Text field. The Text field is used to capture the user's role or job title and the Text area field is available for them to enter some information about their roles and responsibilities:

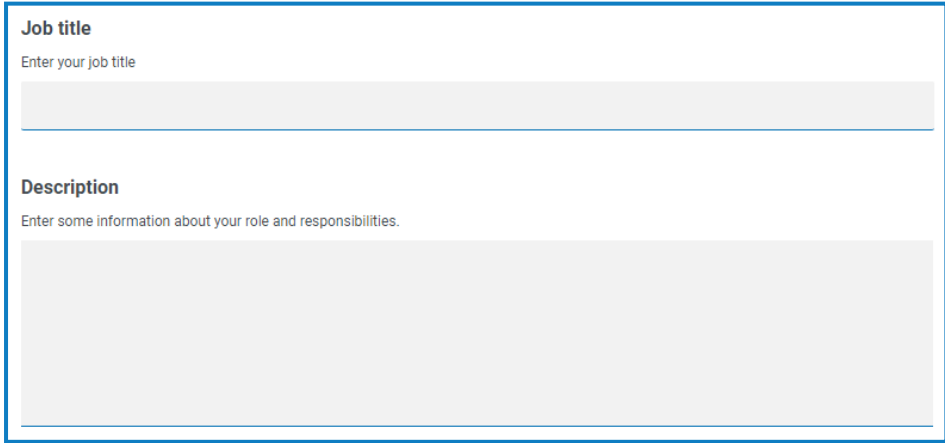

### <span id="page-36-0"></span>Number

The Number capture type has numerous features to control how your users enter their data and how it is displayed.

The Number field restricts the entry to numerical characters only. The field supports the use of the period or full stop '.' as a decimal point and a comma ',' for the thousand's separator. If the number is a financial number, you can use the prefix character to apply any applicable currency symbol. Additionally, you can force the use of the comma ',' as the number is typed by selecting the **Show commas** option. Finally, you can assign a minimum and/or a maximum value to the number if appropriate.

Multiple countries use decimal comma rather than a decimal point as a separator. If this is required, a. it is recommended that a Text field is used to define the applicable format rather than a Number field.

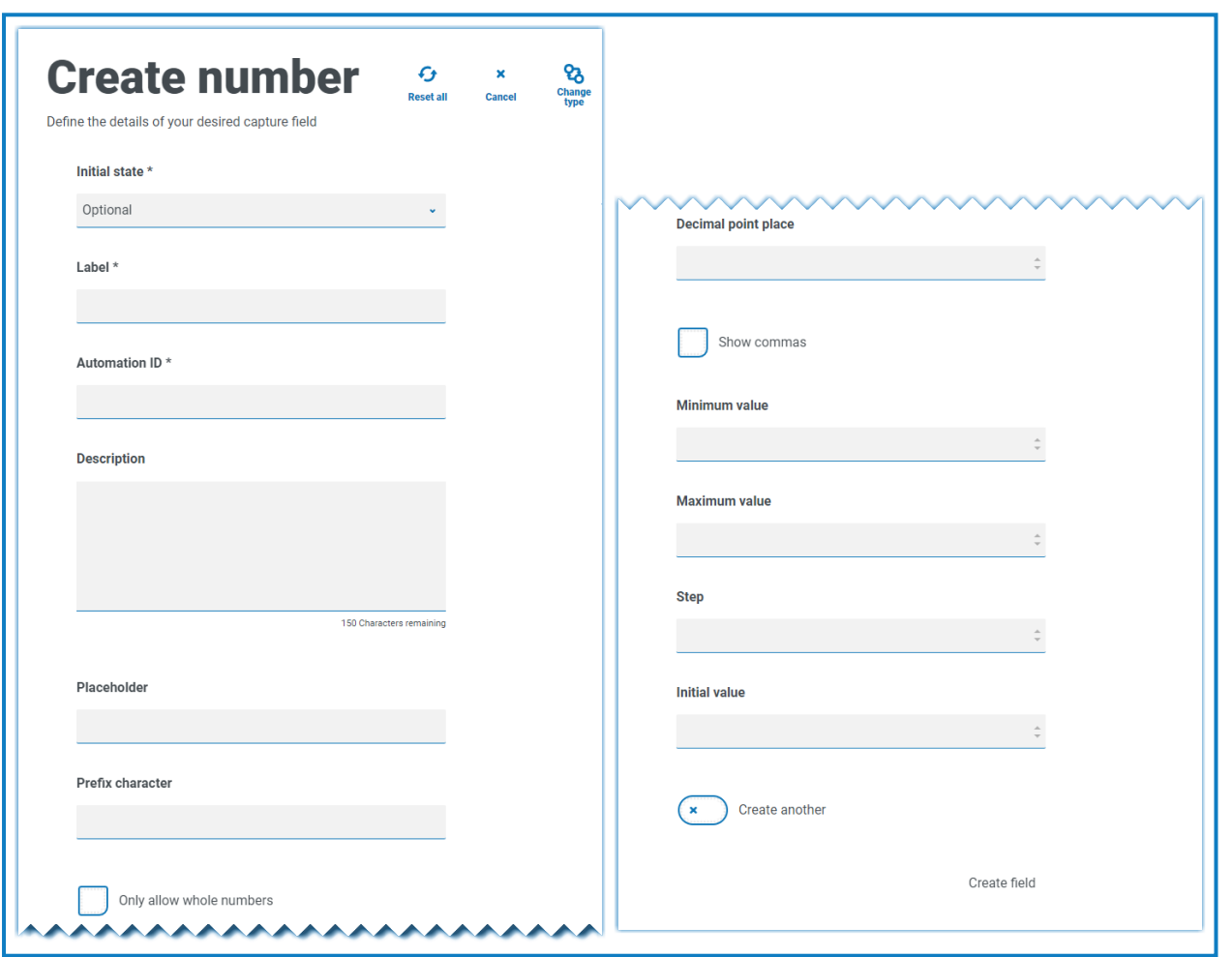

#### **Interact 4.4 | Plugin User Guide** Using the capture types in forms

# SS<mark>&</mark>C | blueprism

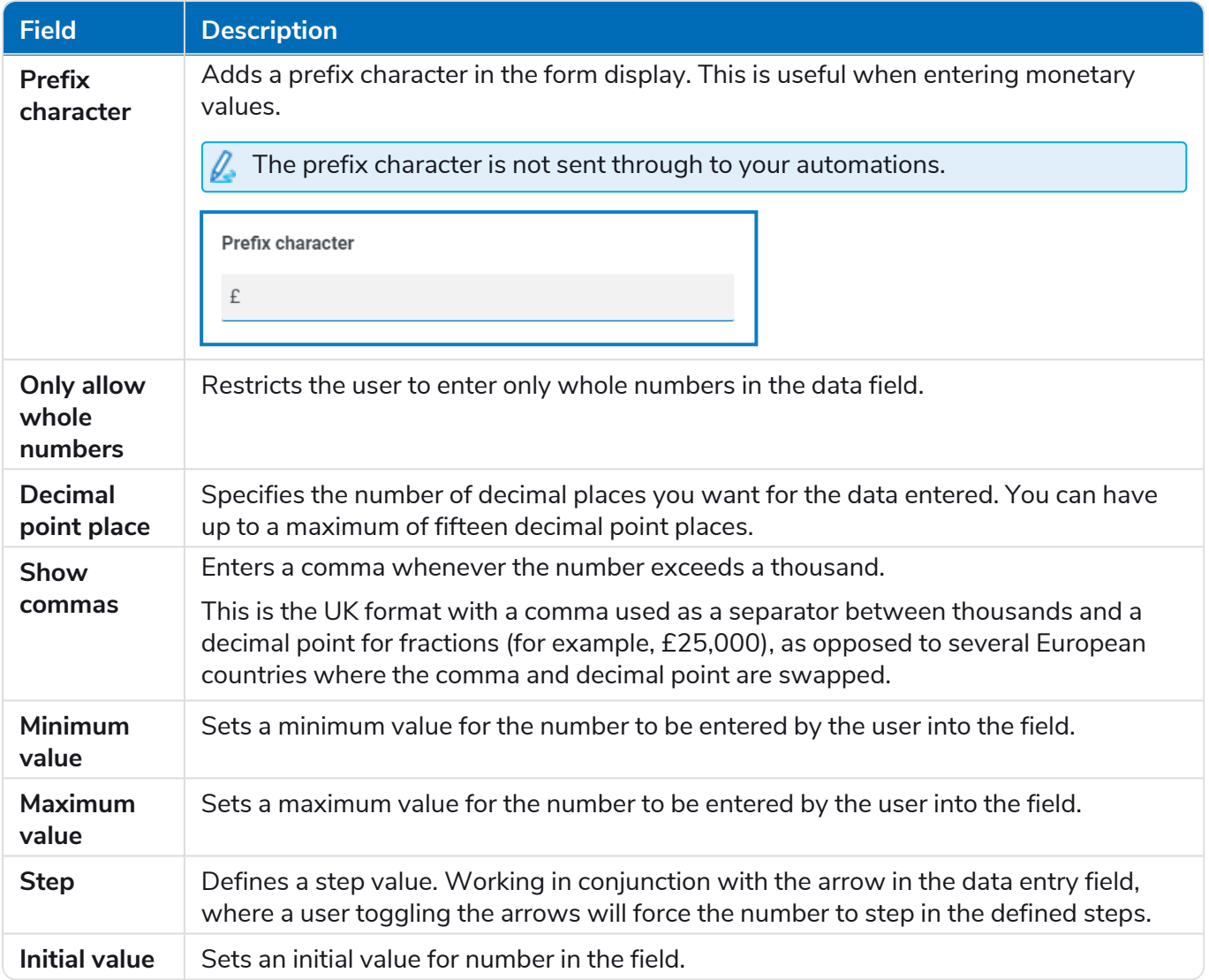

#### <span id="page-38-0"></span>Number field example

In the example below, the Number field is being used to create a salary field. This captures a salary, prefixing it with the '£' symbol and forcing the commas to be applied as a thousand's separator. In this example, a **Placeholder** has also been defined. A placeholder will show gray text in the field prior to being typed into, thus a representative value can be displayed.

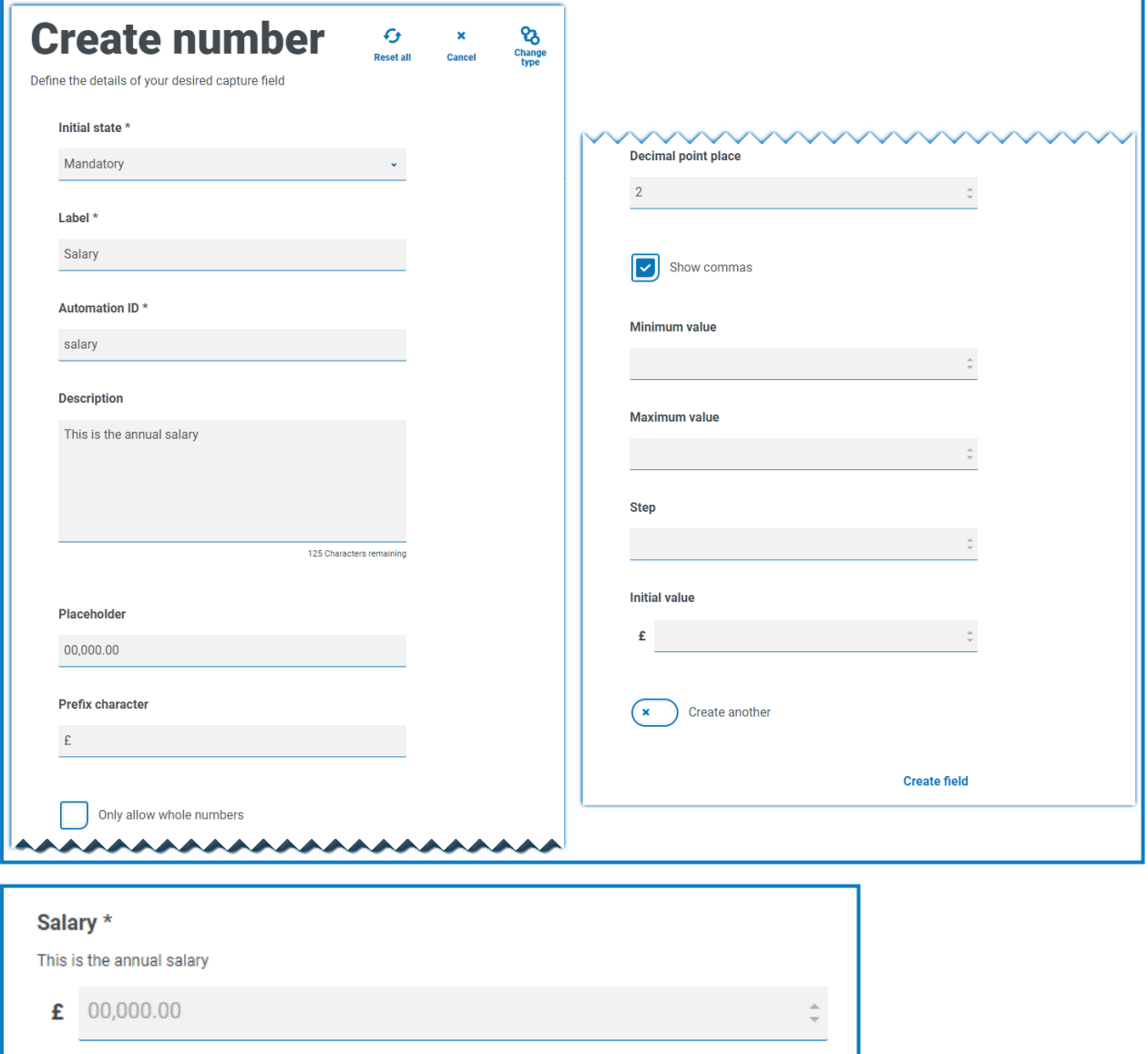

If you want to apply a specific Regex to a number, then you should use a Text field. This will enforce the format that you need. For example, the following Regex will check that a UK mobile telephone number is entered correctly:

 $^{\circ}07([d]{3})[(\D\s)]:[d]{3}[G]$ 

# SS<mark>&</mark>C | blueprism

### <span id="page-39-0"></span>Date

The Date capture type has a range of features to control how your users enter their data and how it is displayed. The blank form below shows the available options.

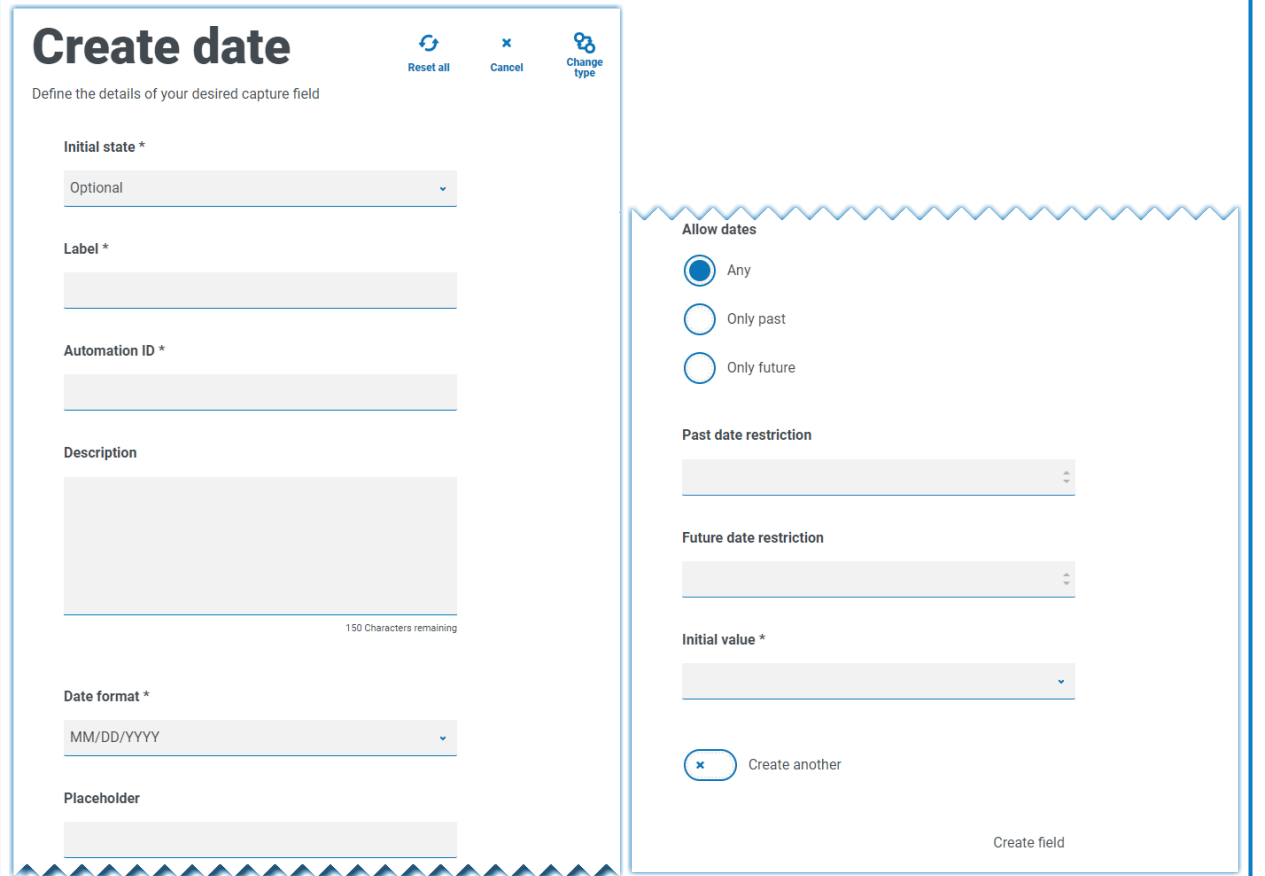

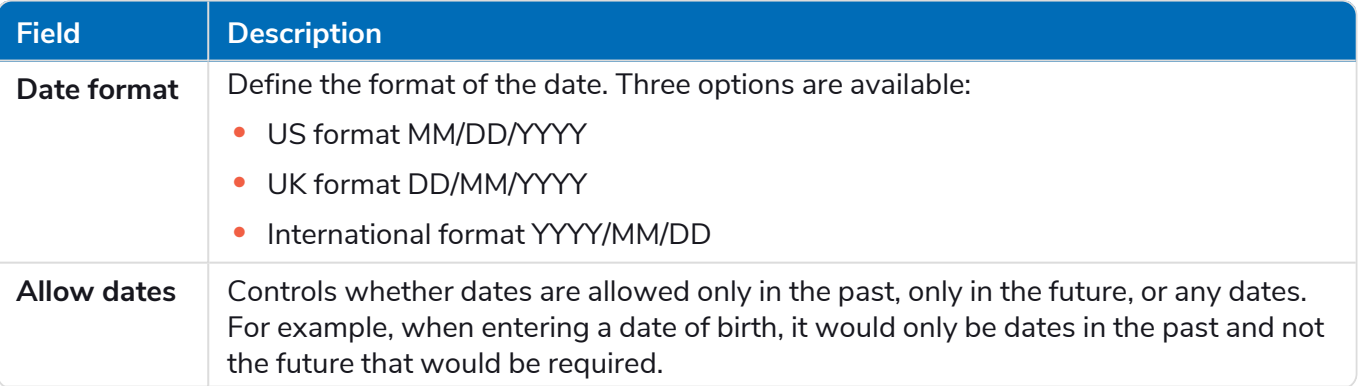

#### **Interact 4.4 | Plugin User Guide** Using the capture types in forms

# SS<mark>&</mark>C | blueprism

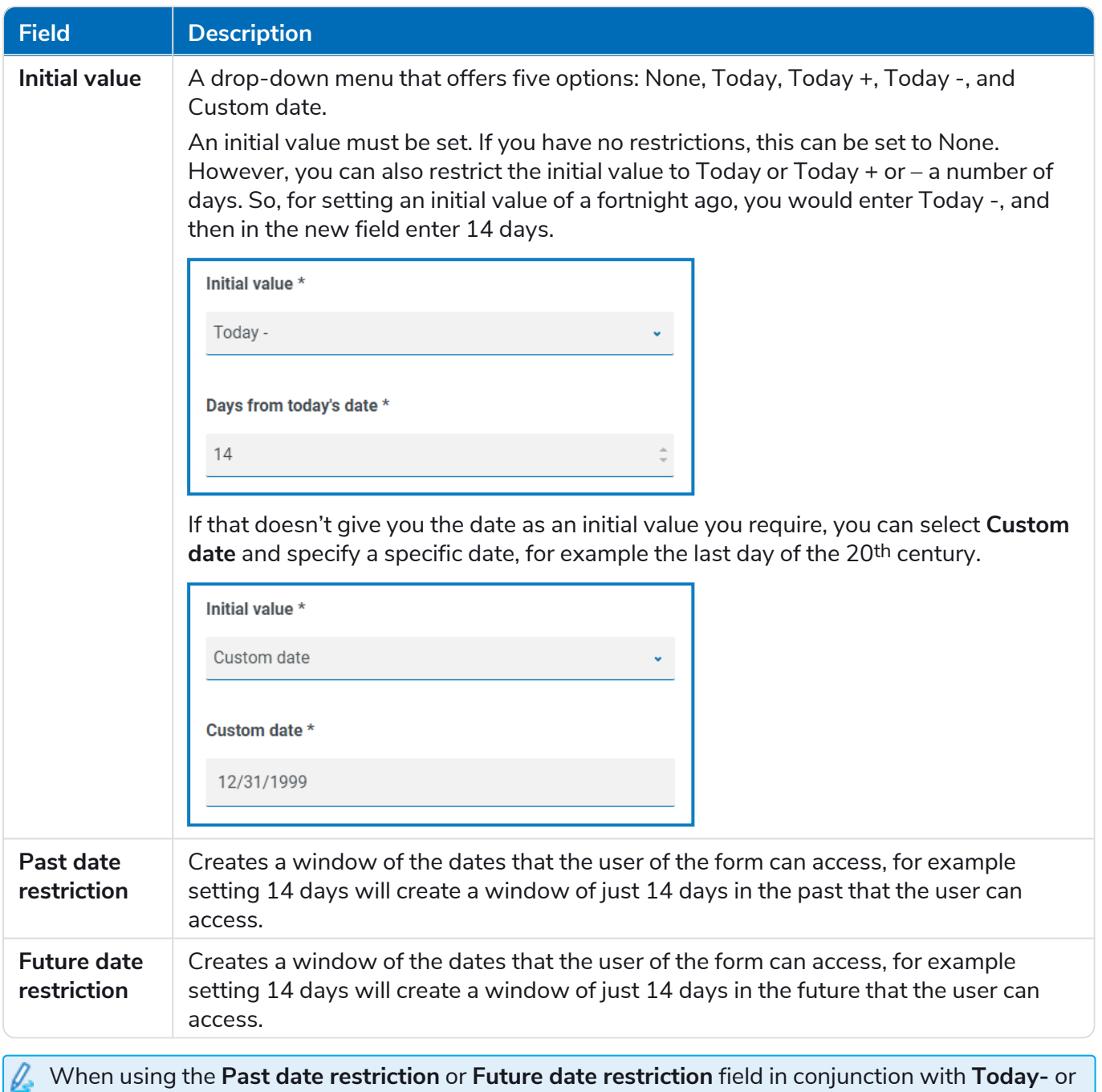

#### <span id="page-40-0"></span>Date field example

window and the number of days past or future.

The example below shows a date field that can be used on a new starter joining form. The example specifics the date format as DD/MM/YYYY, however, there are two other options which are MM/DD/YYYY or YYYY/MM/DD. A placeholder has been entered showing the format that the date will appear in, and the date search has been restricted to only dates in the future from today's date. If **Today-** is selected as the **Initial value**, you can then enter a number in **Days from today's date** which restricts the calendar to commence a number of days past. Additionally, using the **Past date restriction** or **Future date restriction** fields you can create a 'window' of the dates that the user of the form can access, for example, setting 14 days will create a window of just 14 days that the user can access.

**Today+**, the date restriction must include the total number of days; the number of days for the

# SS<mark>&</mark>C | blueprism

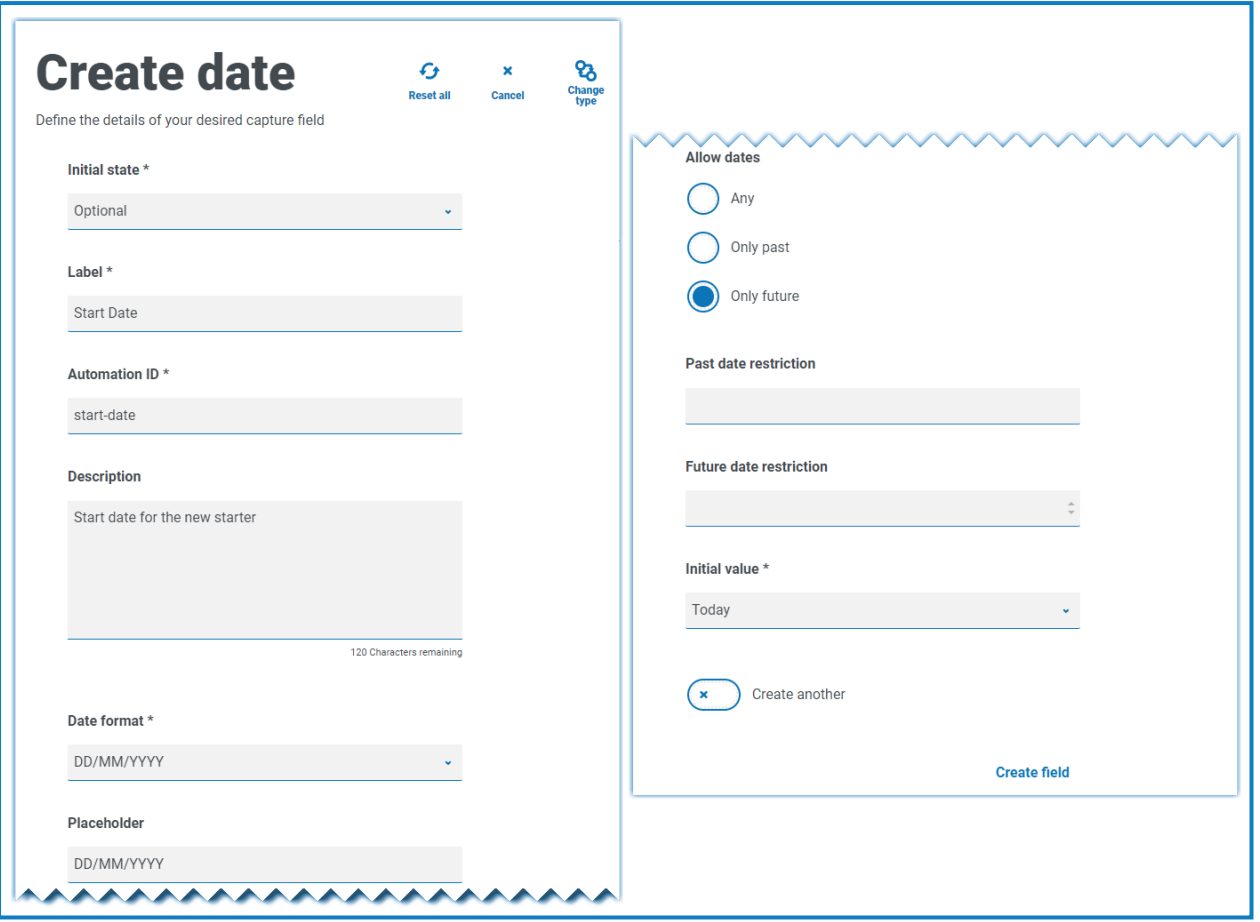

When reviewing the output, the user will see a pop-up calendar that they can use to select the date they require.

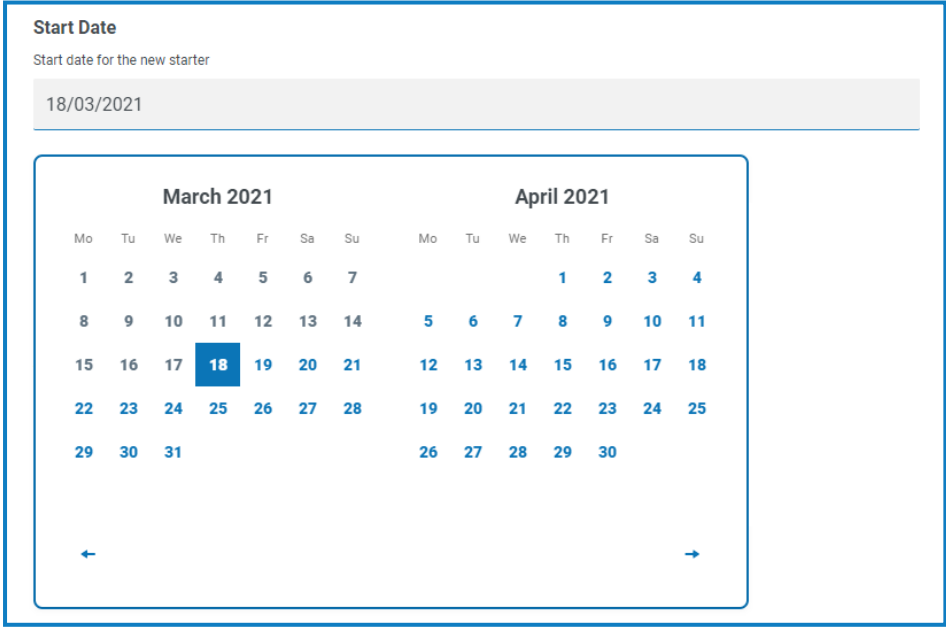

### <span id="page-42-0"></span>Time

There is only one field that can be used to control the user entry in the Time field which is the **Initial value**. This field will set a default value in the display that the user can then change as required, see below.

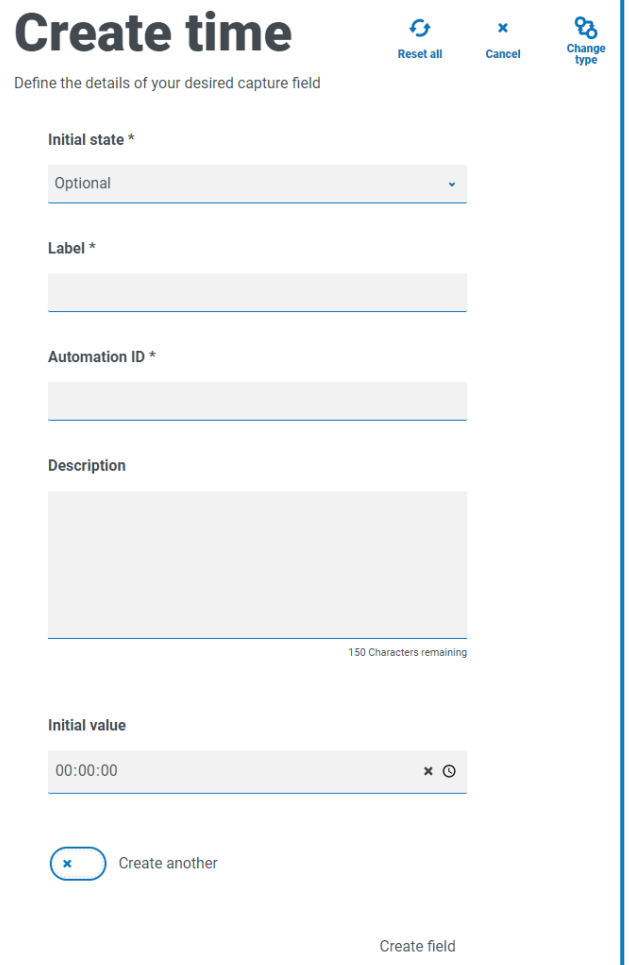

#### <span id="page-43-0"></span>Time field example

The example below show the Time field capture properties and an example display within a form.

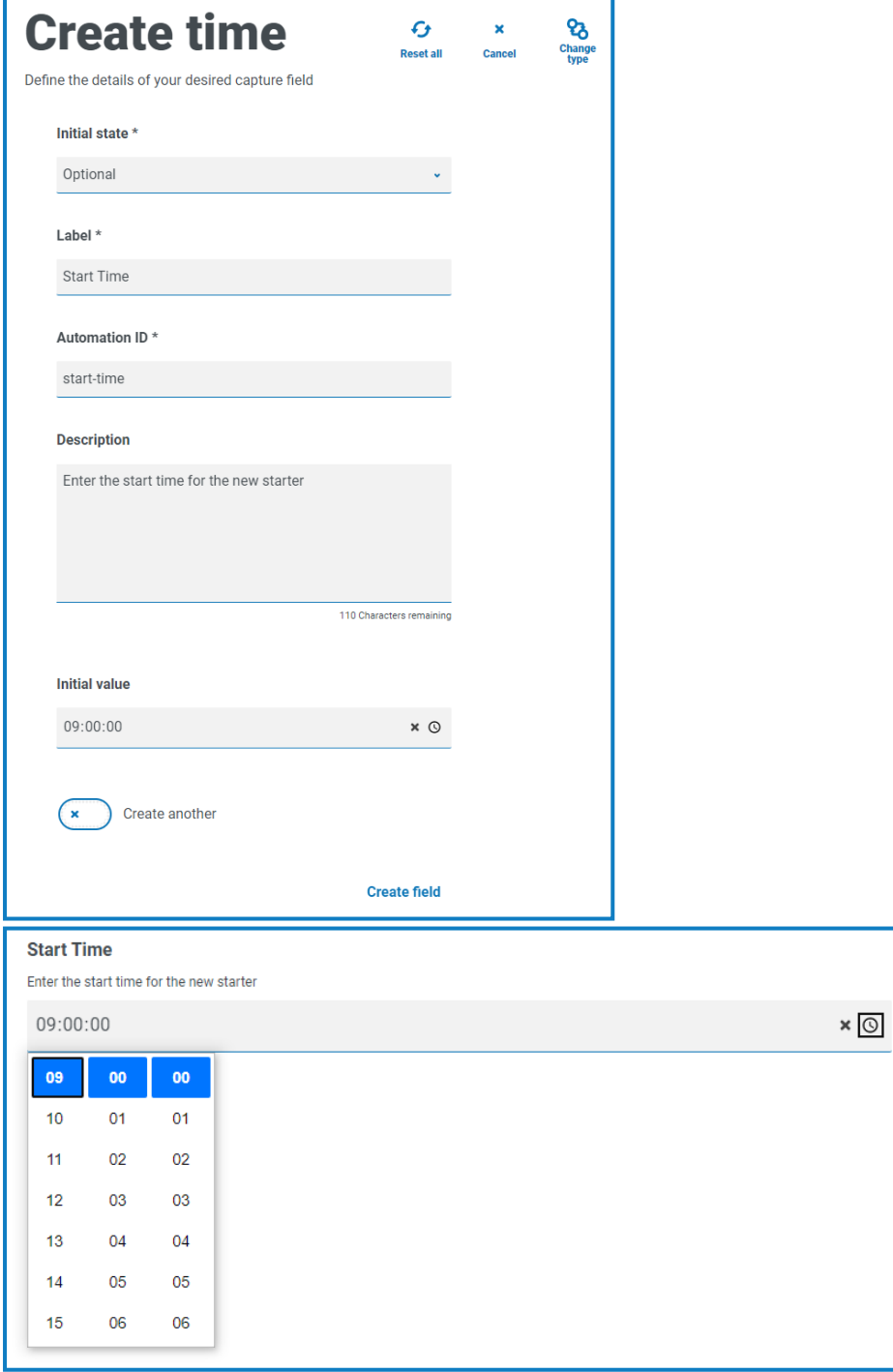

# SS<mark>&</mark>C | blueprism

### <span id="page-44-0"></span>Upload

The Upload capture type allows a file or image to be parsed into an automation for further processing. The transfer is for any formats except for executable files with a .exe file extension. Files are stored within 'blob' storage and a URL is included in the collection sent to the Blue Prism Queue.

The Upload field only has one controlling aspect which is the extension of the file being uploaded, this being the **Input type**. If:

- **• Image** is selected as the file type, then you can select from one to three file types: JPG, PNG or GIF.
- **• File** is selected, then you can add a list of extensions that you want to support in the form. These need to be added without the leading '.' and separated by commas. You cannot load executables, those with '.exe' extension.

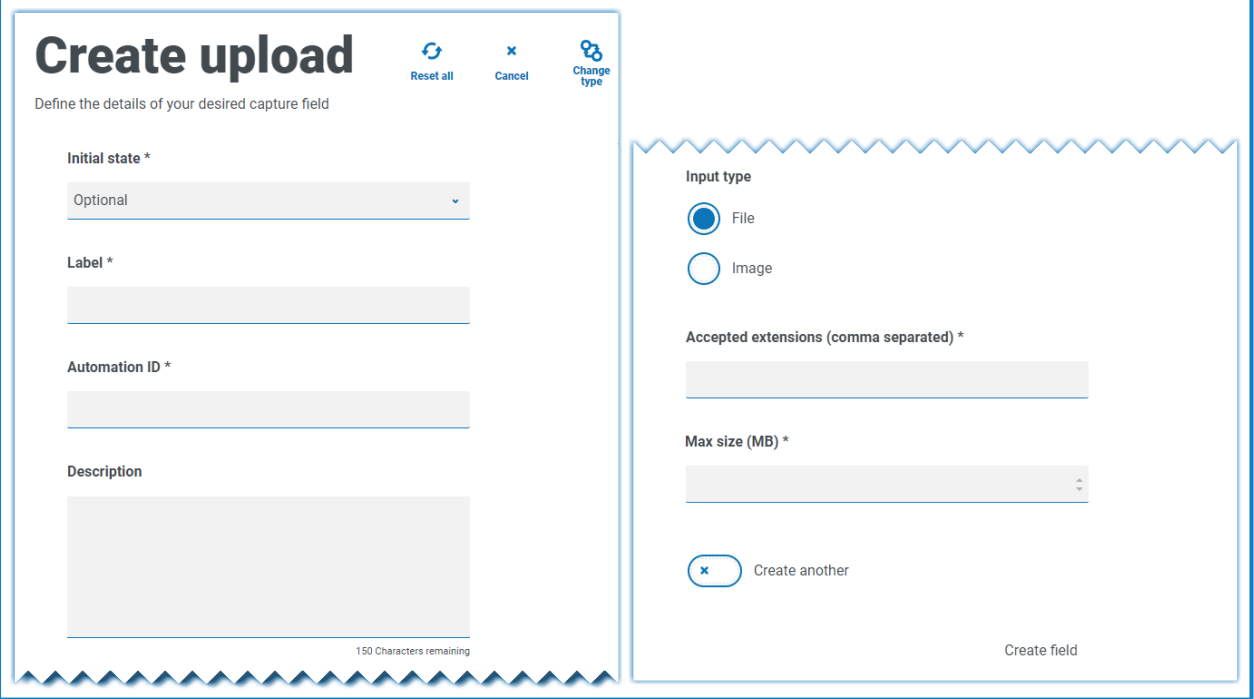

By default, the maximum file upload size is restricted to a maximum of 5 MB and the image size is restricted to 1920 x 1080 px.

The maximum size can be increased by a system administrator by changing the value defined in the Hub configuration file on the server. The value specified in the **Max size** field on the Create upload page cannot be greater than the value defined in the configuration file (by default, this is 5).

#### <span id="page-45-0"></span>Upload field example

An example upload field is shown below that will allow the Interact user to upload a CV of the new starter. The document that is uploaded can be in PDF, Microsoft Word, or Text format.

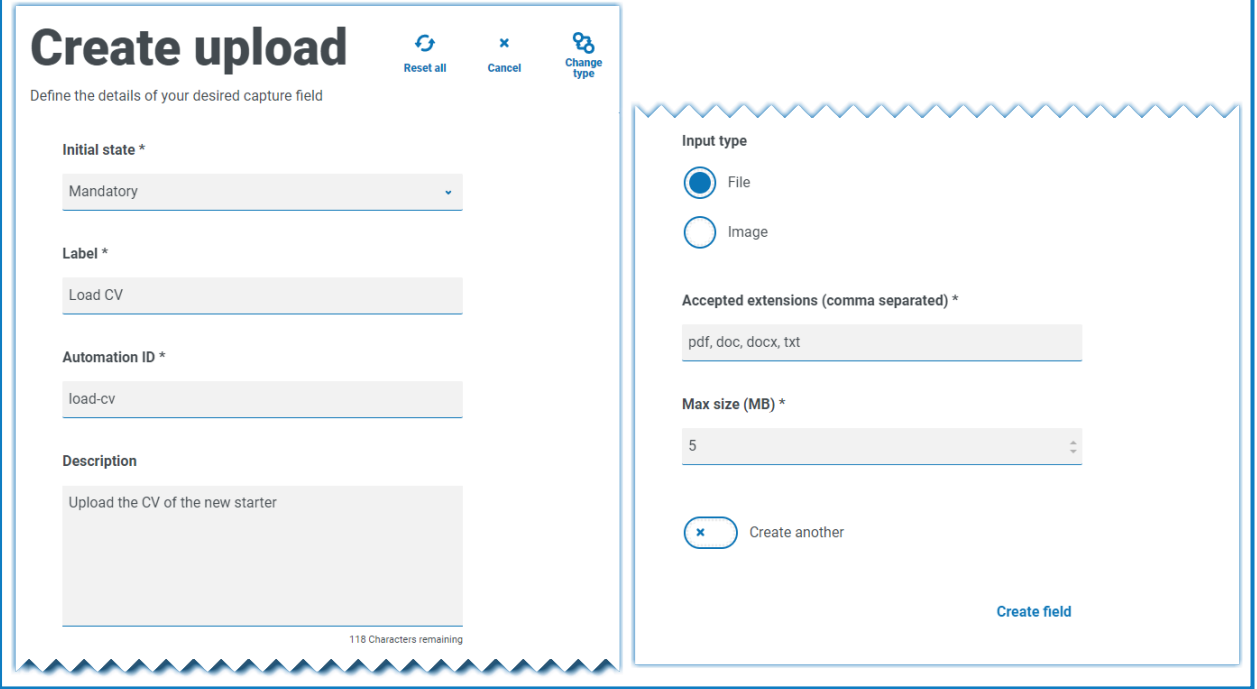

The allowed extensions must be entered without a leading period or full stop '.'.  $\mathbb{Z}$ 

The user will see the following in the form when they are submitting a request.

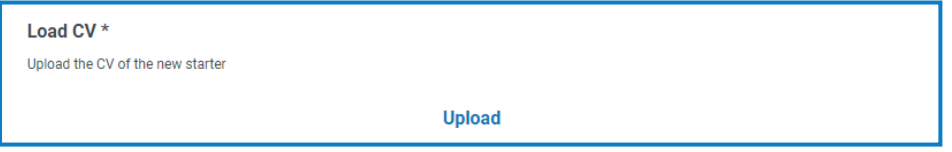

### SS<sup>&</sup>C | blueprism

### <span id="page-46-0"></span>Paragraph

The Paragraph capture type allows you to add formatted text onto the form to provide information to assist the Interact user in submitting the correct information in the correct format. You can use formatting techniques to bold, underline, italicize, and highlight text to emphasize the important parts of the text.

The paragraph can be deployed in a hidden state initially and then only revealed depending upon a rule condition being met, or updated when a Digital Worker has updated the form in an automation.

Paragraph fields are restricted to 500 characters.

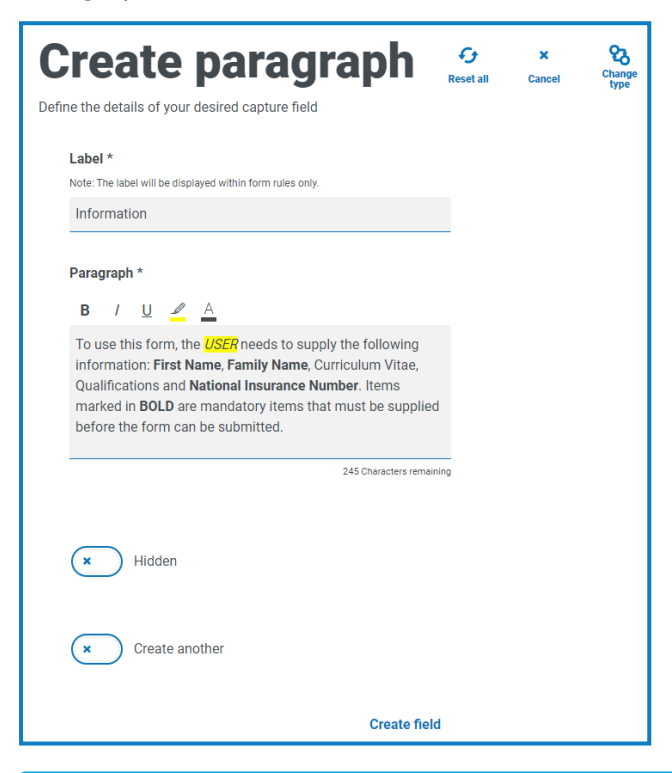

The text is not submitted as part of a request to Blue Prism and therefore there is no **Automation ID**.

#### <span id="page-46-1"></span>Paragraph field example

An example of the text on a form is illustrated below.

This form is the New Starter form. The form will take the information provided and, using an automation, will set the new starter up within the Payroll System. The automation will them email the new starter with their payroll number.

### <span id="page-47-0"></span>Horizontal rule

The Horizontal rule capture type is used for cosmetic purposes to break up large pages in a form, by separating the form into sections to ease its readability. The line can be padded to control the space before and after, with a maximum of 999px either side of the line.

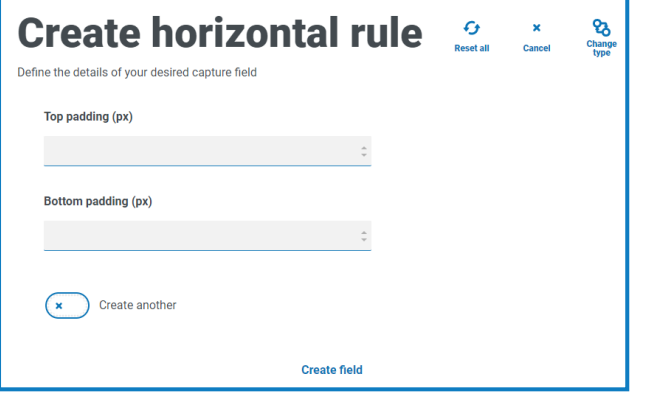

#### <span id="page-47-1"></span>Horizontal rule field example

The example below shows the padding settings for a horizontal rule and how it appears below a paragraph field example.

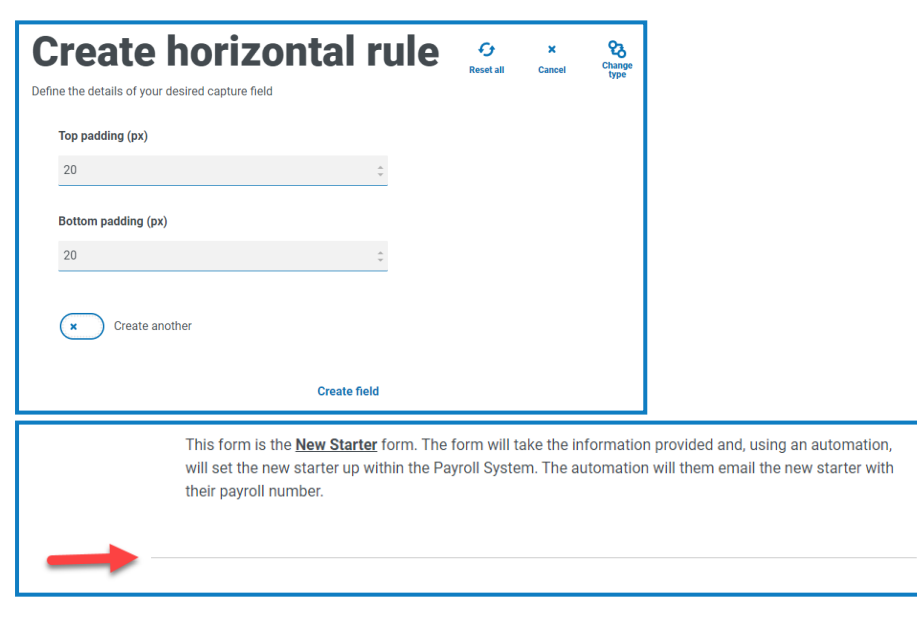

#### <span id="page-48-0"></span>Dropdown

The Dropdown capture type enables you to configure a drop-down menu that allows an Interact user to select either single or multiple items from a drop-down menu.

For a:

- **• Single** selection, a list can be provided which will enable a user to select one item from the list.
- **• Multiple** selection, the user can either choose any number of items, a minimum number of items, or a maximum number of items. This is dependent on the values configured in the **Minimum selection** and **Maximum selection** fields.

 $\bigcirc$  When defining the list of items that will appear in the drop-down, if you enter them in the wrong order, you can use the arrows to the right to reorder the list.

A maximum number of 250 items can be added to a drop-down field.

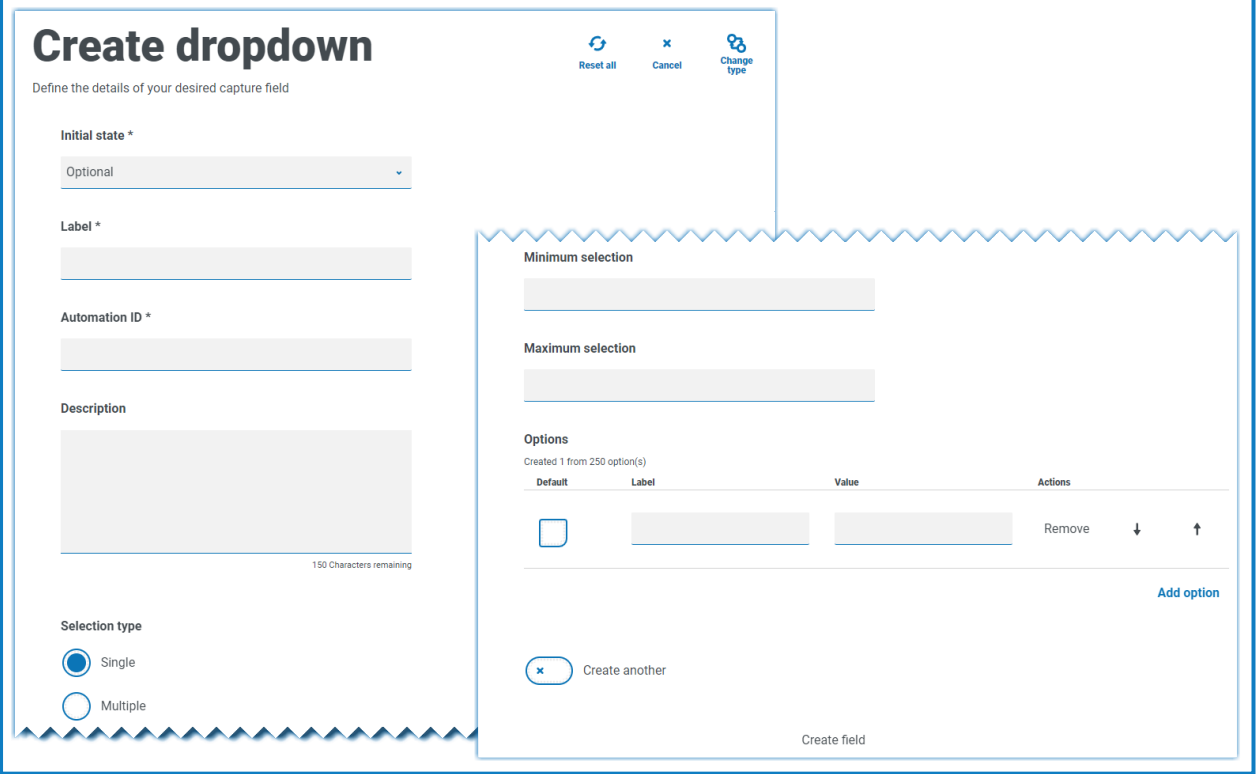

#### **Interact 4.4 | Plugin User Guide** Using the capture types in forms

# SS&C | blueprism

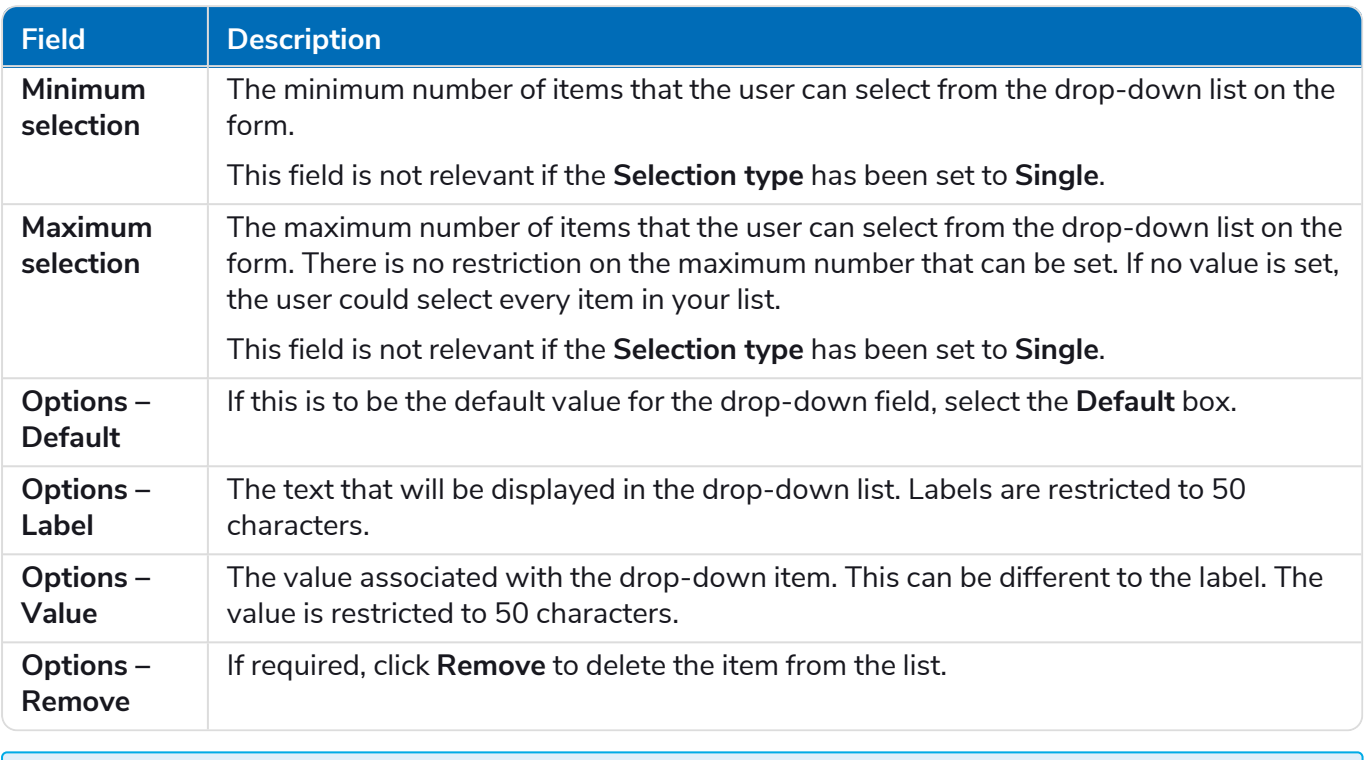

 $\sqrt{2}$  The Radio [group](#page-52-0) and [Checkbox](#page-54-0) group fields perform a similar function to the Dropdown field, which is the selection of either a single or multiple items. However, if the space on your form is restricted, then the Dropdown is the recommended route especially if there is a large quantity of items. If there are only a few items to select from and the form overall size doesn't matter, then either the Radio group or Checkbox group fields can be utilized.

#### <span id="page-50-0"></span>Dropdown field example

An example configuration of a single selection drop-down field is shown below:

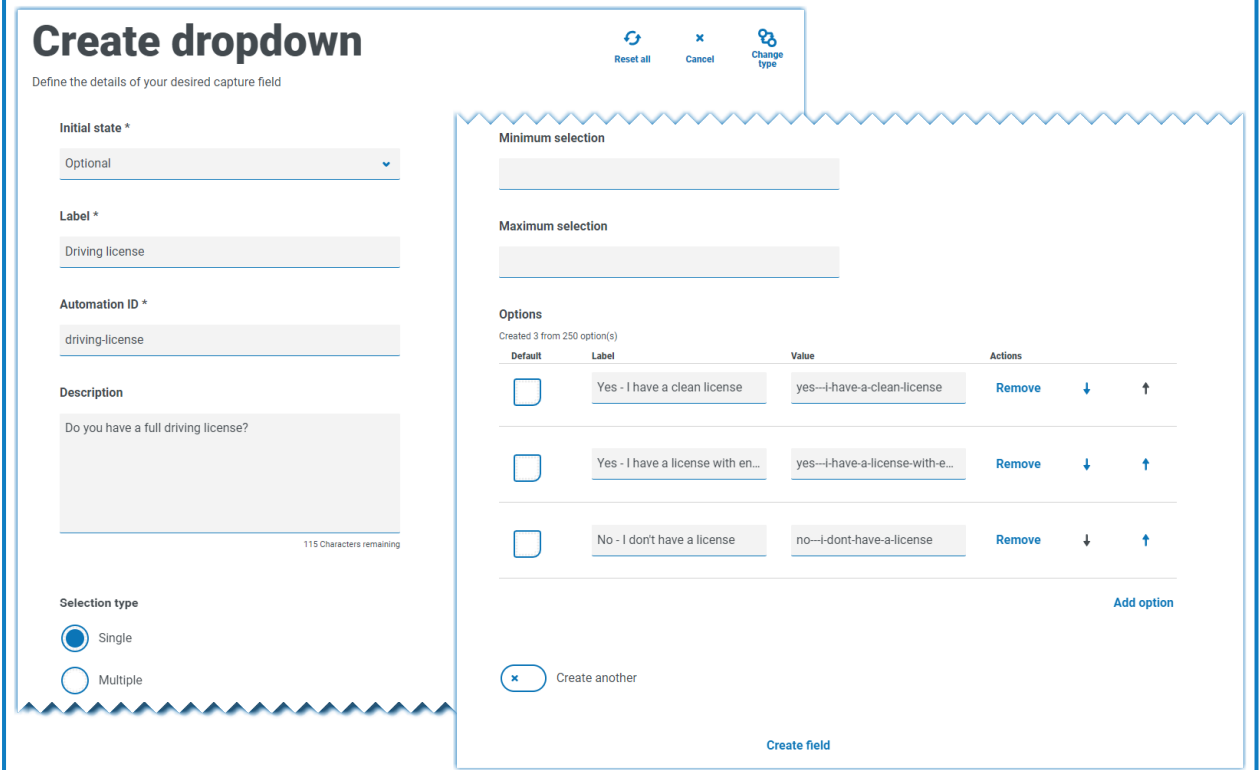

This will create the following element in the form for the user to access.

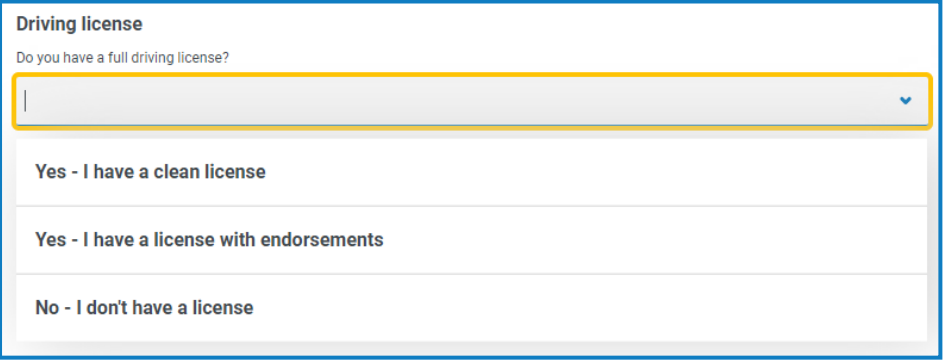

If a drop-down is created with multiple selection, then a restriction on whether the user has to select a minimum or maximum number of items can be applied.

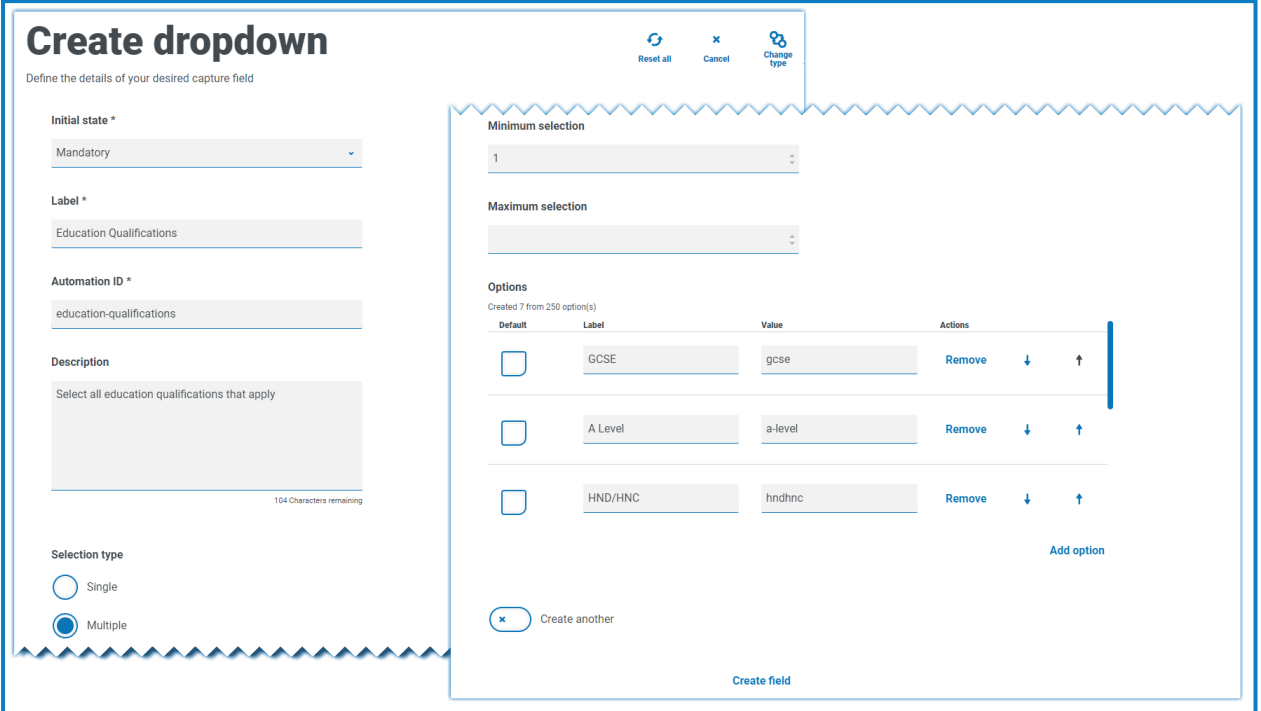

When items are chosen from the drop-down list, they will appear below the field on the form. Items selected accidentally can be removed by selecting the 'x' alongside the item.

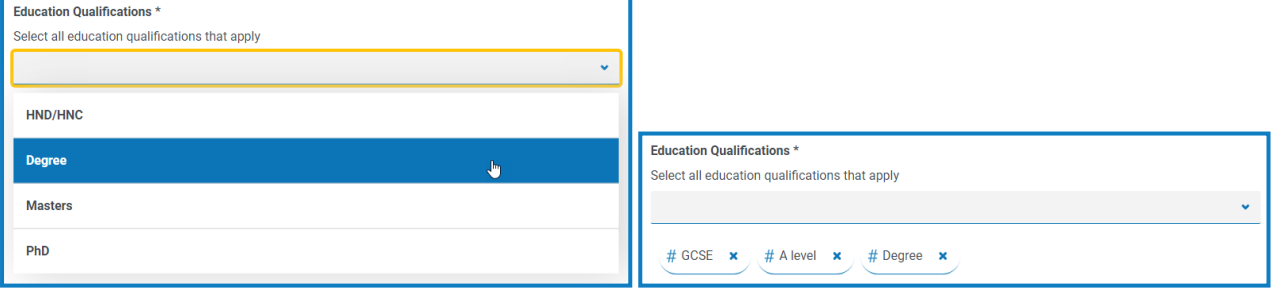

### <span id="page-52-0"></span>Radio group

The Radio group capture type, like the [Dropdown,](#page-48-0) allows Interact users to select a single item – this capture type does not allow for multiple entries to be selected. The Radio group will take more real estate on the form so if there are a large number of items that need to be selected from, then a Dropdown may be a better solution.

You can control what the user sees by listing the chosen items and if required can choose a default value.

A maximum of 10 items can be added to a Radio group.

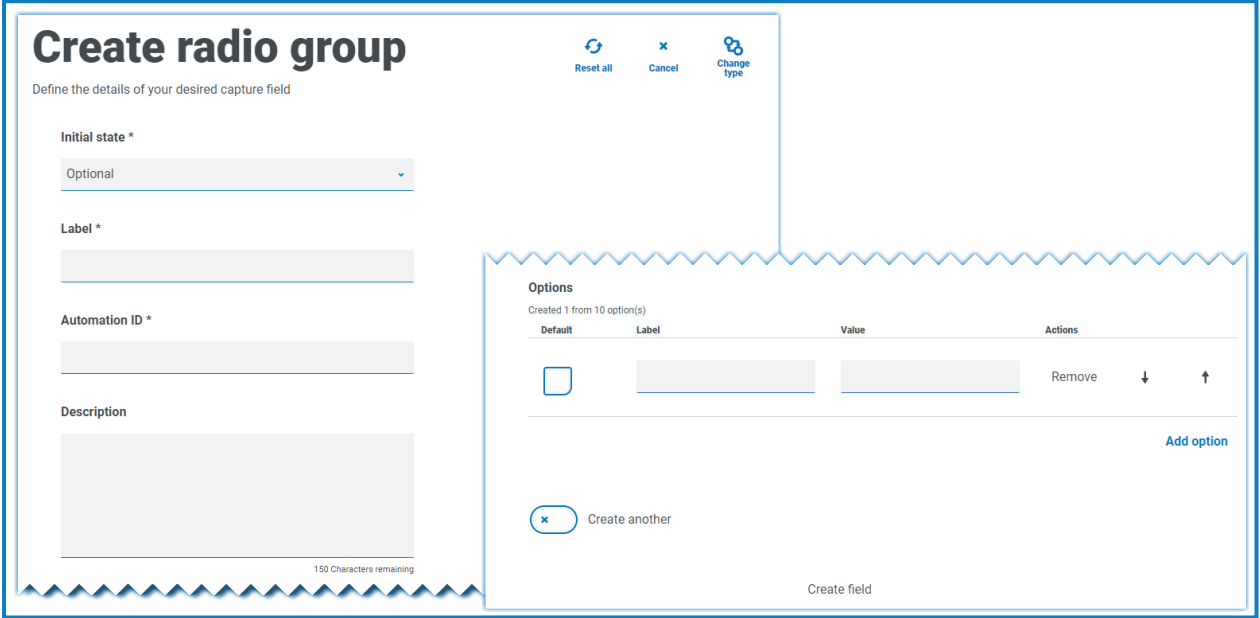

For information about the fields and their limitations, see [Dropdown](#page-48-0) on page 49.

When the form is deployed to Interact, the radio group buttons display in a visually different way to a. that shown on in the testing area. They display as a horizontal button bar within the Interact website. For example:

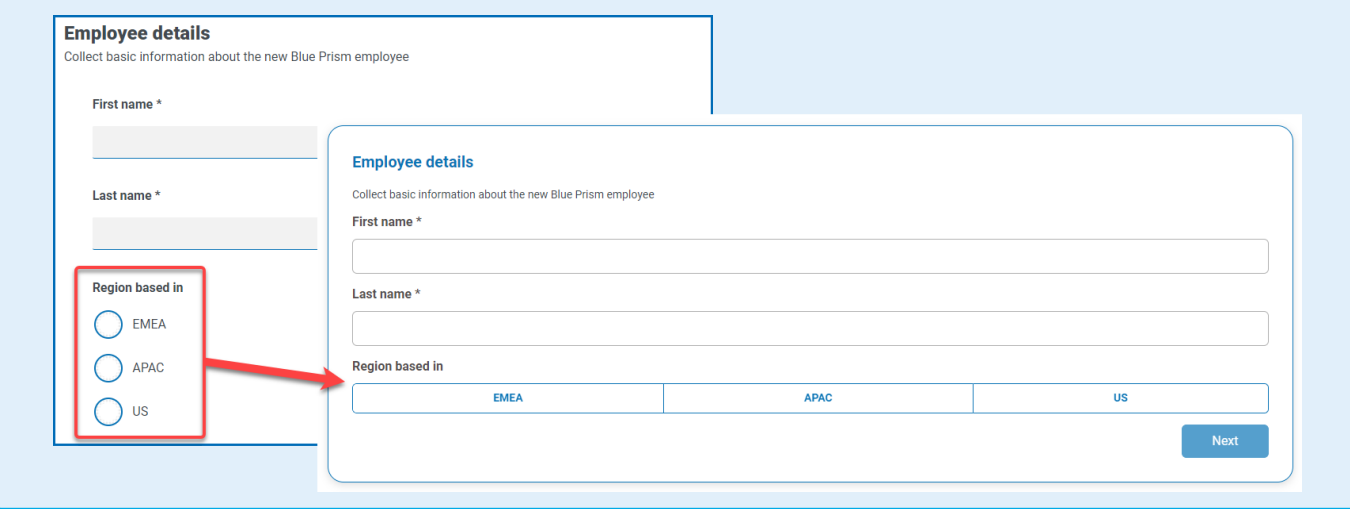

#### <span id="page-53-0"></span>Radio group example

The example below shows a radio group where the user has to choose between three options.

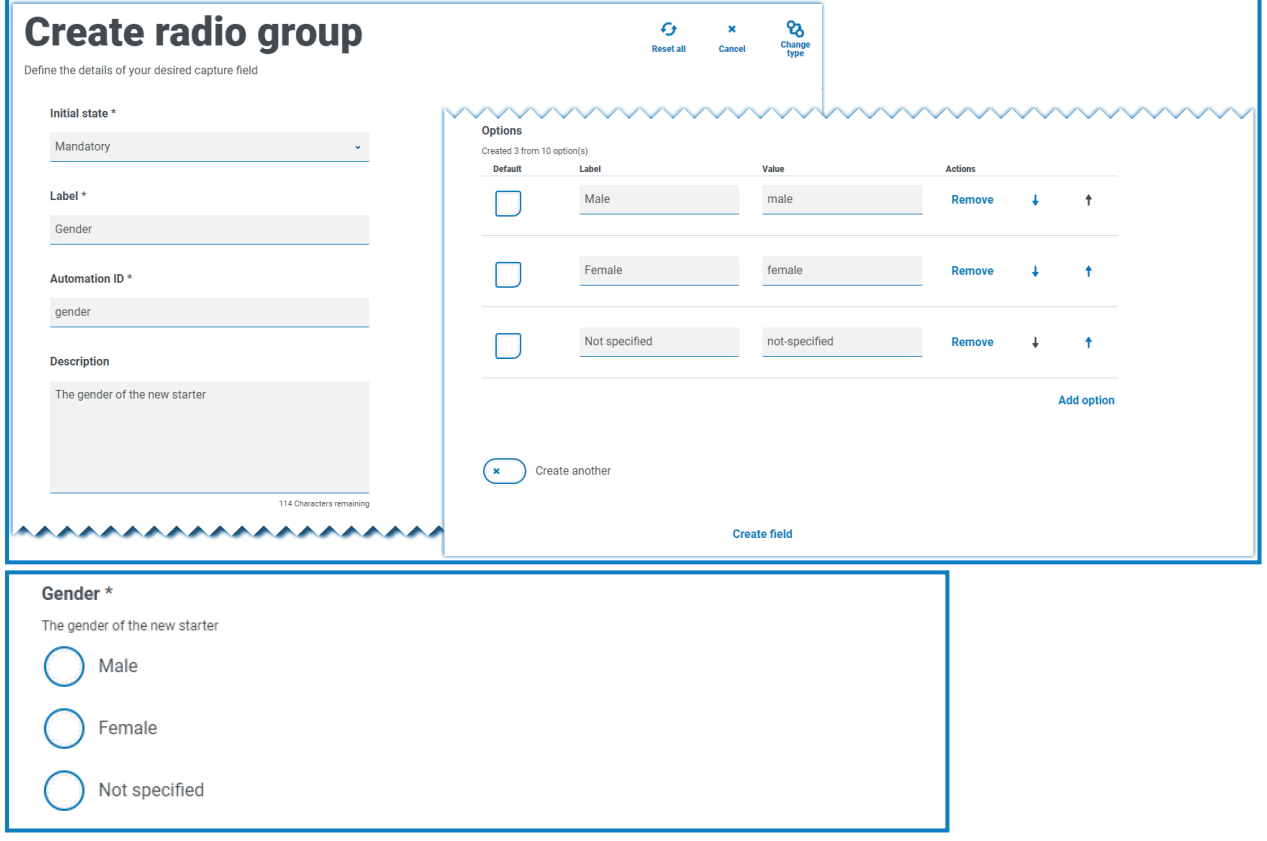

#### <span id="page-54-0"></span>Checkbox group

The options available when configuring the Checkbox group are the same as the [Dropdown](#page-48-0). The Checkbox group can be configured to allow either a single selection or multiple selections. Similarly the number of items that can be chosen can be set using the **Minimum selection** and the **Maximum selection** values. The Checkbox group displays all the items on the form, as opposed to the Dropdown field where the user scrolls through a list.

A maximum of 10 items can be added to a Checkbox group.

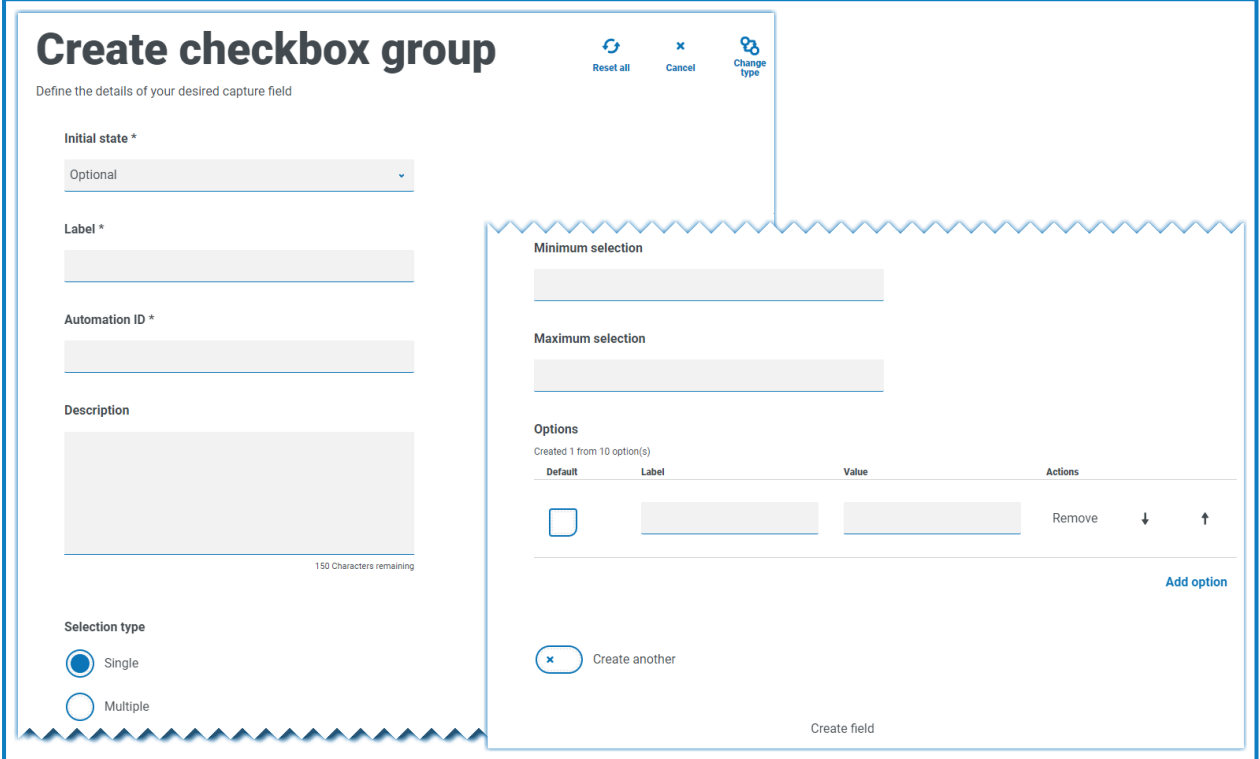

For information about the fields and their limitations, see [Dropdown](#page-48-0) on page 49.

# SS<mark>&C | blueprism</mark>

#### <span id="page-55-0"></span>Checkbox group example

The example below shows a Checkbox group where there are six options that the user can select from. However, if the field is left as a single selection type, the user can only select one item. This is the same functionality as the radio group field but presents a different display.

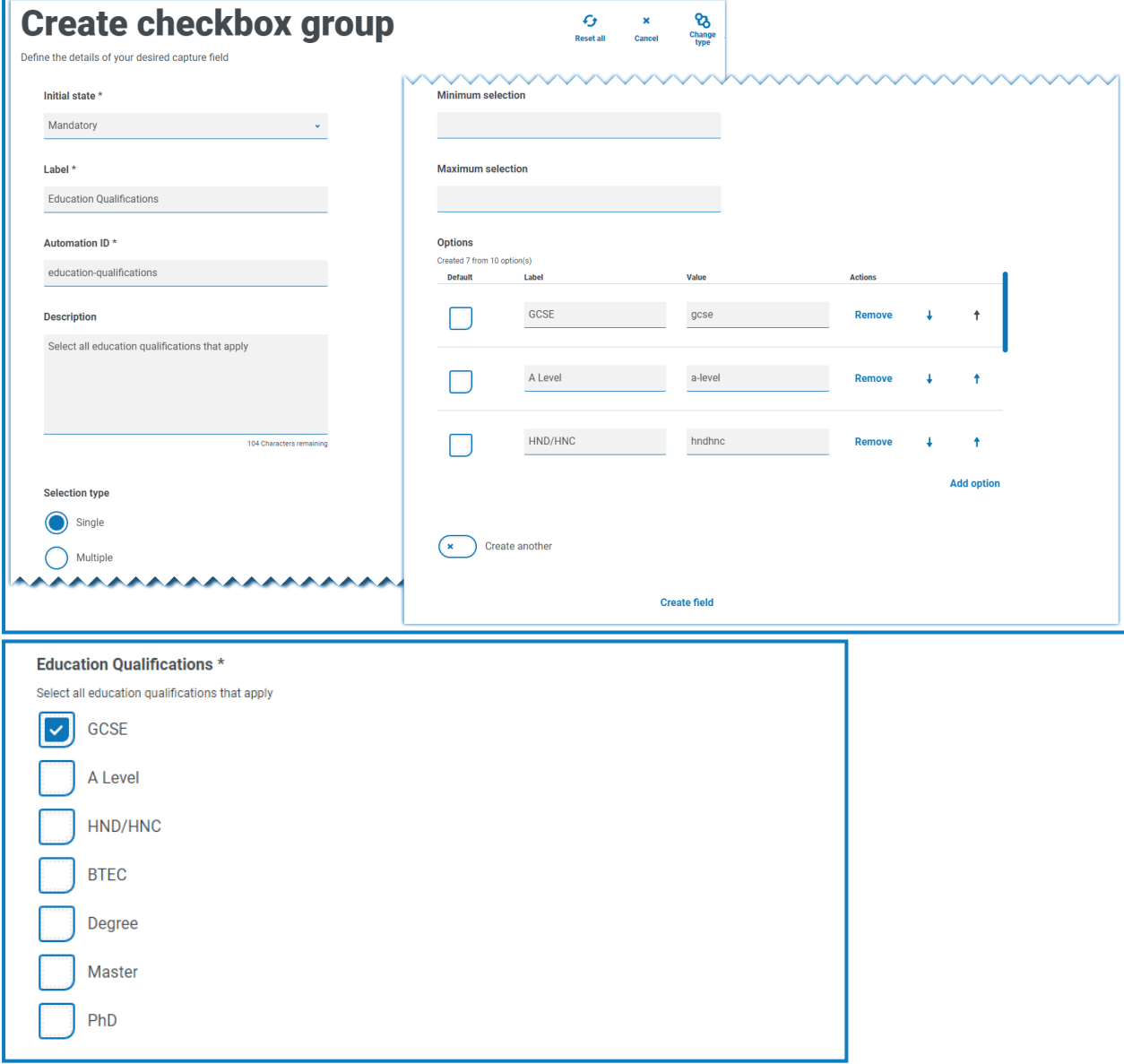

# SS<mark>&C | blueprism</mark>

If the multiple selection type is the chosen, the user can select multiple items from the display. However, you can restrict the number chosen by setting a minimum and maximum selection value.

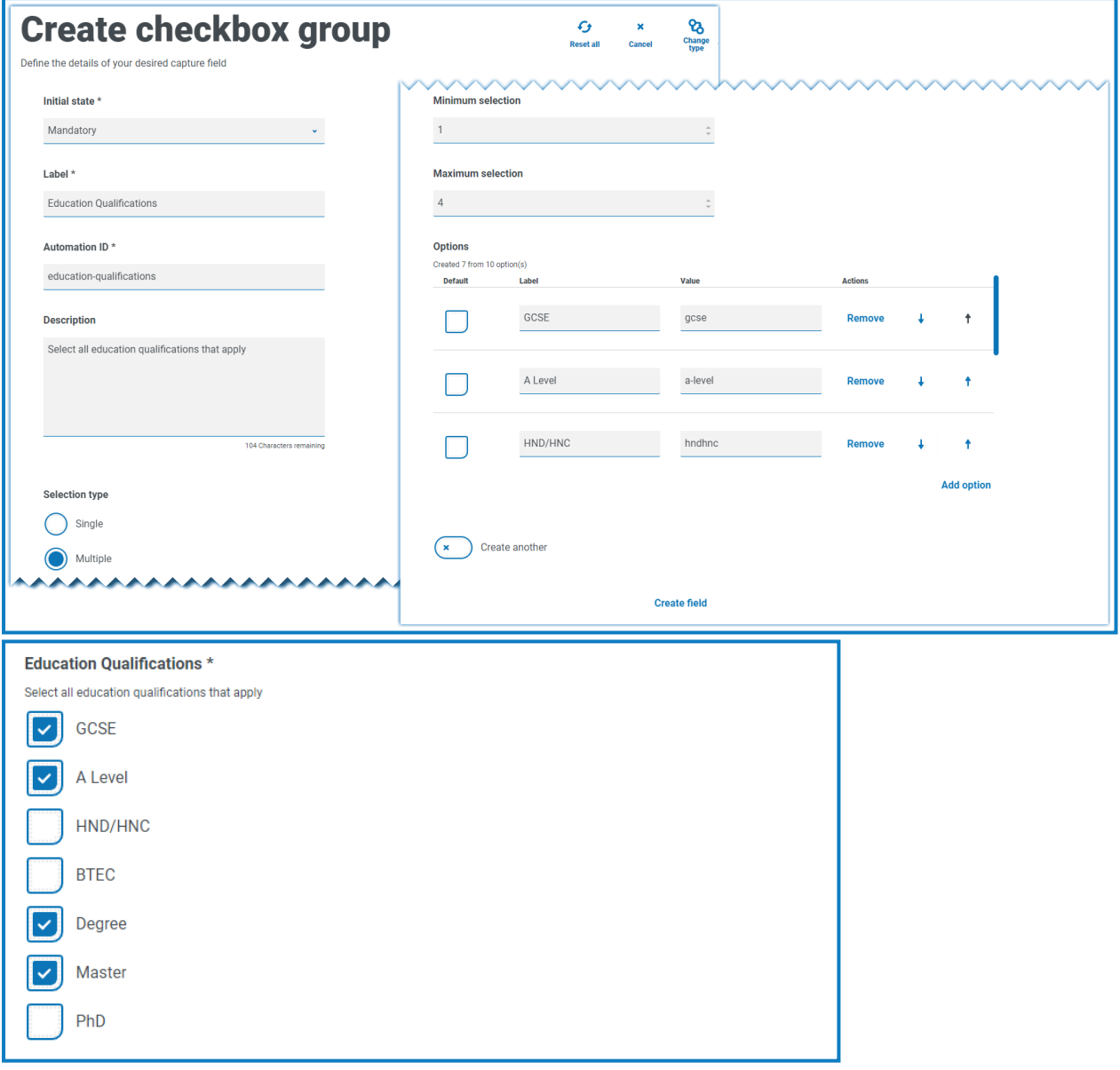

#### <span id="page-57-0"></span>Table

The Table capture type enables you to enter a table within a form that can be used to collect data. You can control the number of rows in a table that the Interact user sees, construct the number of columns that are needed and assigns column headings. A maximum of 15 columns can be added to a table. The user can then add or delete rows to the table as controlled through the settings on the table element.

You can set the **Initial row count**, the **Minimum number of rows**, and the **Maximum number of rows**.

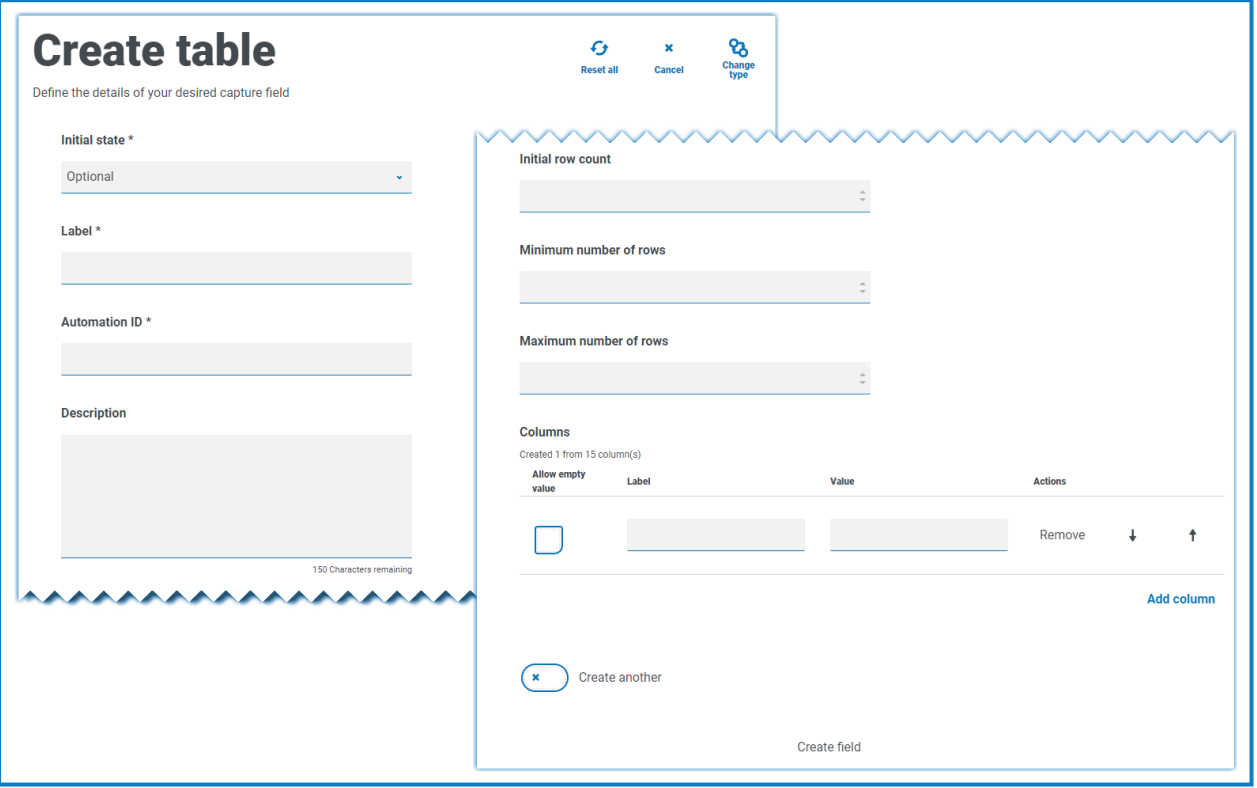

# SS<sup>&</sup>C | blueprism

#### <span id="page-58-0"></span>Table example

In this example, education qualifications are being collected and the user would be expected to enter into the field the qualifications they have at the appropriate level. This example defines a table starting with an initial row count of three rows, with the maximum rows that a user can go to set as 12 rows. This displays the following:

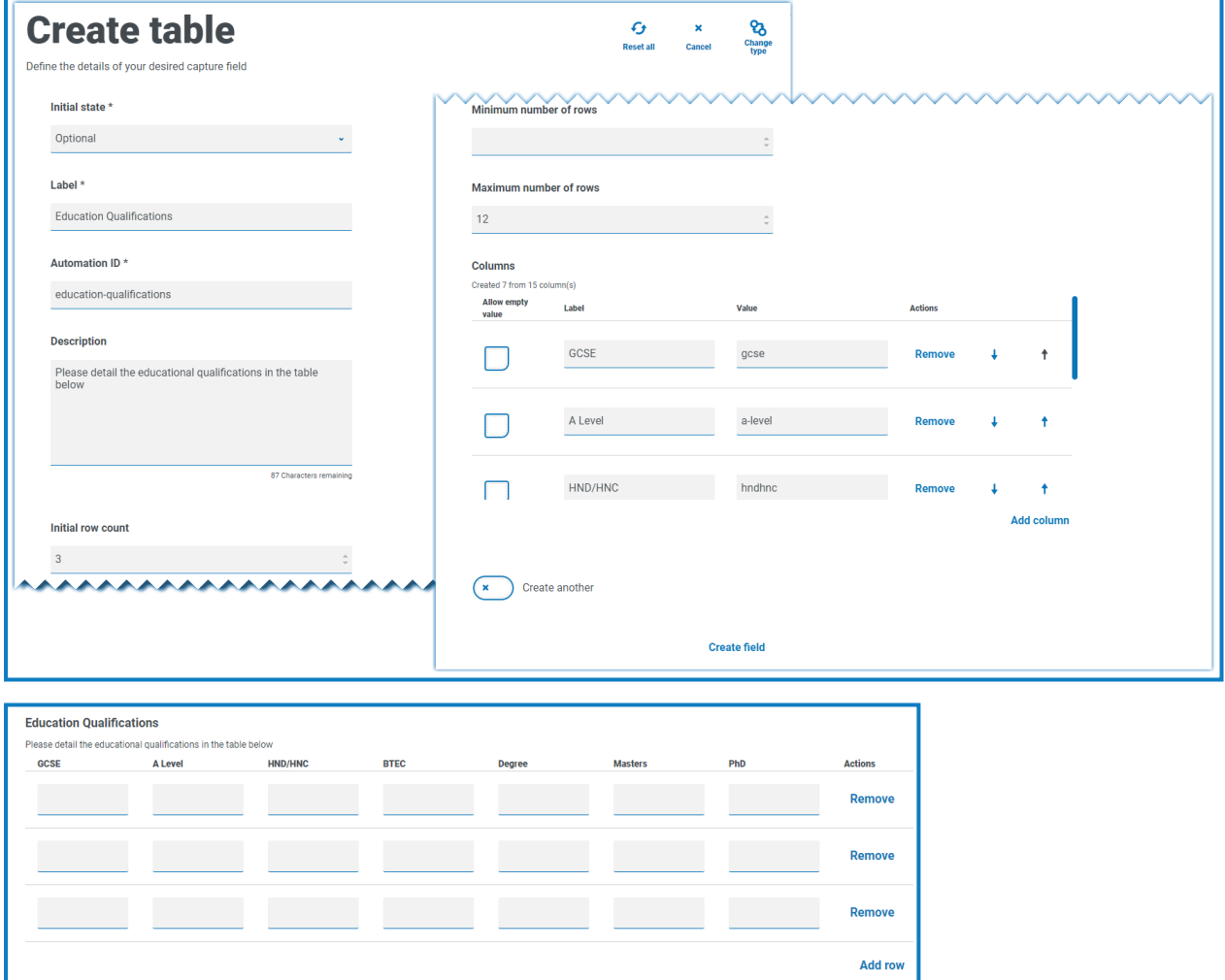

The use of the initial state is important. If you set the Table field to a state of mandatory and you specify a table of 6 columns by 3 rows, then the user will need to fill in every cell in the table with a value before the request can be submitted. This could be a requirement, but the use of the optional state may be better in most table fields. However, you can use the mandatory state in combination with setting a column to allow blank or empty values within the column. This is performed by selecting **Allow empty value** alongside the column you will allow blank values in.

### <span id="page-59-0"></span>**Using regular expressions**

Regular expressions (regex) can be used to control the data being entered into Interact forms by your users.

When creating an Interact form you often need to control the data fields to restrict what your users can enter, for example a National Insurance or Social Security number. Restricting data entry helps to guide your users to put the required information in, in the correct format.

If you choose the **Regex** option in the Form designer, you can program the structure for the data that appears.

 $\sqrt{2}$  Only the [Text](#page-33-0) and Text area capture types offer full regular expression capabilities. The other capture types offer other, simple restrictions to control the data input.

The table below illustrates the more common characters that can be used in the **Regex** field and gives you some examples of the matching performed.

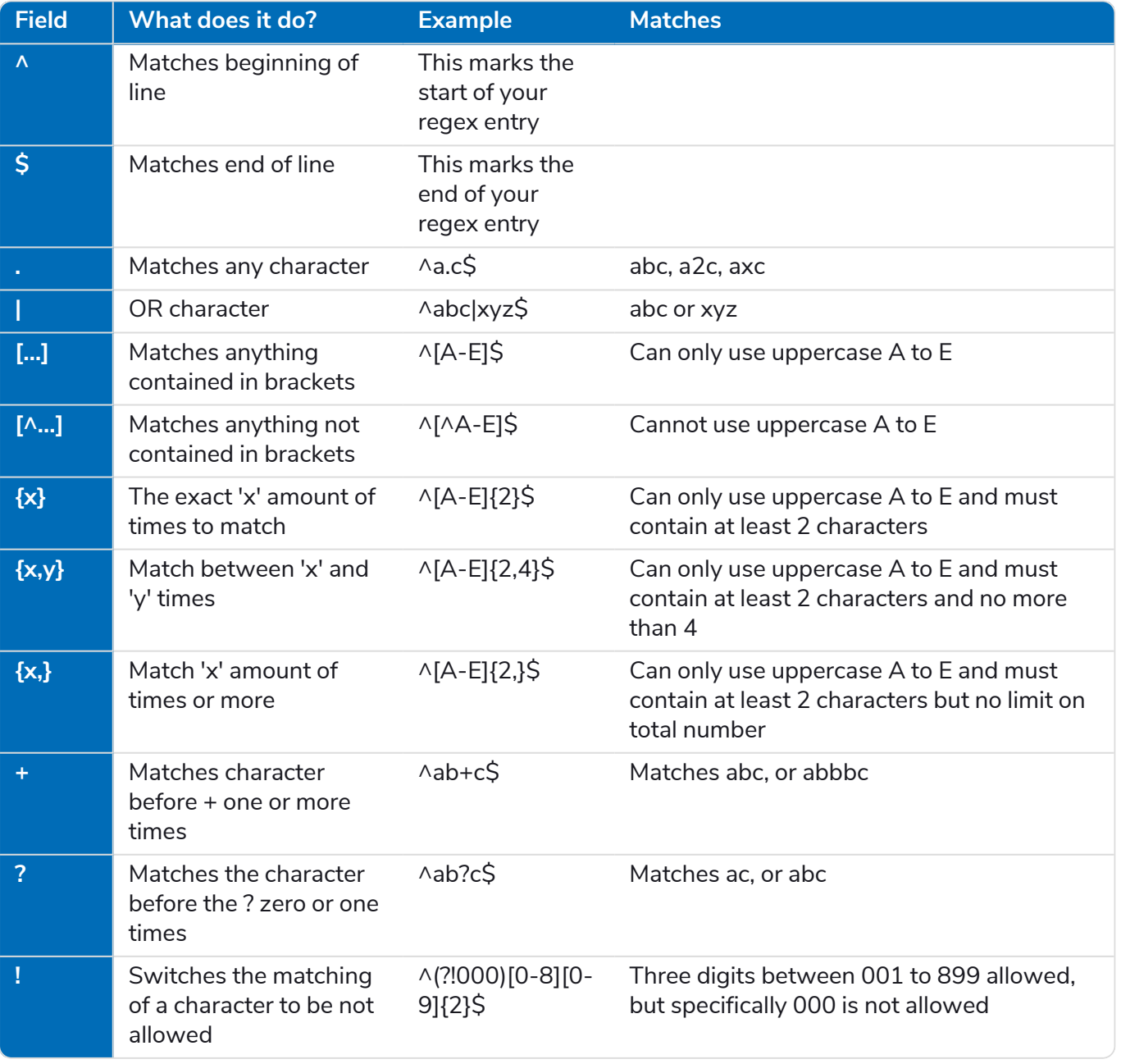

# SS<sup>&</sup>C | blueprism

#### <span id="page-60-0"></span>Example: National Insurance Number

#### **^[A-CEGHJ-PR-TW-Z]{1}[A-CEGHJ-NPR-TW-Z]{1}[0-9]{6}[A-D]{1}\$**

Here is an explanation of this regular expression:

- **• ^** the beginning of string
- **• [A-CEGHJ-PR-TW-Z]{1}** matches the first letter, it cannot be D, F, I, Q, U or V
- **• [A-CEGHJ-NPR-TW-Z]{1}** matches the second letter, it cannot be D, F, I, O, Q, U or V
- **• [0-9]{6}** must be six digits
- **• [A-D]{1}** matches last letter which can only be A, B, C or D
- **• \$** the end of the string

This is what a valid National Insurance Number looks like.

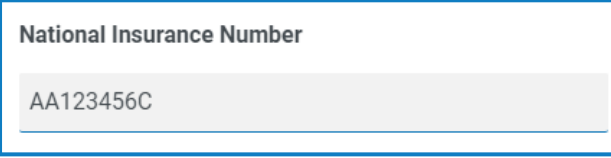

This is what an invalid national insurance number looks like.

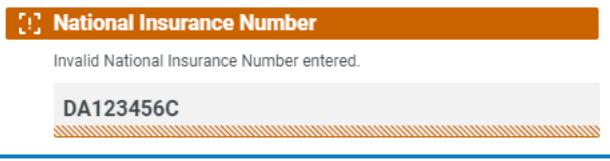

# SS<sup>&</sup>C | blueprism

#### <span id="page-61-0"></span>Example Social Security Number

#### **^(?!000|666)[0-8][0-9]{2}-(?!00)[0-9]{2}-(?!0000)[0-9]{4}\$**

Here is an explanation of this regular expression:

- **• ^** the beginning of string
- **• (?!000|666)** does not allow either 000 or 666 to be entered
- **• [0-8][0-9]{2}** matches the first digit between 0 and 8, and the next two digits between 00 and 99
- **• -** the user has to type a hyphen as a separator
- **• (?!00)[0-9]{2}** matches two digits between 01 and 99, specifically stopping 00 from being entered
- **• -** the user has to type a hyphen as a separator
- **• (?!0000)[0-9]{4}** matches four digits between 0001 and 9999, specifically stopping 0000 from being entered
- **• \$** the end of the string

This is what a valid Social Security Number looks like.

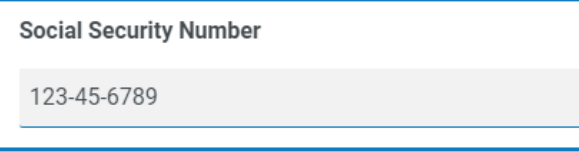

This is what an invalid Social Security Number looks like.

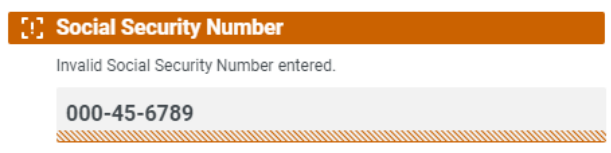

### <span id="page-62-0"></span>Example: UK mobile number

#### **^07([\d]{3})[(\D\s)]?[\d]{3}[(\D\s)]?[\d]{3}\$**

Here is an explanation of this regular expression:

- **• ^** the beginning of string
- **• 07** must start with these two characters
- **• ([\d]{3})** must be three digits
- **• [(\D\s)]?** an optional space
- **• ([\d]{3})** must be three digits
- **• [(\D\s)]?** an optional space
- **• ([\d]{3})** must be three digits
- **• \$** the end of the string

This is what a valid UK mobile number looks like.

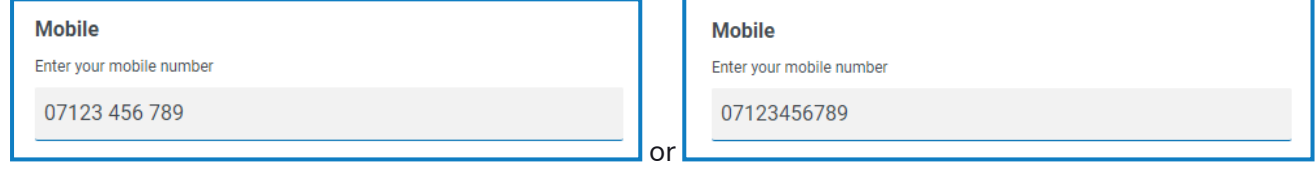

This is what a invalid UK mobile number looks like.

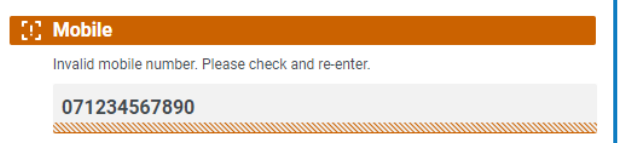

### <span id="page-63-0"></span>**Using rules**

Rules allow you to create simple if-then structures to manipulate fields and pages in a form depending on specified conditions being met. For example, you can hide or show a field or page depending on a given condition being met.

### <span id="page-63-1"></span>Rules Examples

To best illustrate the use of rules, we have an example Interact form covering an onboarding process. We have defined some simple rules to show how they can be used in Interact. The form looks as follows:

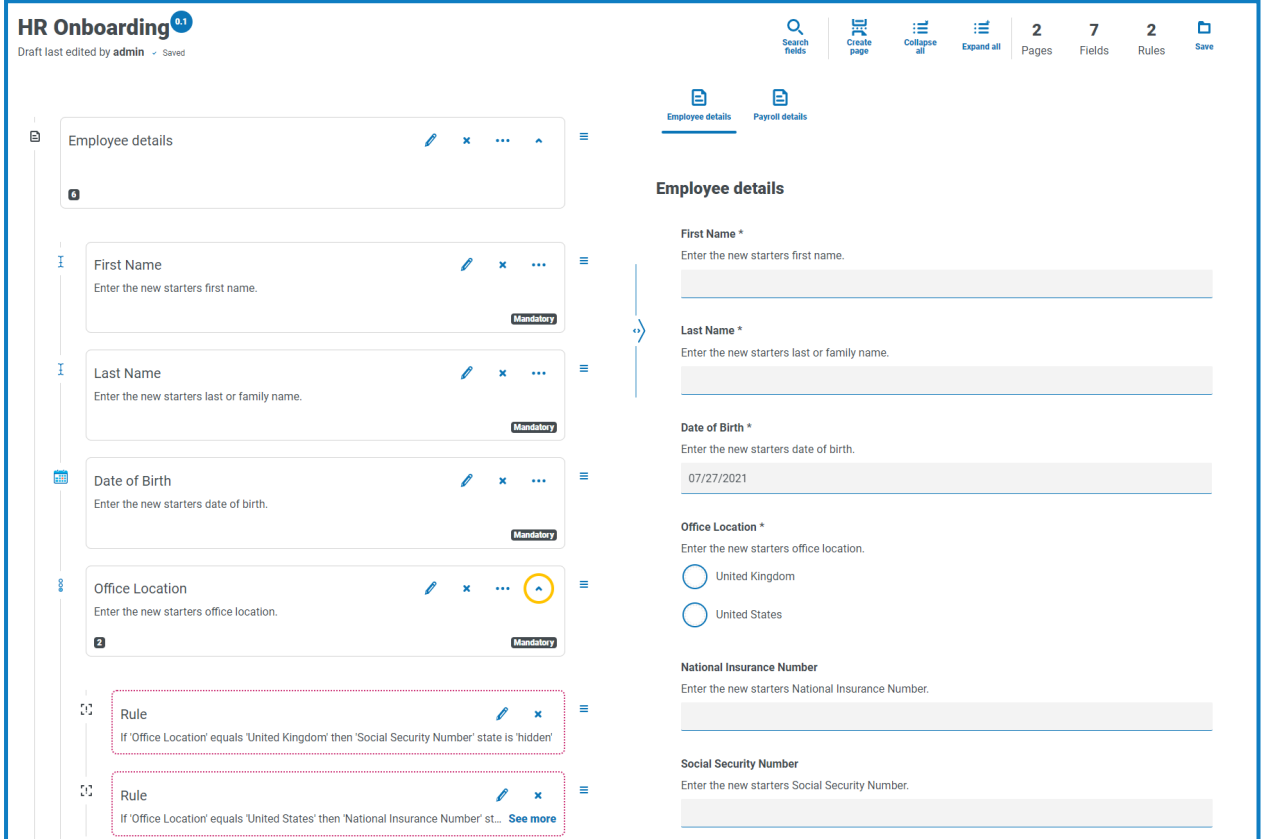

The first example rule is controlling the fields or pages that a user can see. So even if you give a user access to a form through the standard Hub user management, you can hide specific fields for a user that they will not be able to access.

In our example below, though the user Marion Smith has access to the form, she cannot access the Payroll Details field. This ensures that Marion cannot add payroll details for new starters, whereas other users of the form can.

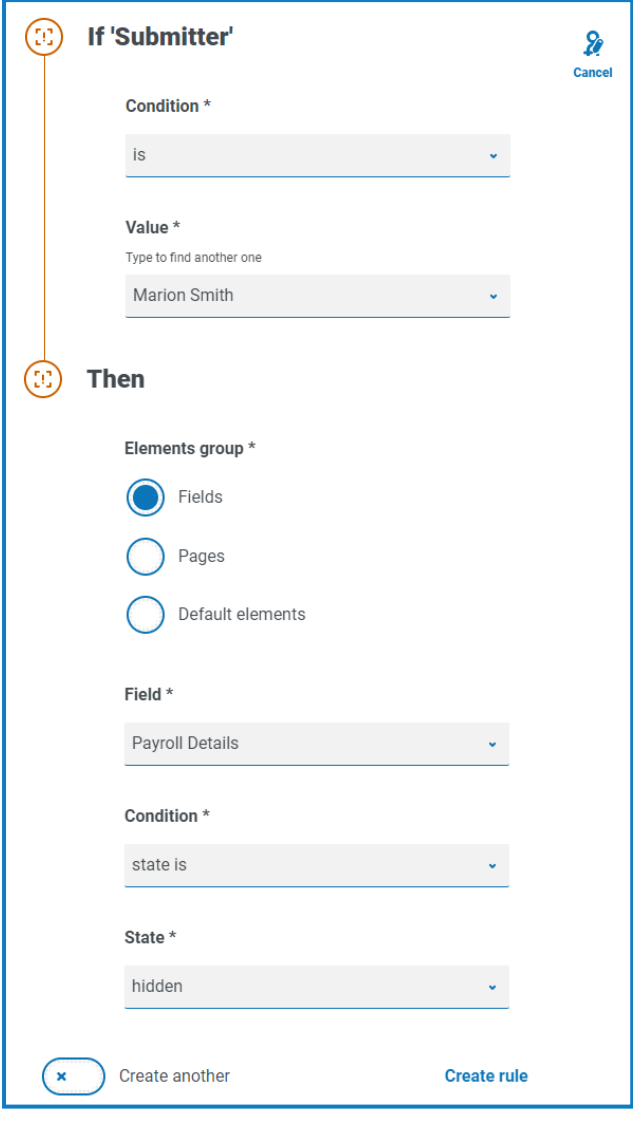

This the 'Submitter' can be used in conjunction with the 'Then' option of 'Submission' and 'Needs ls Approval' which means that when Marion submits the form, the specified 'Approver' will need to approve the submission before it is sent to Blue Prism.

### SS<sup>&</sup>C | blueprism

Our second example is probably the most common use of rules. In the form we have a field that allows the user to select whether the new starter being onboarded is based in the United Kingdom or the United States. If they select United Kingdom, then we want the user to enter the National Insurance Number, if the user selects United States then a Social Security Number should be visible.

This requires two rules as you cannot hide the fields initially, so you have to 'hide' the fields depending on the option chosen. Here are our two rules.

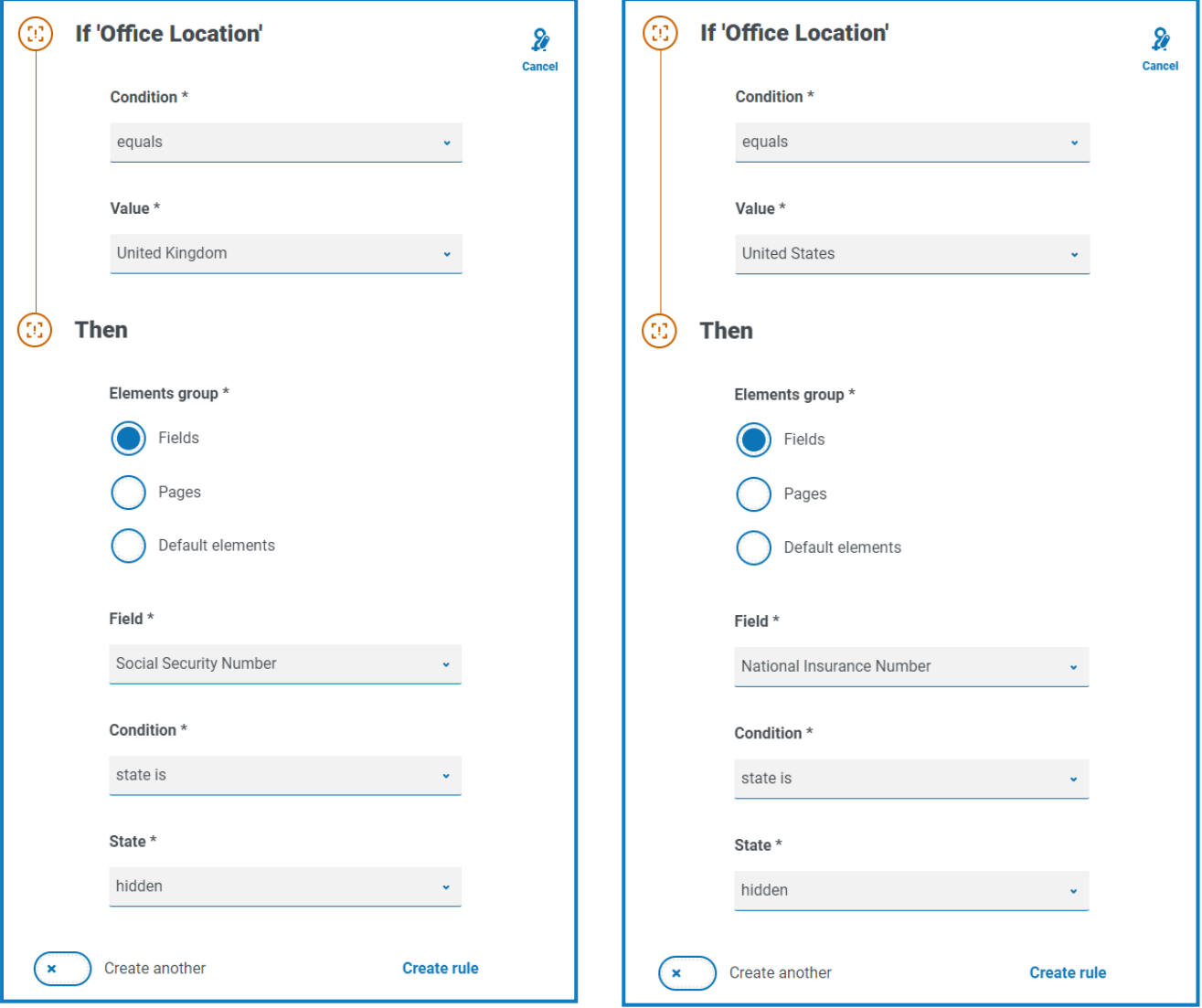

The first rule states that if the Office location is set to United Kingdom then hide the Social Security Number, the second rule is the reverse, hiding National Insurance Number when United States is selected.

You should also consider adding rules to redisplay the fields in the event of user error, for example, what will happen if the user accidentally selects the wrong option and then selects the correct one? With only these two rules defined, both fields will be hidden as there is nothing in place to tell a hidden field to reappear. Therefore, two additional rules should be added:

- **•** If 'Office Location' equals 'United Kingdom' then 'National Insurance Number' state is 'optional'.
- **•** If 'Office Location' equals 'United States' then 'Social Security Number' state is 'optional'.

This then ensures that the user only sees a single field for entering the appropriate number for the geographical location.

Both fields in the form are set to an optional state. If they were set to mandatory then the user ls would need to complete the field, even when they couldn't see it.

Our final example rule is to unhide a page in the form. We have in our form a hidden page, this is the Payroll Details page. This page is only visible when the Payroll Details field is set to Yes as illustrated below.

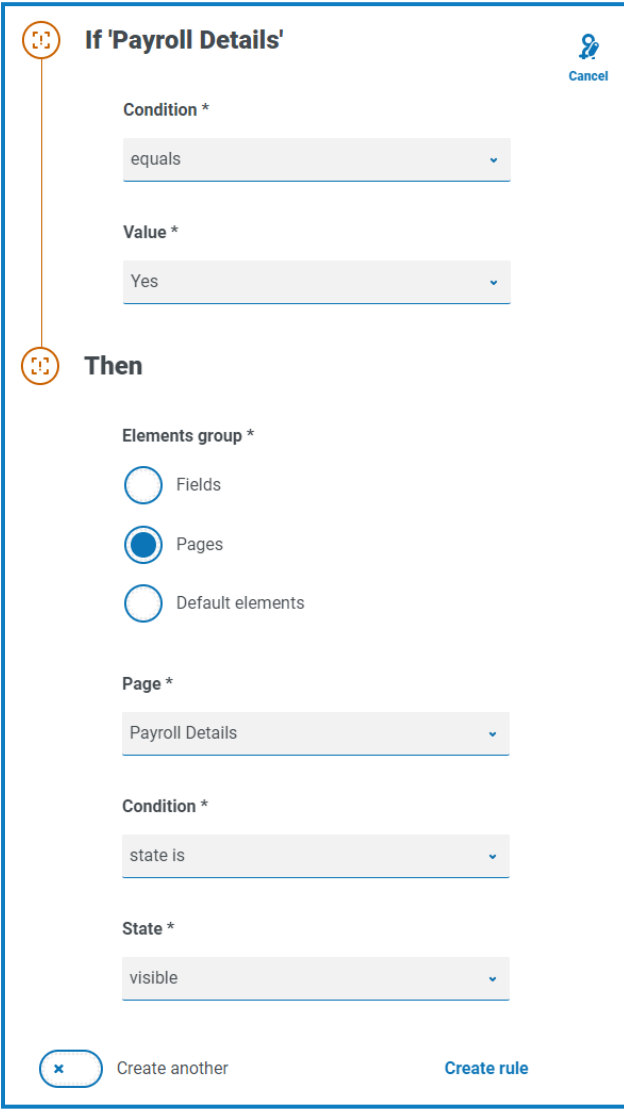

This rule works in conjunction with the first rule we described. As Marion doesn't have access to the Payroll Details field, she cannot ever get to the second page.

### <span id="page-67-0"></span>Rules Logic

The rules logic varies depending on the element that is being used within the form. The table below shows the rule logic that can be applied for the specific element type .

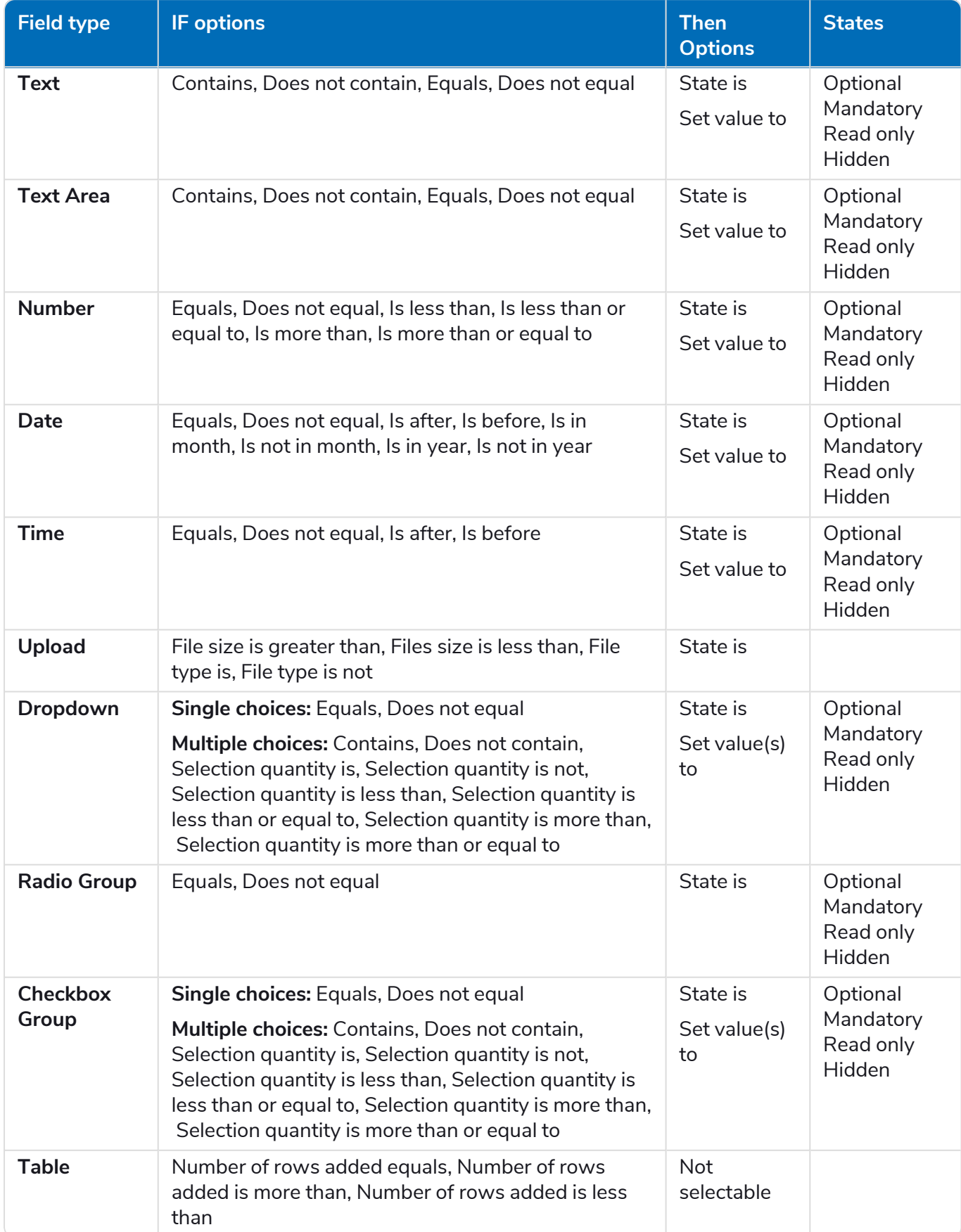

The following apply for the default items:

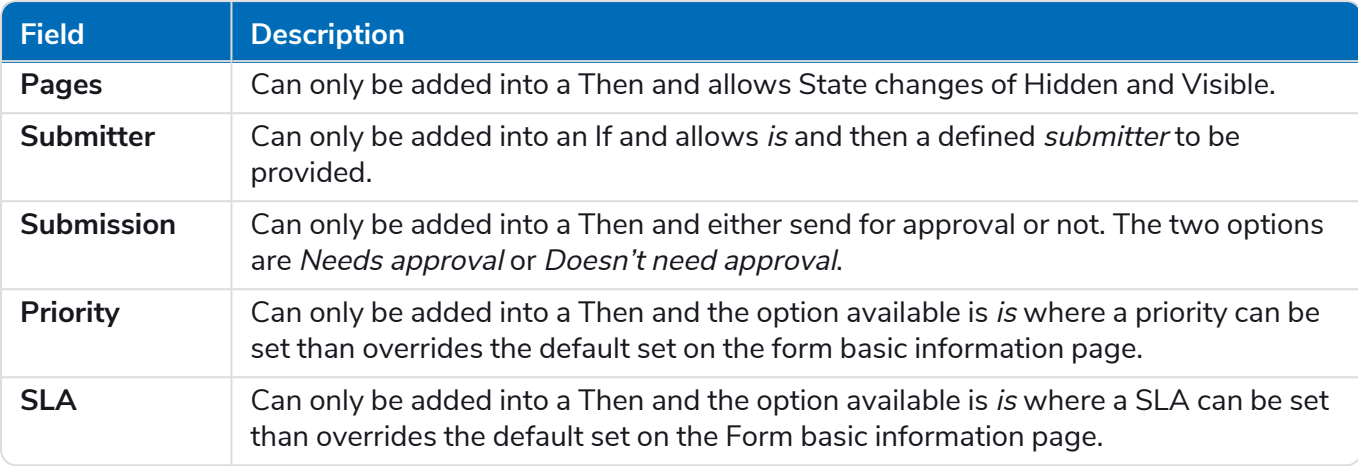

### <span id="page-69-0"></span>**Interact restrictions**

<span id="page-69-1"></span>The following restrictions apply to the elements of Interact.

#### Number of elements

The maximum number of elements are:

- **• Maximum number of fields on one page** Recommended to be no more than 40 fields per page as the time taken to render the form increases.
- <span id="page-69-2"></span>**• Maximum number of pages** – Recommended to be no more than 10 pages with a maximum of 30 fields per page. Above this the time to render increases.

### Custom icons for forms

<span id="page-69-3"></span>Icons must be a PNG, JPG, or SVG file and cannot be bigger than 256 x 266px and 30KB.

#### Form field restrictions

The table below lists the form field restrictions.

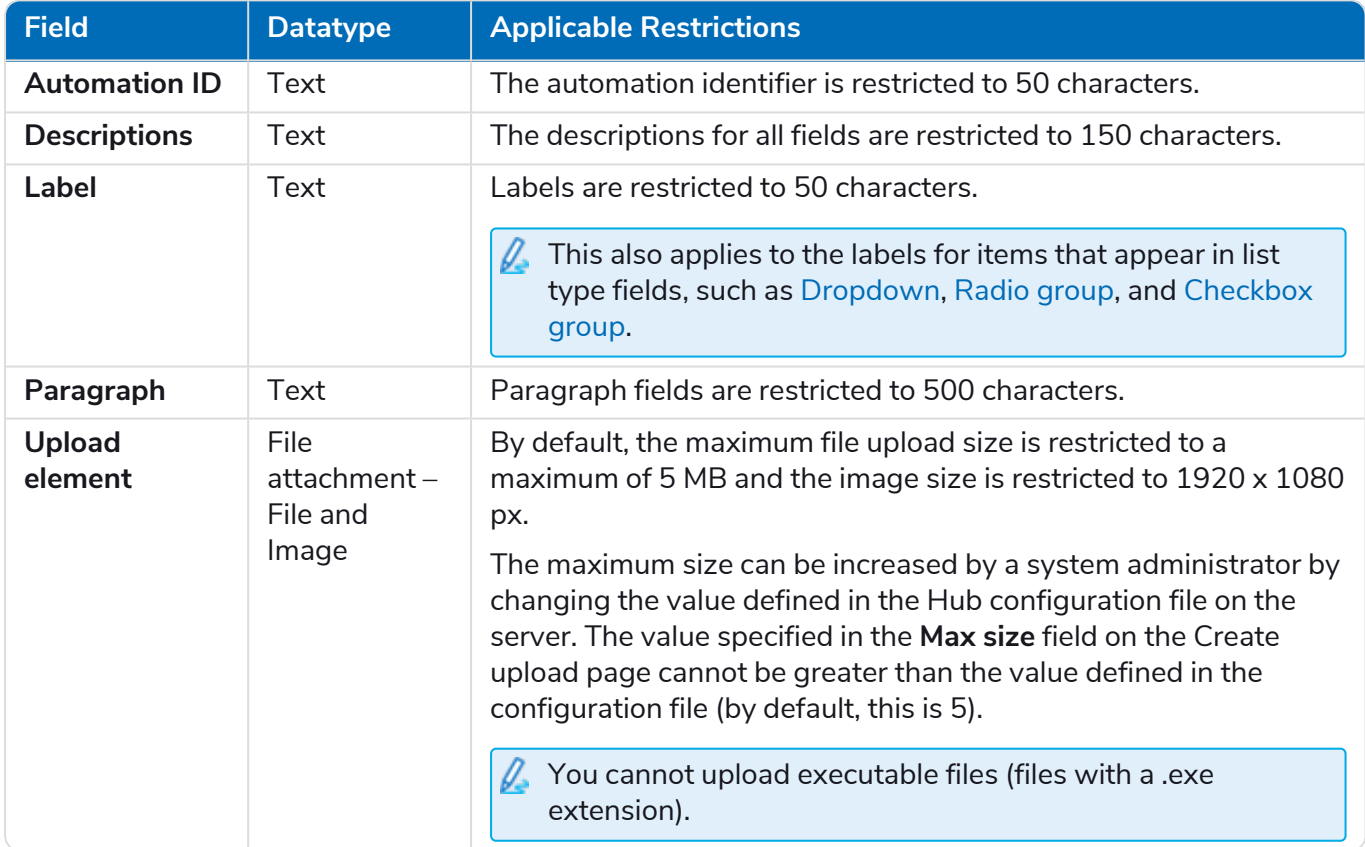

#### <span id="page-69-4"></span>Interact form and business process relationship

There is a one-to-one relationship between an Interact form and a business process. You cannot have more that one form assigned to a business process, and you cannot have more that one business process assigned to a form.